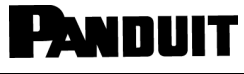

© Panduit Corp. 2022

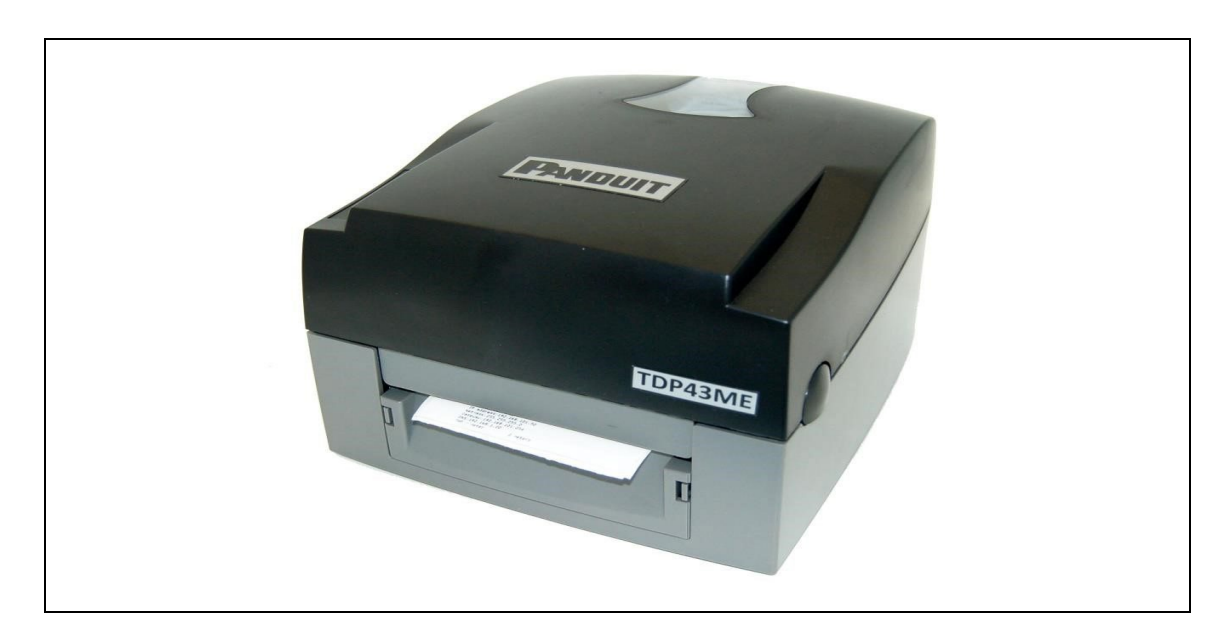

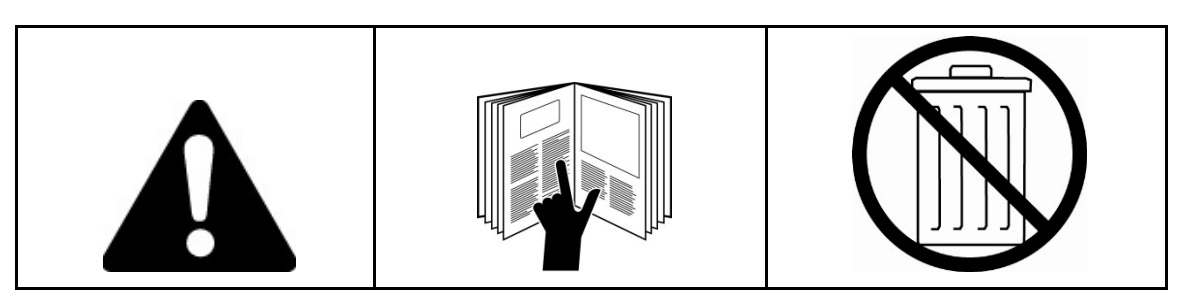

*NOTA: para ofrecer mayor calidad y valor, Panduit mejora y actualiza sus productos permanentemente. Por consiguiente, es posible que las imágenes no coincidan con el producto incluido.* 

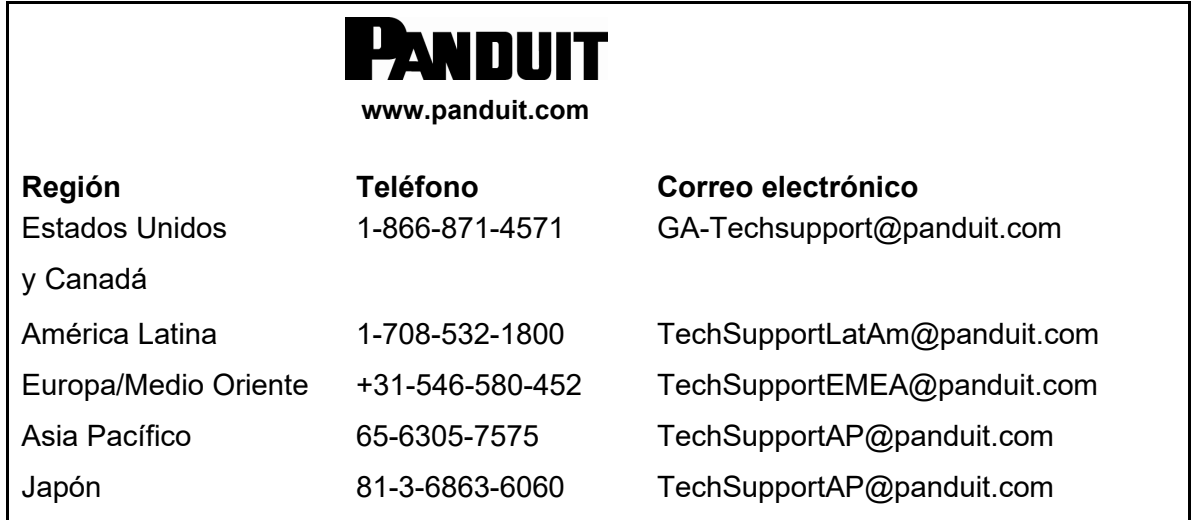

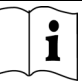

#### **DECLARACIÓN DE CONFORMIDAD CON LAS DISPOSICIONES DE LA FCC PARA USUARIOS ESTADOUNIDENSES**

Este equipo ha sido probado y se ha determinado que cumple con los límites establecidos para un dispositivo digital CLASE A, de conformidad con la Parte 15 de las Reglas de la FCC. Estos límites se han establecido para proporcionar una protección razonable contra interferencias perjudiciales cuando el equipo se utiliza en un entorno comercial. Este equipo genera, utiliza y puede irradiar energía de radiofrecuencia y, si no se le instala y utiliza de acuerdo con las instrucciones, puede ocasionar interferencias perjudiciales con las comunicaciones por radio. La operación de este equipo en un área residencial puede ocasionar interferencias perjudiciales, en cuyo caso el usuario deberá corregir la interferencia por cuenta propia.

#### **DECLARACIÓN DE CONFORMIDAD CON LAS NORMAS EMS Y EMI PARA USUARIOS EUROPEOS**

Este equipo ha sido probado y se ha determinado que cumple con los requisitos relacionados con la compatibilidad electromagnética según las normas EN 55022:1998+A1:2000+A2:2003, CISPR 22, clase A EN 55024:1998+A1:2001+A2:2003, serie IEC 61000- 4 EN 61000-3-2/2000 y EN 61000-3-3/1995. El equipo también fue probado y aprobado con arreglo a la norma europea EN55022, que establece los límites de emisiones radiadas y conducidas.

#### **DECLARACIÓN DE CONFORMIDAD CON LAS NORMAS KC PARA USUARIOS COREANOS**

A급 기기 (업무용 방송통신기자재) Equipos de clase A (equipos industriales de radiodifusión y comunicaciones)

이 기기는 업무용(A급) 전자파적합기기로서 판 매자 또는 사용자는 이 점을 주의하시기 바라 며, 가정외의 지역에서 사용하는 것을 목적으로 합니다.

Este es un equipo industrial de ondas electromagnéticas (clase A), y el vendedor o el usuario deben estar al tanto de esto. Este equipo no debe utilizarse en entornos domésticos.

#### **LA IMPRESORA TDP43ME A LA QUE HACE REFERENCIA ESTA DECLARACIÓN CUMPLE CON LAS SIGUIENTES NORMAS**

EN55022: 1998, CLSPR 22, clase A/EN55024: 1998, serie IEC 61000-4/EN61000-3-2: 2000/ EN 6100-3-3: 1995/CFR 47, Parte 15/CISPR 22, 3.ª edición: 1997, clase A/ANSI C63.4: 2001/ CNS 13438/IEC60950-1: 2001/GB4943: 2001/GB9254: 1998/GB17625.1: 2003/EN60950-1: 2001

*Las especificaciones están sujetas a cambio sin previo aviso.* 

## <span id="page-2-0"></span>**Instrucciones de seguridad**

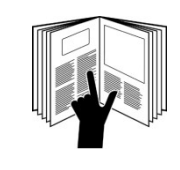

## **ADVERTENCIA**

Lea y comprenda todas las instrucciones y la información de seguridad incluidas en este manual antes de hacer funcionar este equipo o realizarle algún tipo de mantenimiento.

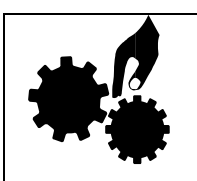

# **ADVERTENCIA**

Piezas en movimiento peligrosas. Mantenga los dedos y cualquier parte del cuerpo alejados del equipo.

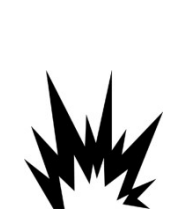

# **PRECAUCIÓN**

Si la batería es reemplazada incorrectamente, habrá riesgo de explosión. Reemplácela únicamente por una opción equivalente, recomendada por el fabricante.

Deseche las baterías usadas, de acuerdo con las instrucciones del fabricante.

# **PRECAUCIÓN**

Peligro de descargas eléctricas:

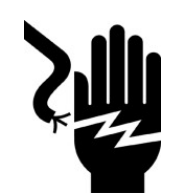

Antes de conectar el equipo al tomacorriente, controle la tensión de la fuente de alimentación.

Desconecte el equipo de la tensión de la fuente de alimentación para evitar posibles daños por una sobretensión transitoria.

• No derrame líquidos en el equipo, ya que se podrían producir descargas eléctricas.

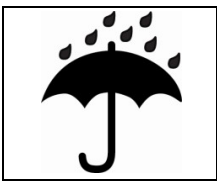

# **PRECAUCIÓN**

• Mantenga el equipo alejado de la humedad.

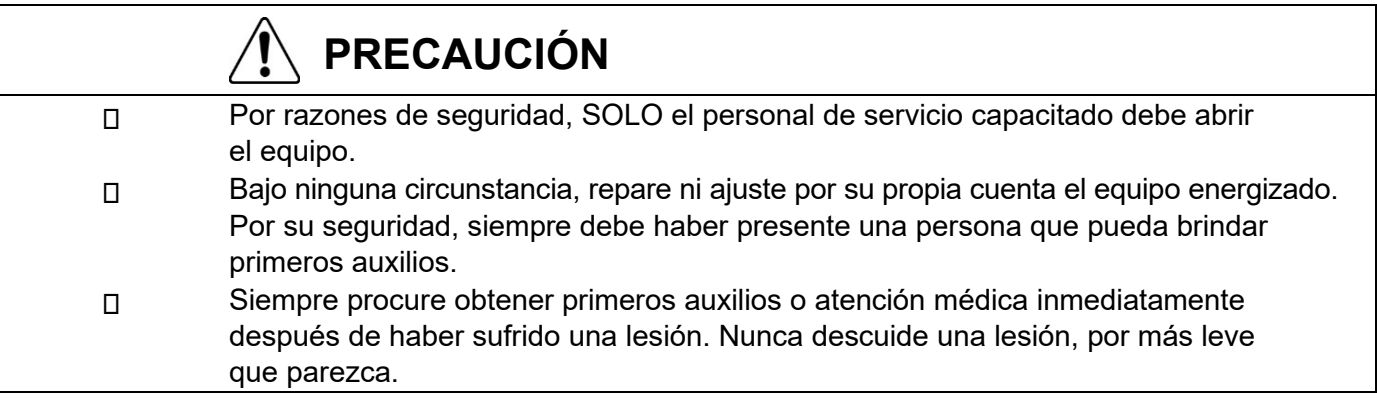

# **PANDUIT**

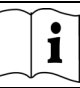

### Contenido

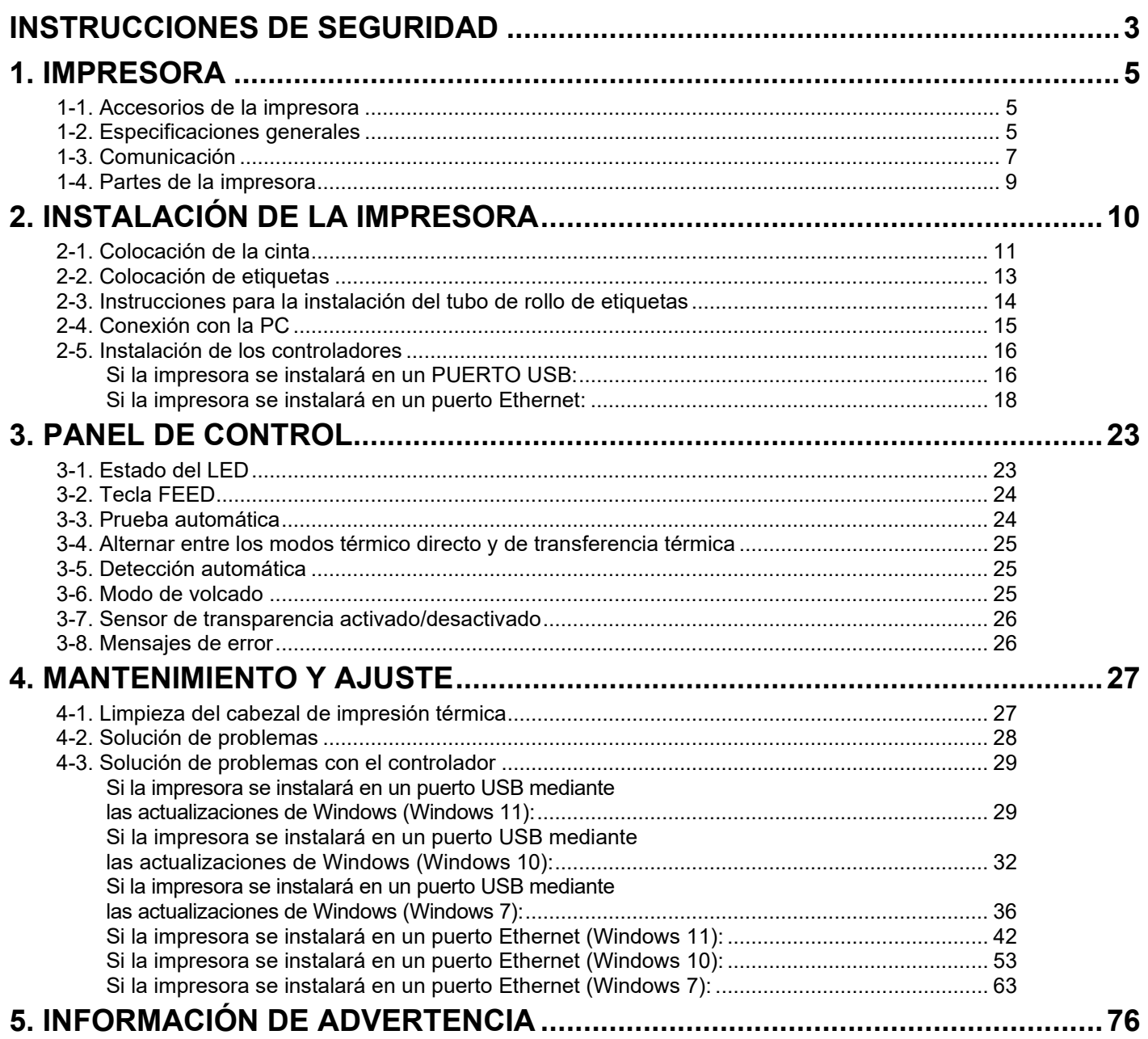

**PANDUIT** TDP43ME

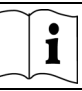

### <span id="page-4-0"></span>**1. Impresora**

### <span id="page-4-1"></span>**1-1. Accesorios de la impresora**

Después de desembalar el producto, compruebe los accesorios que están incluidos en el paquete y guárdelos donde corresponda.

- Impresora TDP43ME
- Cable de alimentación
- Adaptador de corriente de conmutación
- Cable USB
- Etiqueta de configuración
- **Cinta**
- Tubo de cinta vacío
- Lapicera de limpieza para cabezal de impresión térmica
- Guía rápida del modelo TDP43ME
- Easy-Mark Plus™ CD (software de etiquetado)
- CD de TDP43ME (controladores, centro de control y manual de instrucciones)
- Tubo de rollo de etiquetas
- Placas laterales del tubo de rollo de etiquetas
- Ejes de rebobinado de cinta (2)
- Cuchillo multiuso
- Tarjeta de garantía

### <span id="page-4-2"></span>**1-2. Especificaciones generales**

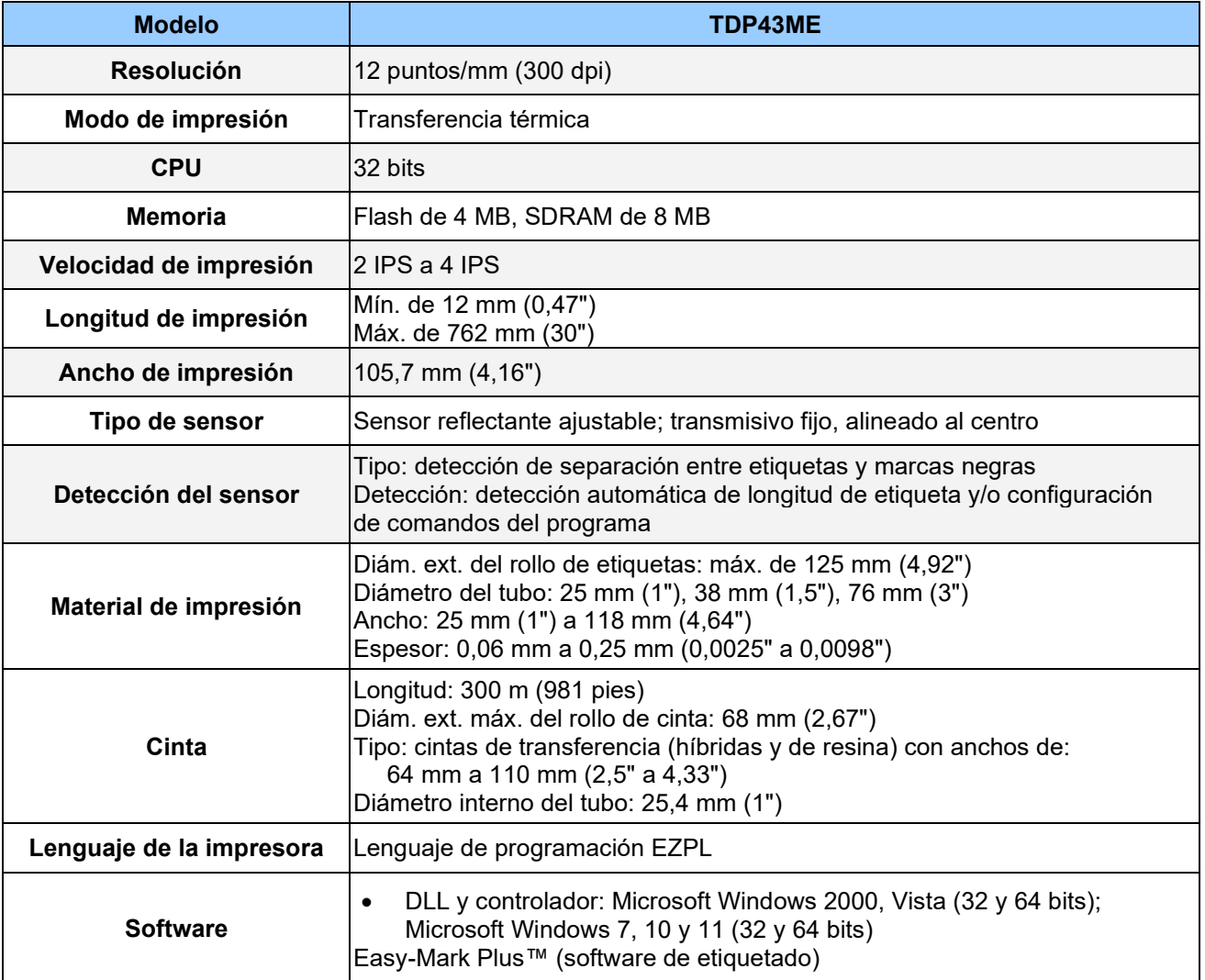

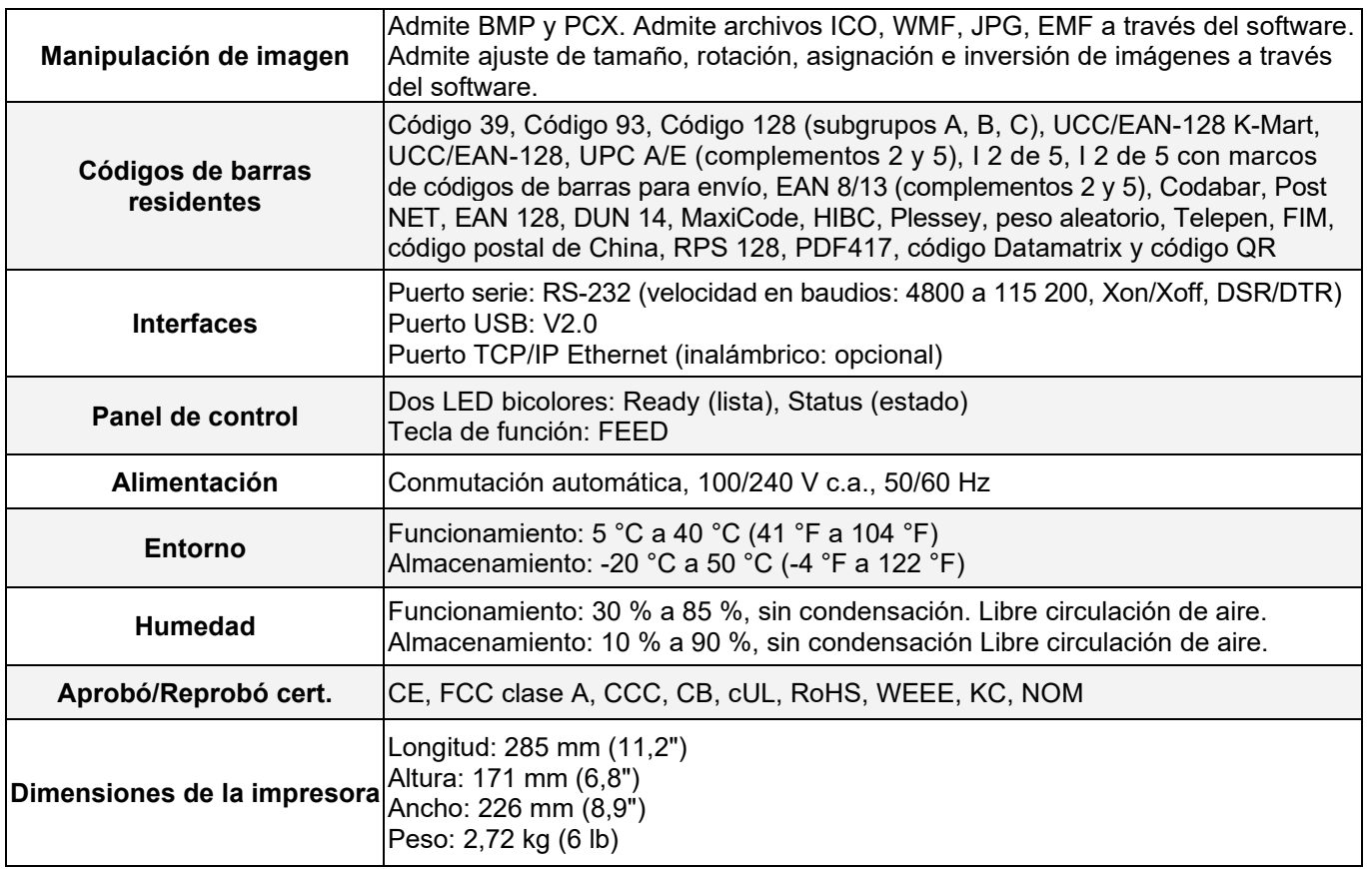

*Las especificaciones están sujetas a cambio sin previo aviso.*

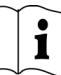

### <span id="page-6-0"></span>**1-3. Comunicación**

Interfaz serie<br>Configuración Configuración predeterminada : velocidad de transmisión en baudios de 9600, sin paridad, 8 bits de serie de datos, 1 bit de parada, protocolo XON/XOFF y RTS/CTS.

#### CARCASA RS232 (9 clavijas a 9 clavijas)

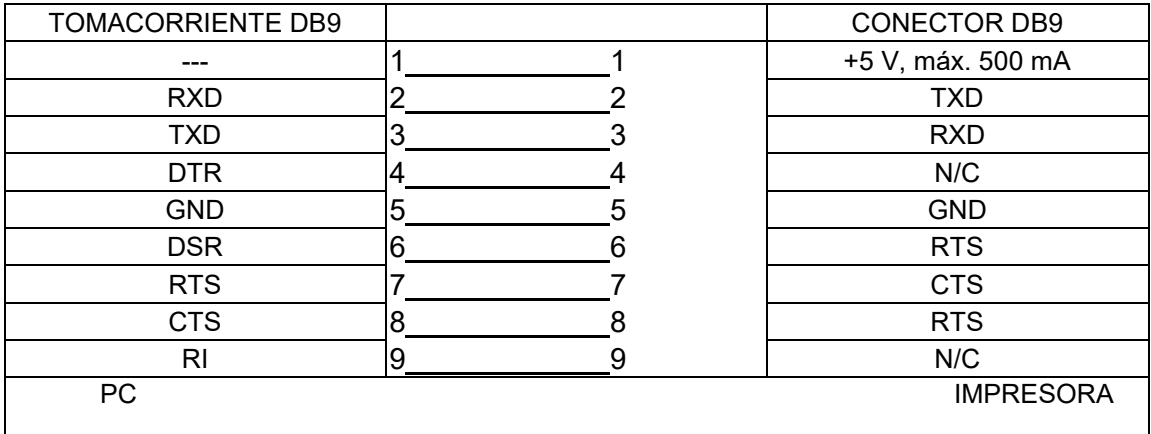

【*Nota*】*La salida total de corriente del puerto serie no puede exceder los 500 mA.*

 $\mathbf{i}$ 

### Interfaz USB

Tipo de conector : tipo B

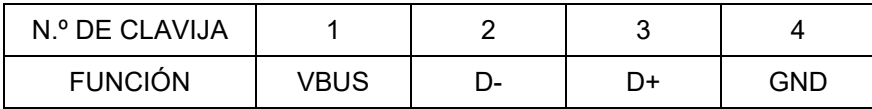

## Interfaz interna

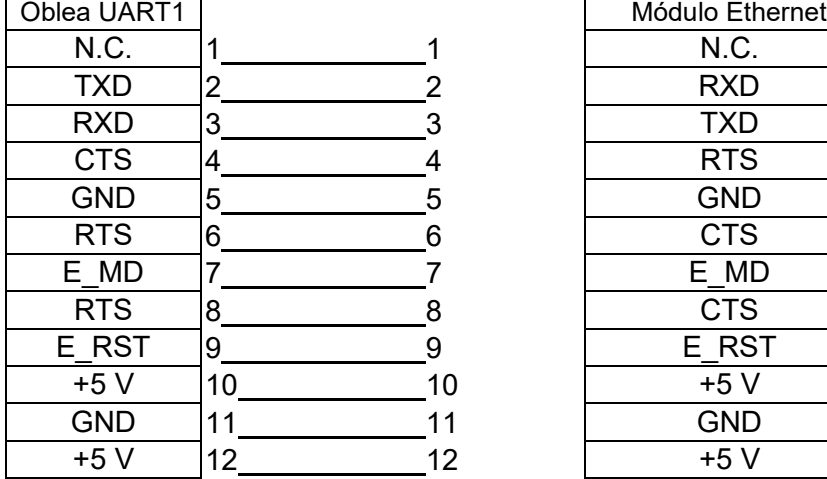

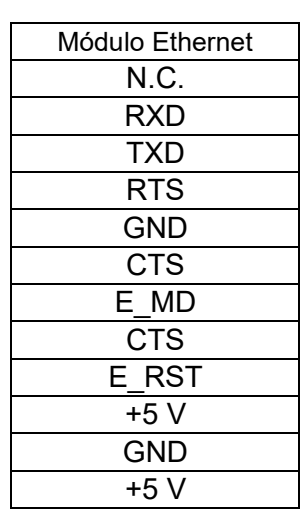

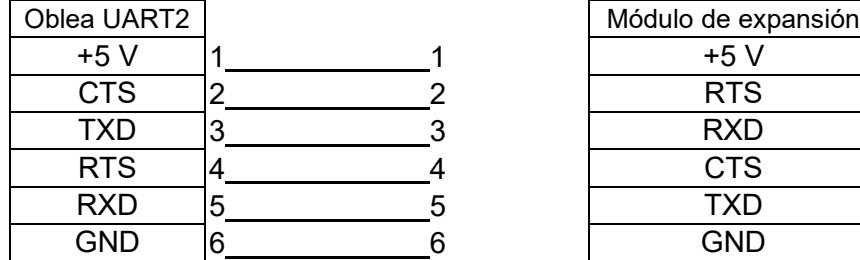

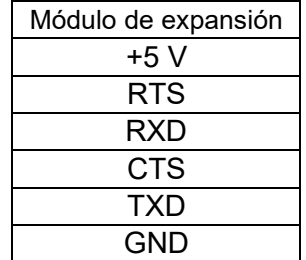

### <span id="page-8-0"></span>**1-4. Partes de la impresora**

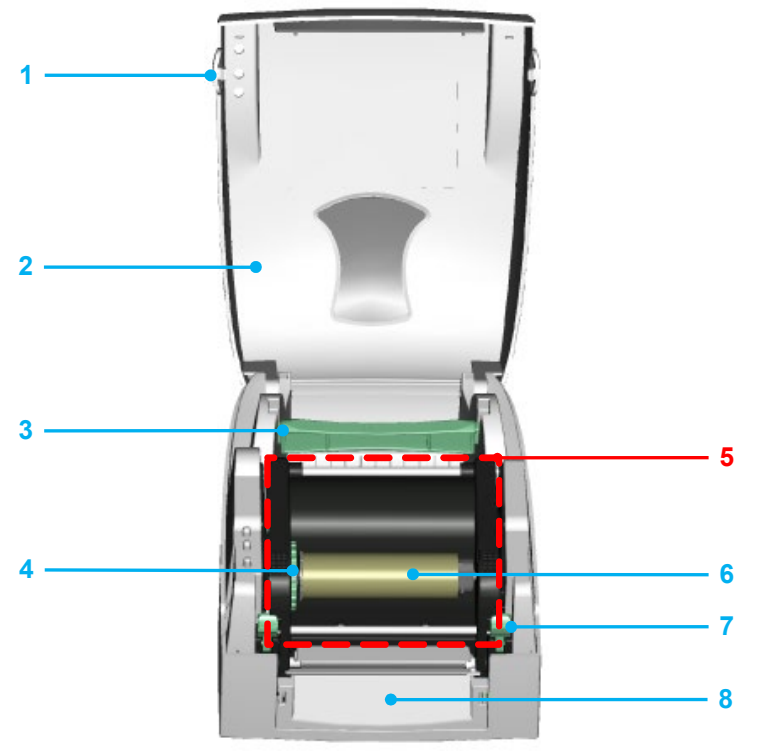

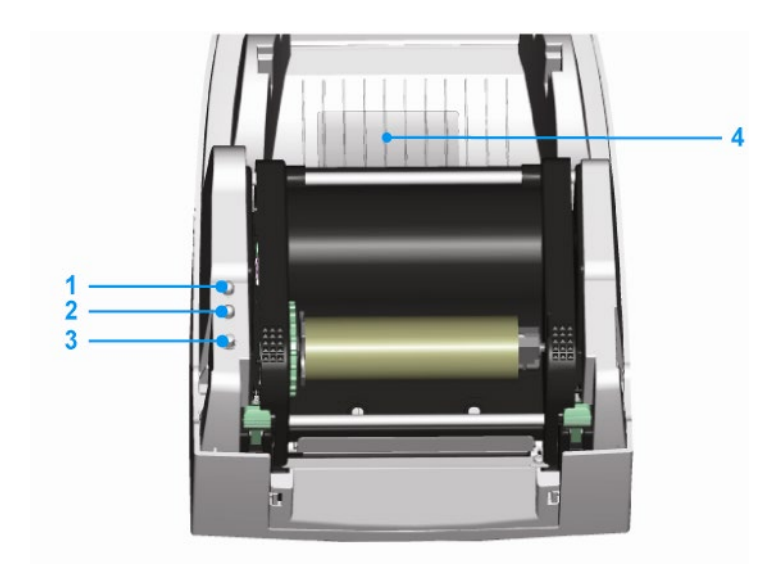

- 1. Botón para abrir la cubierta
- 2. Cubierta superior
- 3. Tubo de rollo de etiquetas
- 4. Rueda de rebobinado de la cinta
- 5. Mecanismo de impresión
- 6. Eje de rebobinado de cinta + Rollo de cinta vacío
- 7. Espiga de bloqueo (izquierda/derecha)
- 8. Pieza de cubierta delantera
- 1. Luz LED (Ready)
- 2. Luz LED (Status)
- 3. Tecla FEED
- 4. Cubierta de ranura para tarjeta CF

# **SNOUIT**

### **TDP43ME**

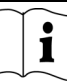

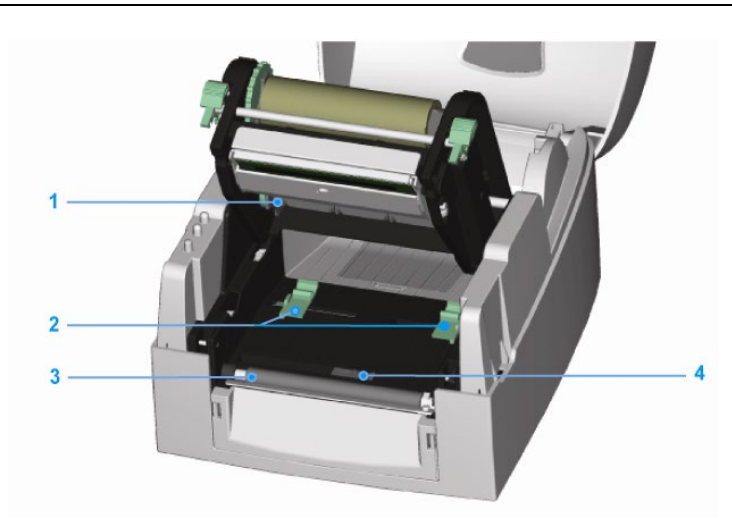

- 1. Eje de suministro de cinta
- 2. Guía de etiquetas (2)
- 3. Rodillo portapapeles
- 4. Sensor de etiquetas

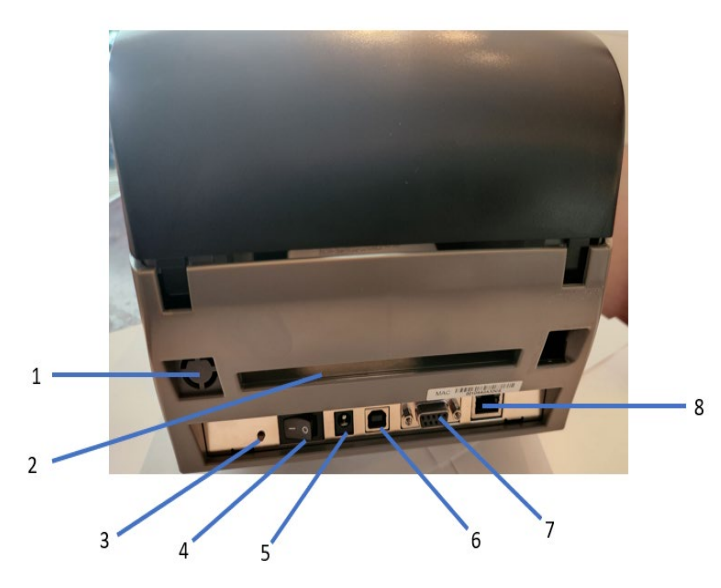

- 1. Puerto inalámbrico/antena (opcional)
- 2. Ranura posterior para etiquetas
- 3. Botón de calibración de etiquetas
- 4. Interruptor de encendido/apagado
- 5. Tomacorrientes adaptador c.a.
- 6. Puerto USB
- 7. Puerto serie
- 8. Entrada para Ethernet

Nota: botón de calibración de etiquetas (punto n. 3)

Un botón de hardware para calibrar las etiquetas. Se puede utilizar en caso de que la impresora presente un "Error del papel" durante el arranque o si ocurren cambios relacionados con el material de la etiqueta o de la cinta.

(Mantenga presionado el botón de calibración durante 2 segundos; esto permitirá la calibración automática de acuerdo con los parámetros de la etiqueta y de la cinta).

## <span id="page-9-0"></span>**2. Instalación de la impresora**

Este modelo de impresora tiene los siguientes modos de impresión:

Transferencia térmica (TT) Antes de imprimir, se debe colocar cinta para transferir el contenido de la impresora al material de impresión.

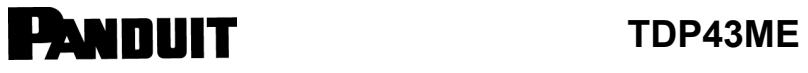

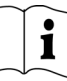

# <span id="page-10-0"></span>**2-1. Colocación de la cinta**

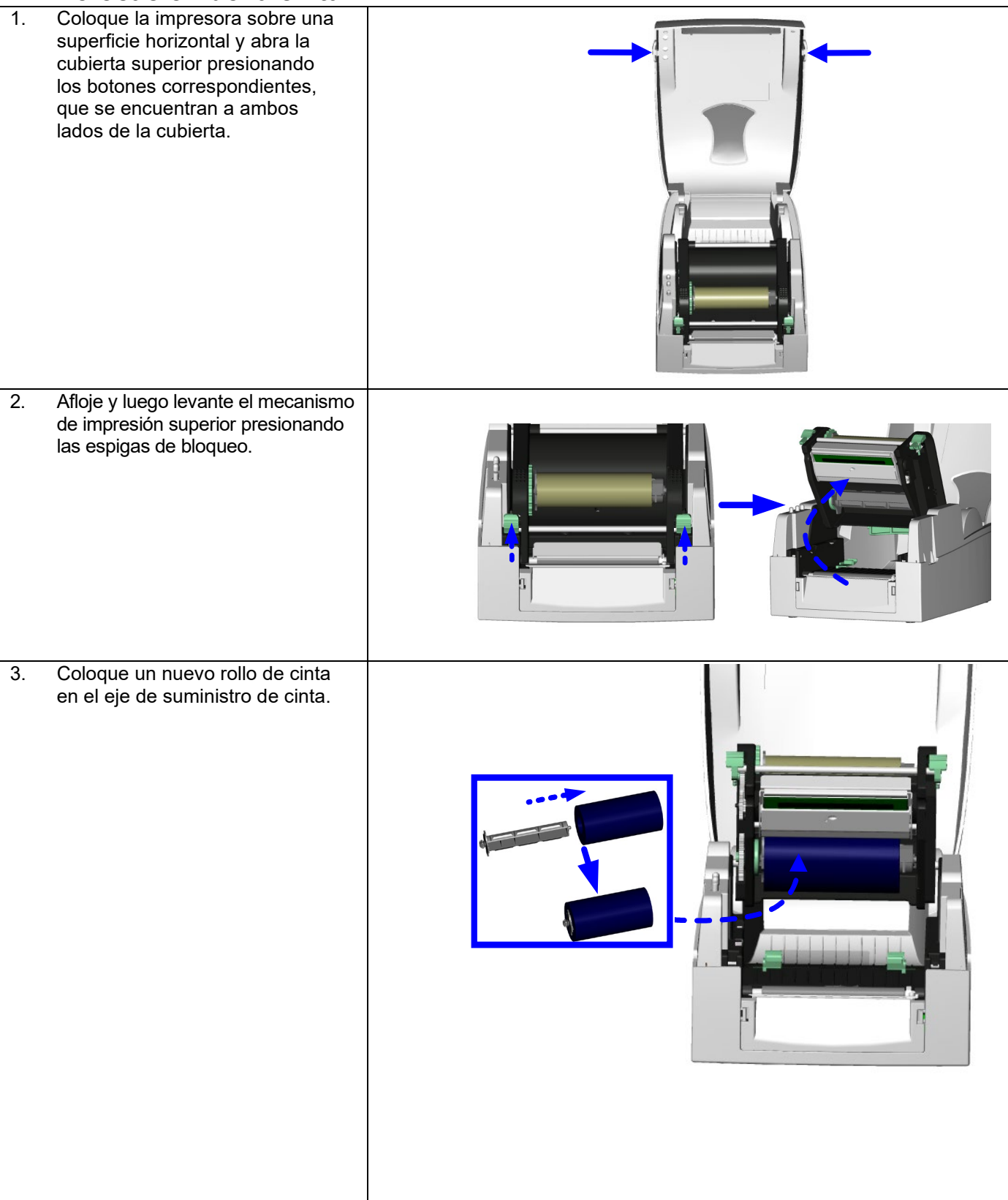

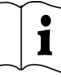

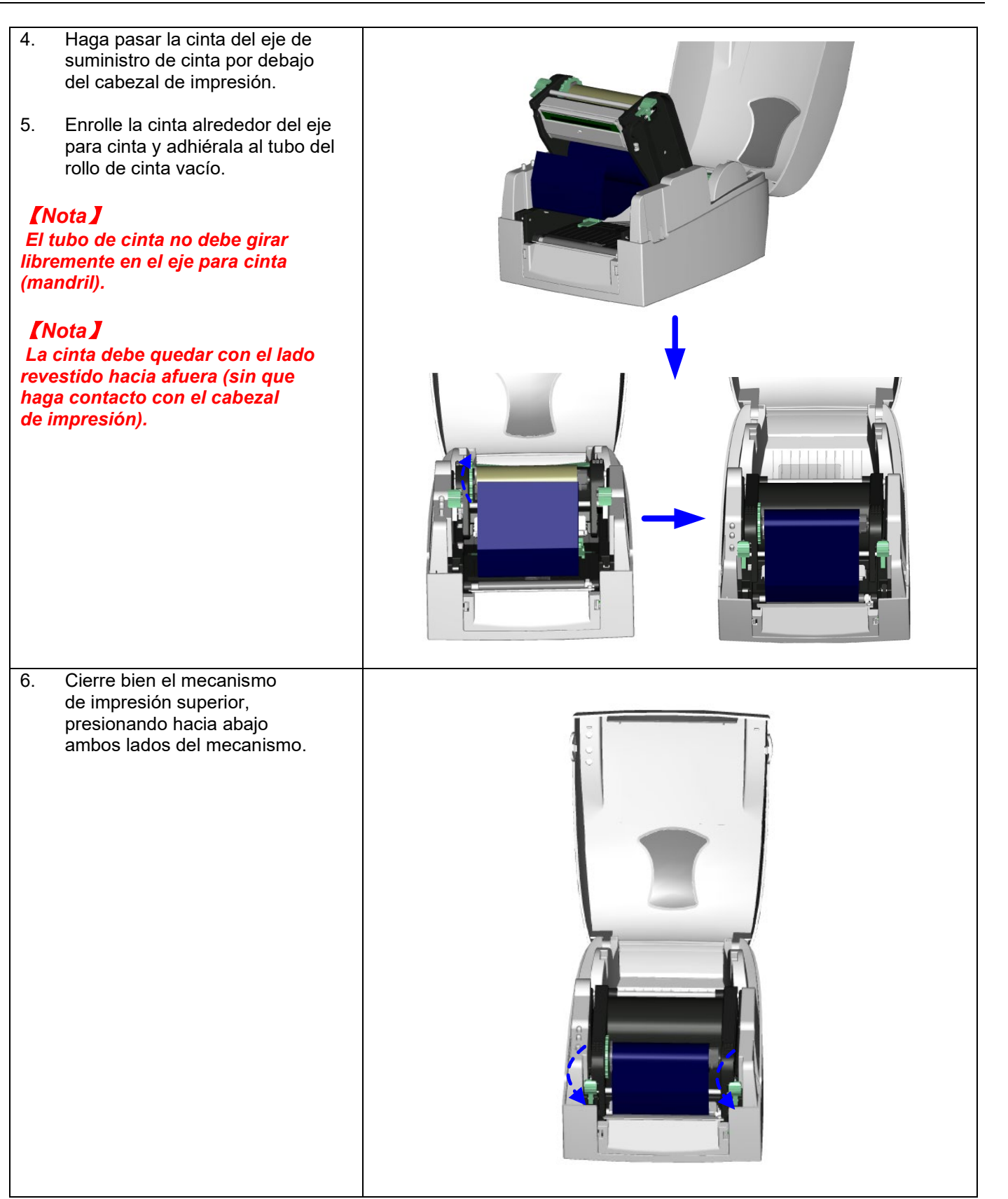

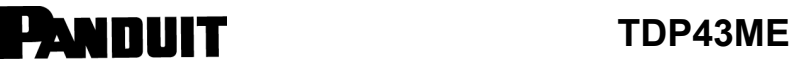

### <span id="page-12-0"></span>**2-2. Colocación de etiquetas**

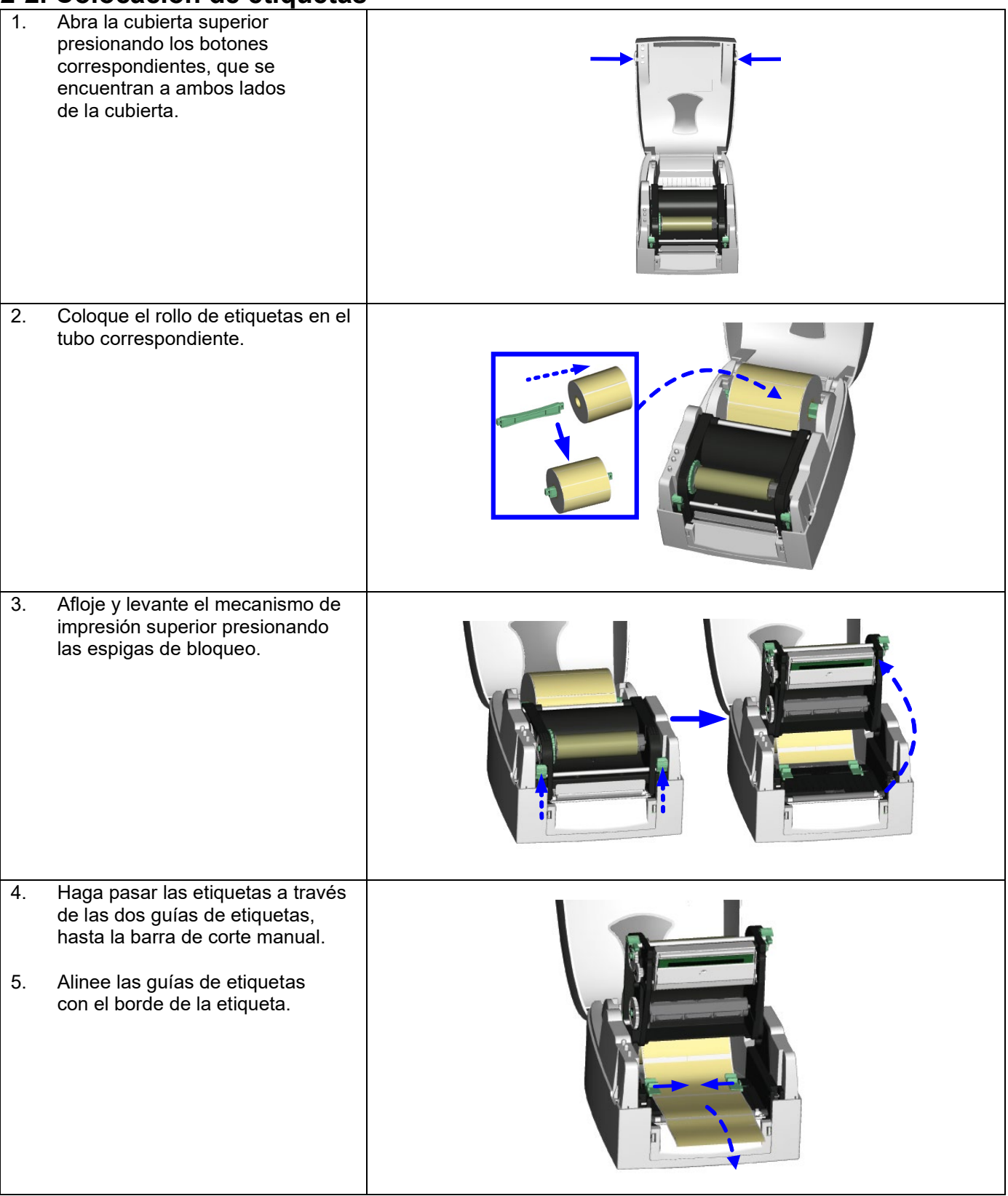

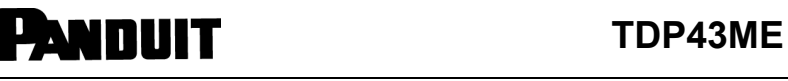

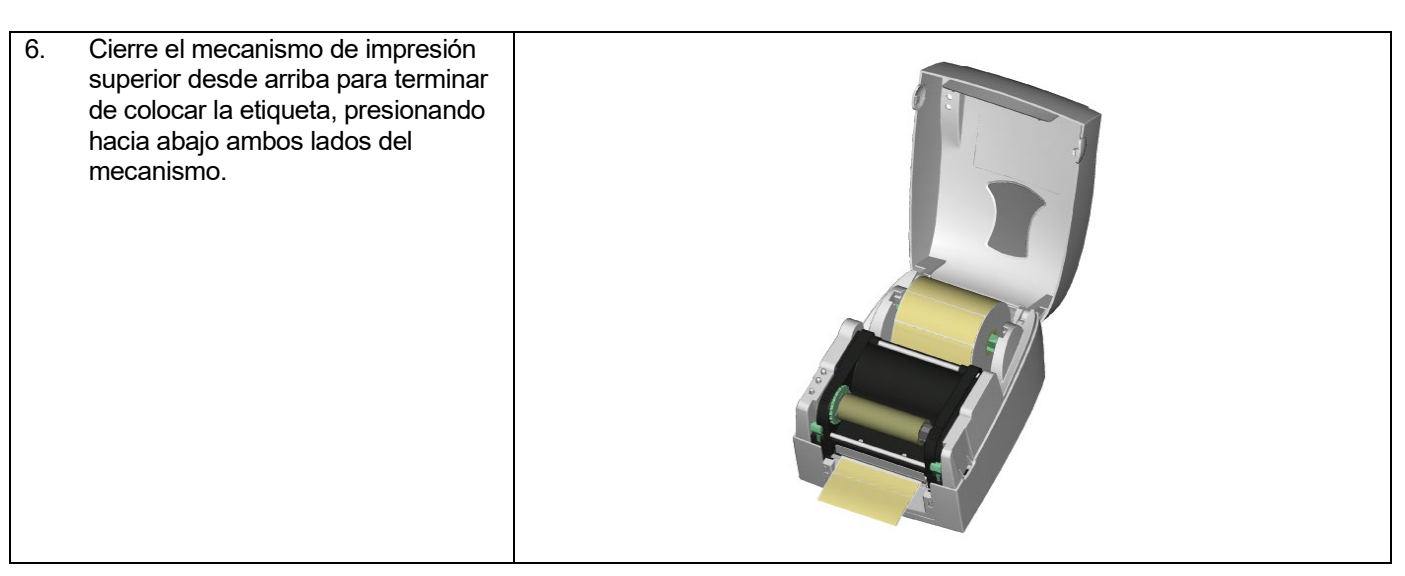

### <span id="page-13-0"></span>**2-3. Instrucciones para la instalación del tubo de rollo de etiquetas**

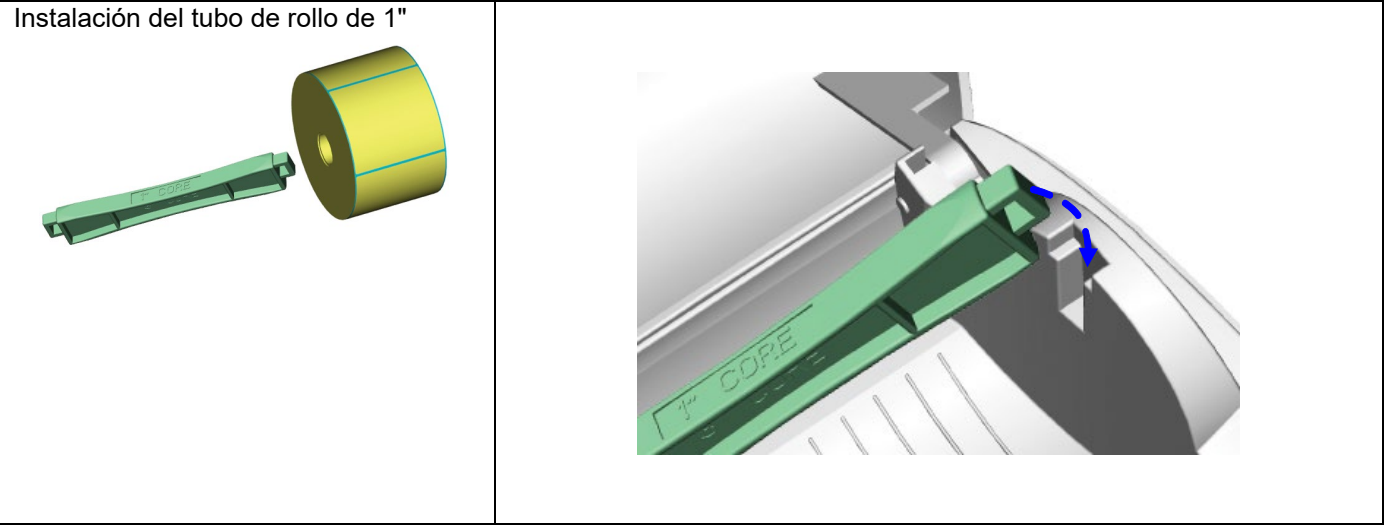

**PANDUIT** TDP43ME

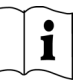

#### <span id="page-14-0"></span>**2-4. Conexión con la PC**

- 1. Asegúrese de que la impresora esté apagada.
- 2. Enchufe el cable de alimentación en el adaptador de corriente y, luego, conecte el extremo del adaptador de corriente a la entrada de alimentación de la impresora, y el cable de alimentación al tomacorriente de la fuente de alimentación.
- 3. Conecte el cable USB al puerto USB de la impresora y de la PC.
- 4. Encienda la impresora; el LED de la máquina se iluminará.

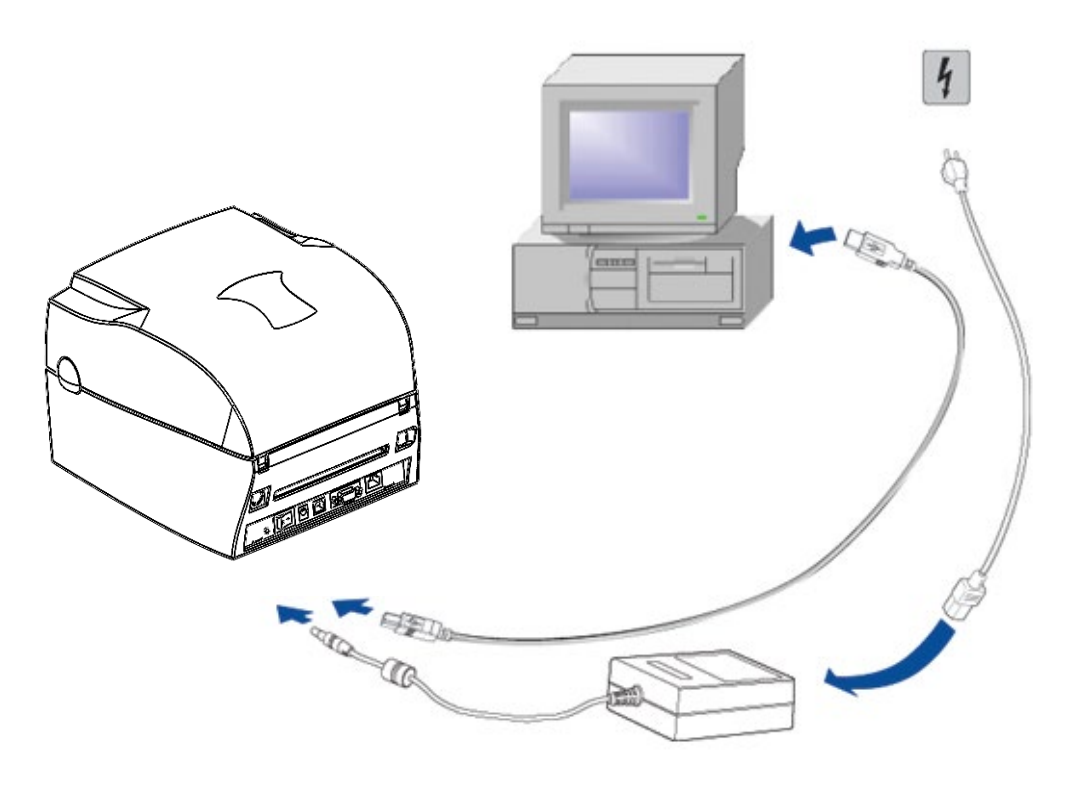

### <span id="page-15-0"></span>**2-5. Instalación de los controladores**

<span id="page-15-1"></span>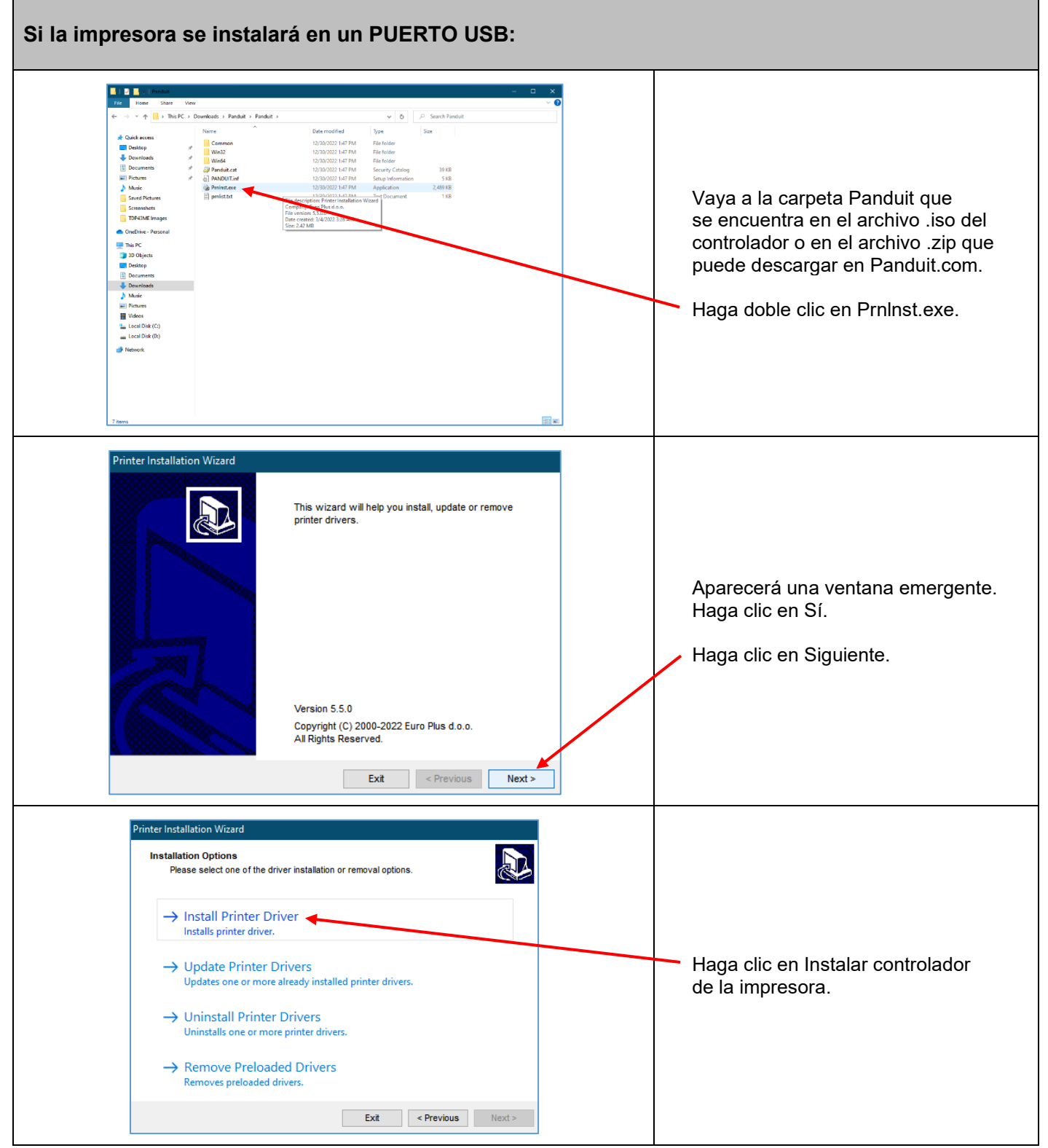

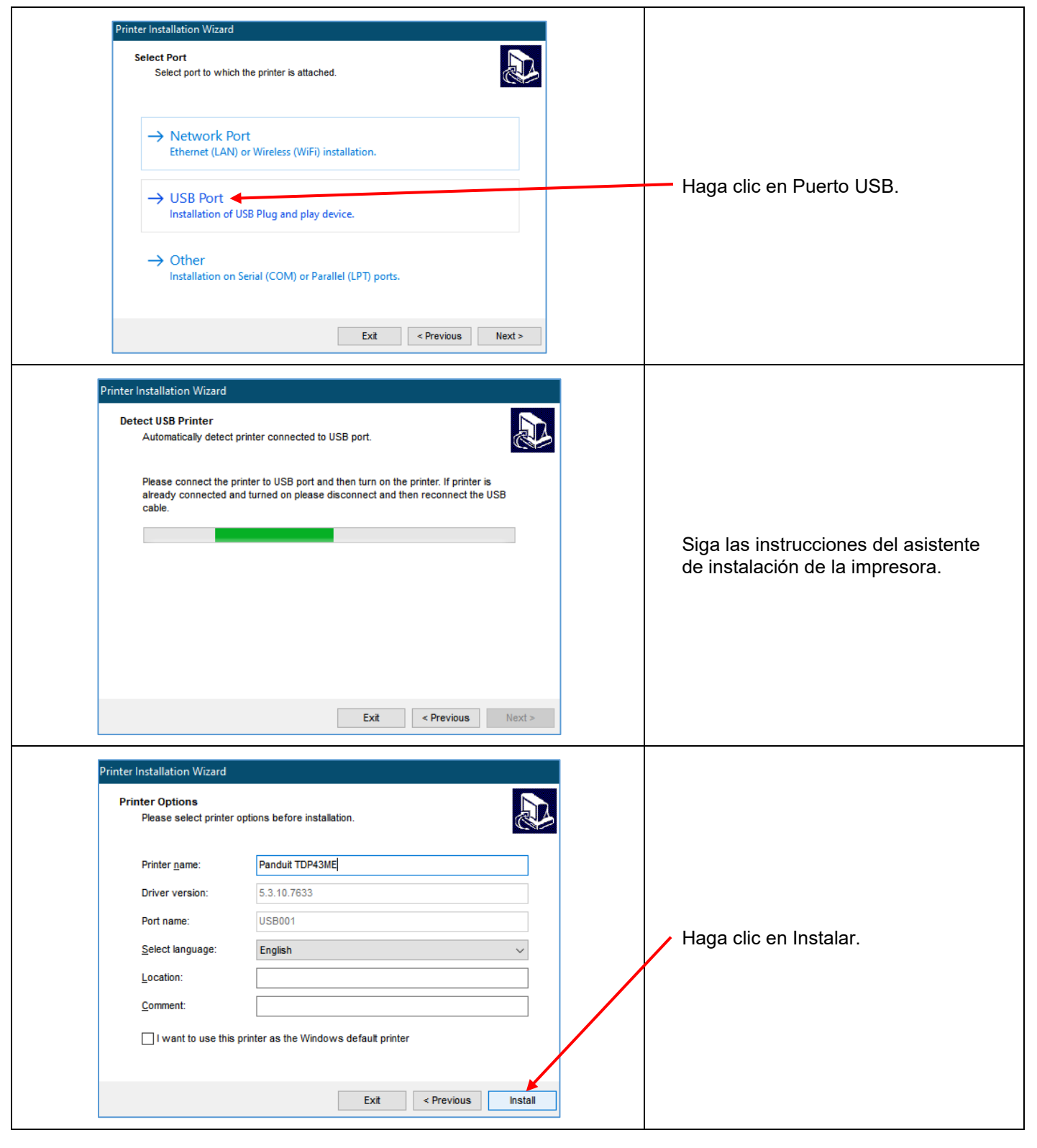

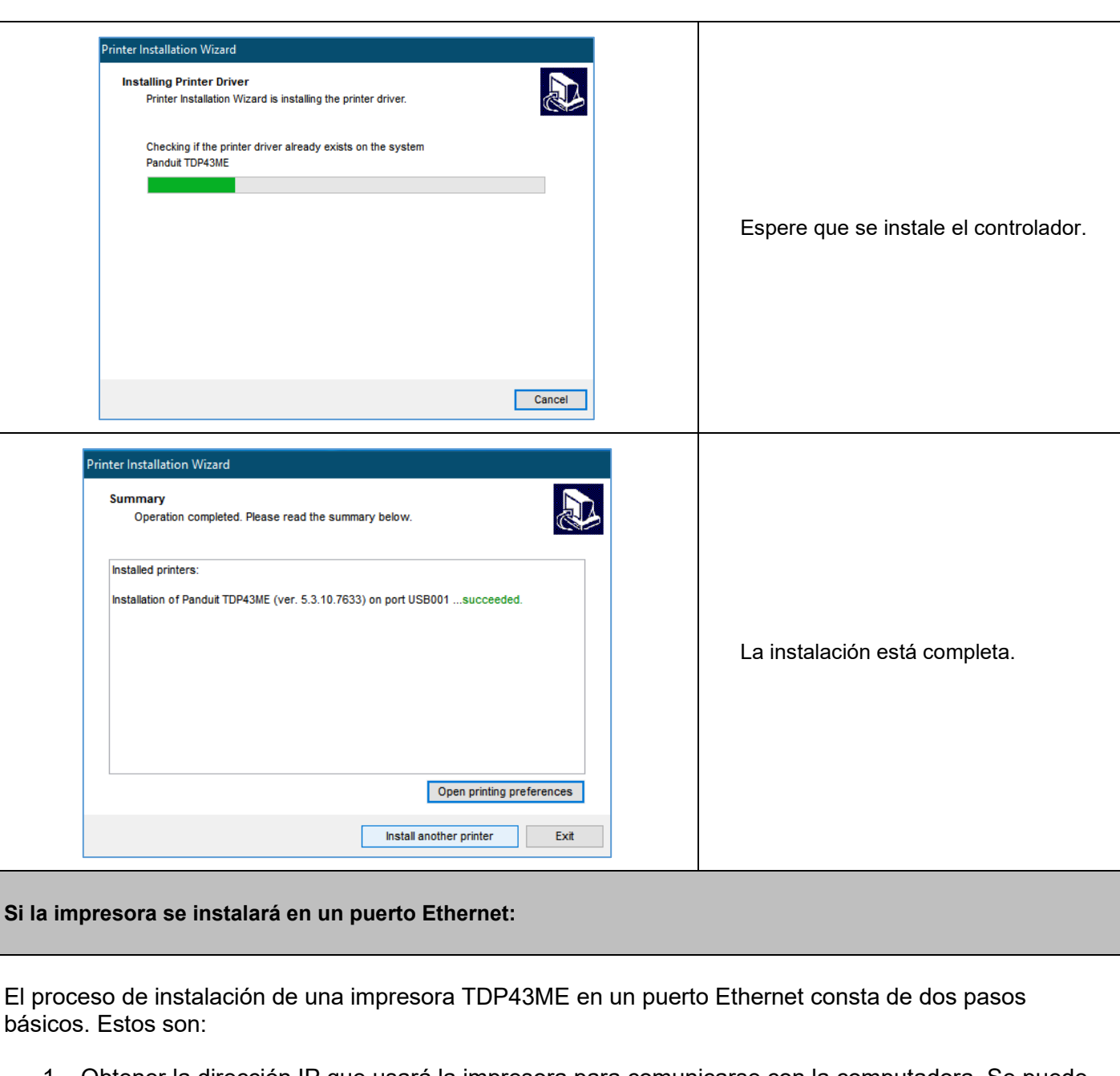

- <span id="page-17-0"></span>1. Obtener la dirección IP que usará la impresora para comunicarse con la computadora. Se puede utilizar el software NetPS Control Center para identificar la dirección IP que utilizará la impresora seleccionada.
- 2. Instalar la impresora en una red.

# **TOP43ME**

 $\mathbf i$ 

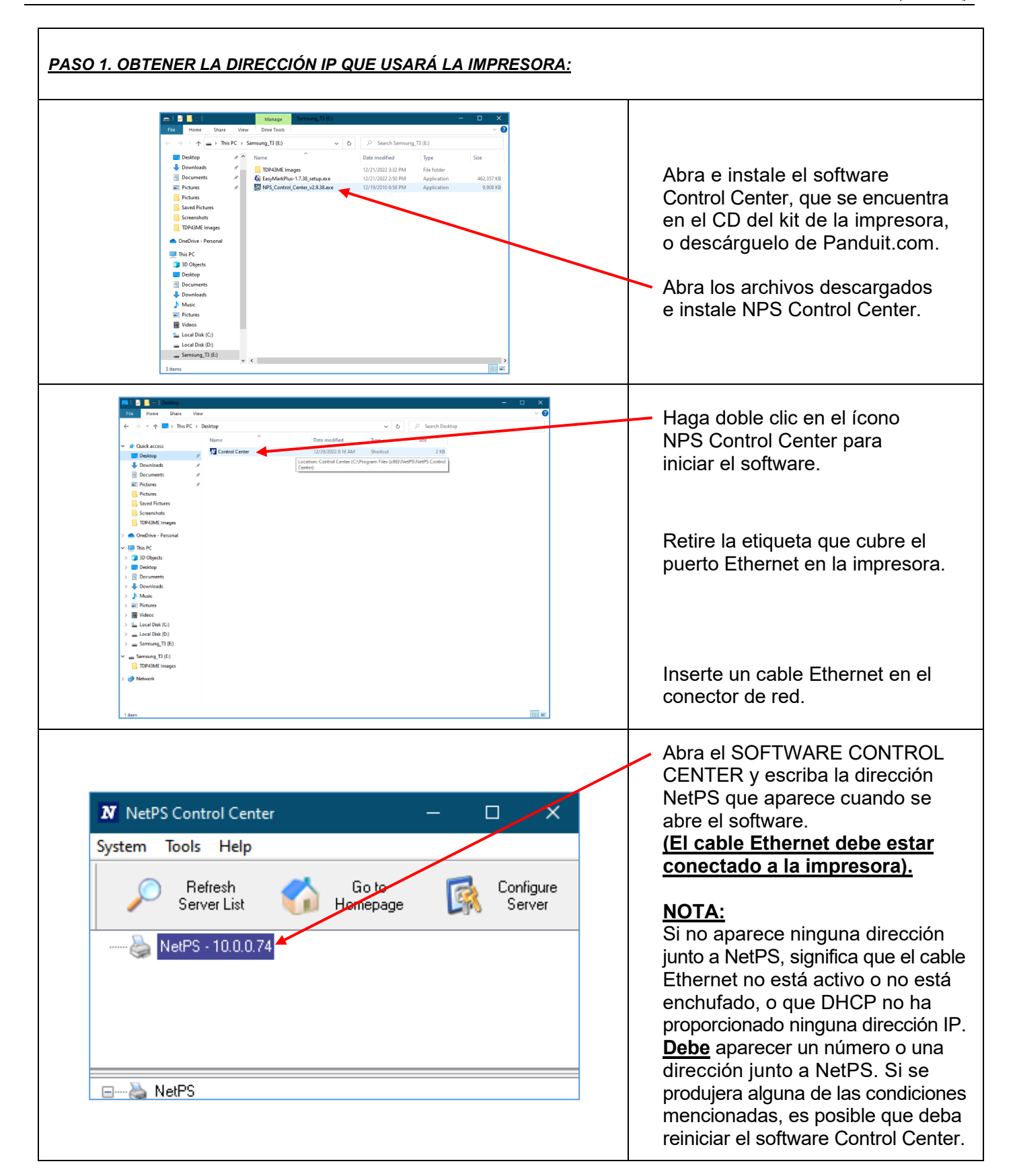

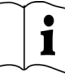

#### *PASO 2. Instalar la impresora en una red:*

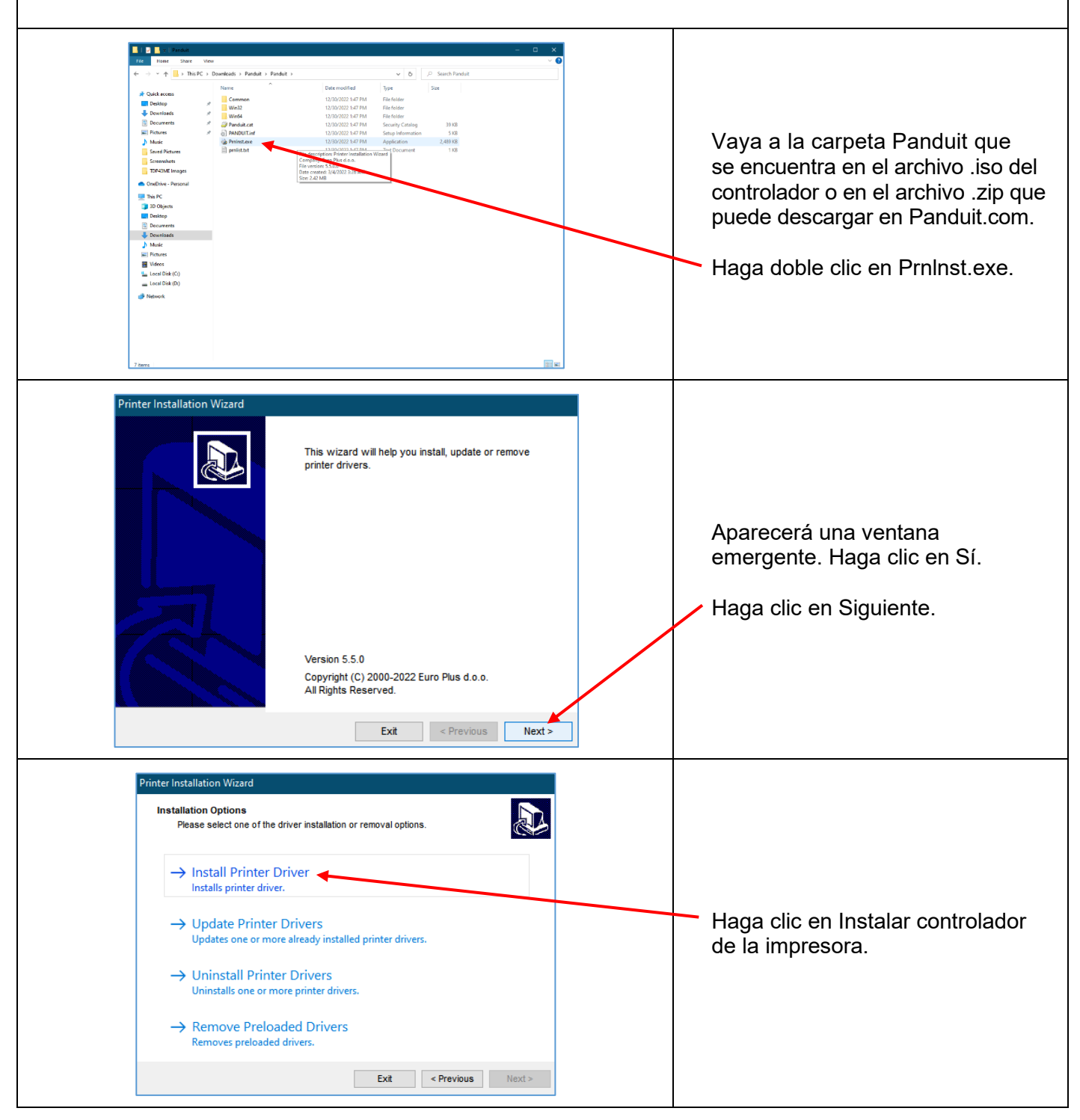

![](_page_20_Figure_2.jpeg)

**TOP43ME** 

![](_page_21_Picture_2.jpeg)

![](_page_21_Figure_3.jpeg)

## <span id="page-22-0"></span>**3. Panel de control**

### <span id="page-22-1"></span>**3-1. Estado del LED**

Presione la tecla FEED (alimentación) sin soltarla y luego encienda la impresora. Esta emitirá tres bips y pasará al estado Self-Test (prueba automática). Si sigue manteniendo presionada la tecla FEED, el estado pasará a Auto Sensing Mode (modo de detección automática), Dump Mode (modo de volcado), Direct Thermal Mode (modo térmico directo), Thermal Transfer Mode (modo de transferencia térmica) y See-through Sensor on/off (sensor de transparencia activado/desactivado), en ese orden, y luego regresará nuevamente al modo de prueba automática. Estos diferentes estados pueden cambiar la configuración de la impresora. A continuación se ofrece una descripción de cada estado:

![](_page_22_Picture_304.jpeg)

**TOP43ME** 

#### <span id="page-23-0"></span>**3-2. Tecla FEED**

Cuando usted presione la tecla FEED (alimentación), la impresora enviará el material de impresión (que se esté empleando) a la posición de detención especificada. Si la impresión se realizará con material continuo, la tecla FEED cargará el material hasta alcanzar una longitud determinada. Para imprimir etiquetas, la tecla FEED cargará una etiqueta por vez; si la etiqueta no sale en la posición correcta, pase al modo de Detección automática (consulte la página [56\)](#page-55-0).

#### <span id="page-23-1"></span>**3-3. Prueba automática**

La función de Prueba automática de una impresora ayuda al usuario a determinar si el funcionamiento de la impresora es normal. En el modo de Prueba automática, se imprimirá una muestra de prueba como la que figura a continuación. Después de imprimir la muestra, la impresora volverá al modo de espera. A continuación se describen los procedimientos de la Prueba automática:

- 1. Apague la impresora, y presione la tecla FEED, sin soltarla.
- 2. Encienda la impresora (manteniendo presionada la tecla FEED). Suelte la tecla FEED cuando que la impresora haya emitido 3 bips.
- 3. Después de aproximadamente 1 segundo, la impresora debería imprimir lo siguiente en forma automática. Esto indica que la impresora funciona normalmente.

![](_page_23_Picture_9.jpeg)

La Prueba automática incluye la configuración de datos internos de la impresora.

 $\mathbf i$ 

$$
\prod_{n=1}^{n} \tilde{a}
$$

#### <span id="page-24-0"></span>**3-4. Alternar entre los modos térmico directo y de transferencia térmica**

- 1. Apague la impresora, y presione la tecla FEED, sin soltarla.
- 2. Encienda la impresora (manteniendo presionada la tecla FEED) y espere a que emita 3 bips. Sin soltar la tecla FEED, espere a que se encienda la luz de STATUS (estado) en color rojo, y a que la luz de READY (lista) parpadee en rojo. Luego, suelte la tecla FEED. La impresora pasará al Modo térmico directo (DT) e imprimirá automáticamente "NOW IS DIRECT THERMAL (DT MODE)" (AHORA ESTÁ EN MODO TÉRMICO DIRECTO [DT]). Esto indica que la impresora se encuentra en Modo DT.
- 3. Encienda la impresora (manteniendo presionada la tecla FEED) y espere a que emita 3 bips. Sin soltar la tecla FEED, espere a que se encienda la luz de STATUS (estado) en color rojo, y a que la luz de READY (lista) parpadee en color naranja. Luego, suelte la tecla FEED. La impresora pasará al Modo de transferencia térmica (TT) e imprimirá automáticamente "NOW IS THERMAL TRANSFER (TT MODE)" (AHORA ESTÁ EN MODO DE TRANSFERENCIA TÉRMICA [TT]). Esto indica que la impresora se encuentra en Modo TT.

NOW IS THERMAL TRANSFER (TT MODE)

NOW IS DIRECT THERMAL (DT MODE)

#### <span id="page-24-1"></span>**3-5. Detección automática**

La impresora puede detectar automáticamente la longitud de una etiqueta (transparencia) y registrarla. De este modo, la impresora puede detectar las posiciones (separación) de las etiquetas en forma precisa, sin que se configure la longitud de impresión.

- 1. Verifique si el sensor de etiquetas está ubicado en la posición de detección correcta.
- 2. Apague la impresora, y presione la tecla FEED, sin soltarla.
- 3. Encienda la impresora (manteniendo presionada la tecla FEED) y espere a que emita 3 bips. Sin soltar la tecla FEED, espere a que se encienda la luz de STATUS (estado) en color naranja, y a que la luz de READY (lista) parpadee en color naranja. Luego, suelte la tecla FEED. La impresora detectará automáticamente el tamaño/la longitud de la etiqueta y registrará esa información.

Después de realizar la medición, la impresora volverá al modo de espera.

#### <span id="page-24-2"></span>**3-6. Modo de volcado**

Cuando la configuración de etiquetas no coincide con el resultado de la impresora, se recomienda ir al Modo de volcado para verificar si hay algún error en la transmisión de datos entre la impresora y la PC. Por ejemplo, si la impresora recibe 8 comandos e imprime el contenido de esos comandos, aunque no los procese, se podrá confirmar si los comandos se han recibido correctamente. Los procedimientos de prueba para pasar al Modo de volcado son los siguientes:

- 1. Apague la impresora, y presione la tecla FEED, sin soltarla.
- 2. Encienda la impresora (manteniendo presionada la tecla FEED).
- 3. Sin soltar la tecla FEED, espere a que se encienda la luz de STATUS (estado) en color naranja, y a que la luz de READY (lista) parpadee en color verde. Luego, suelte la tecla FEED. Automáticamente, la impresora imprimirá "DUMP MODE BEGIN" (COMIENZA EL MODO DE VOLCADO). Esto indica que la impresora ya se encuentra en Modo de volcado.
- 4. Envíe comandos a la impresora y verifique si la copia impresa coincide con los comandos enviados.

Para cancelar (salir del Modo de volcado), presione la tecla FEED; se imprimirá automáticamente el texto "OUT OF DUMP MODE" (FUERA DEL MODO DE VOLCADO). Esto indica que la impresora ha regresado al modo de espera. También se puede apagar la impresora para salir del Modo de volcado.

#### <span id="page-25-0"></span>**3-7. Sensor de transparencia activado/desactivado**

Hay dos tipos de sensores en la impresora TDP43ME: el sensor reflectante y el sensor de transparencia. Los usuarios pueden establecer una de estas opciones como el sensor activo. De forma predeterminada, el sensor de transparencia estará activado y el sensor reflectante, desactivado.

Para desactivar el sensor de transparencia:

- 1. Apague la impresora, y presione la tecla FEED, sin soltarla.
- 2. Encienda la impresora (manteniendo presionada la tecla FEED) y espere a que emita 3 bips. Sin soltar la tecla FEED, espere a que se encienda la luz de STATUS (estado) en color rojo, y a que la luz de READY (lista) parpadee en color verde. Luego, suelte la tecla FEED. Automáticamente, la impresora imprimirá "SEE-THROUGH SENSOR IS OFF" (EL SENSOR DE TRANSPARENCIA ESTÁ DESACTIVADO). Esto indica que el sensor de transparencia se encuentra desactivado (y que el sensor reflectante está activado).
- 3. Para activar el sensor de transparencia, repita los procedimientos mencionados. Luego, se imprimirá el texto "SEE-THROUGH SENSOR IS ON" (EL SENSOR DE TRANSPARENCIA ESTÁ ACTIVADO), para indicar que se ha activado el sensor de transparencia.

#### **SEE-THROUGH SENSOR IS ON o SEE-THROUGH SENSOR IS OFF**

Para verificar el estado del sensor de transparencia (activado o desactivado), ejecute la Detección automática una vez. Si, al ejecutarse la Detección automática, las luces de READY y STATUS se encienden en color verde, significa que el sensor de transparencia está activado. Si las luces de READY y STATUS se encienden en color naranja, significa que el sensor de transparencia está desactivado.

#### 【*Nota*】

*Cuando el sensor de transparencia está habilitado, el sensor de etiquetas debe colocarse en el centro de la impresora.*

#### <span id="page-25-1"></span>**3-8. Mensajes de error**

![](_page_25_Picture_294.jpeg)

 $\mathbf i$ 

![](_page_26_Picture_320.jpeg)

### <span id="page-26-1"></span><span id="page-26-0"></span>**4. Mantenimiento y ajuste 4-1. Limpieza del cabezal de impresión térmica**

Una mala calidad de impresión puede deberse a que el cabezal de impresión está sucio, la cinta está gastada o se ha acumulado adhesivo de las etiquetas. Mantenga la cubierta superior cerrada al imprimir. Además, evite que se ensucie o se dañe el material de impresión de las etiquetas, para garantizar una buena calidad de impresión y prolongar la vida útil del cabezal de impresión. Las instrucciones para limpiar el cabezal de impresión son las siguientes:

- 1. Apague la impresora.
- 2. Abra la cubierta superior.
- 3. Retire la cinta.
- 4. Abra el cabezal de impresión presionando las espigas de bloqueo.
- 5. Si hay trozos de etiquetas o manchas en el cabezal de impresión (observe la flecha azul), use un paño suave con alcohol de uso industrial para quitar las manchas o residuos.

#### 【*Nota 1*】

*Se recomienda limpiar el cabezal de impresión una vez por semana.*

#### 【*Nota 2*】

*Cuando limpie el cabezal de impresión con un paño suave, asegúrese de que no haya partículas duras o metálicas adheridas al cabezal de impresión.*

![](_page_26_Picture_14.jpeg)

 $\mathbf i$ 

![](_page_27_Picture_2.jpeg)

### <span id="page-27-0"></span>**4-2. Solución de problemas**

![](_page_27_Picture_371.jpeg)

#### 【*Nota*】

*Su distribuidor tiene amplios conocimientos sobre impresoras, sobre software de impresión y sobre el sistema que usted posee. Comuníquese con su distribuidor local; el número de teléfono figura en la etiqueta de Asistencia Técnica.*

 $\mathbf{i}$ 

# <span id="page-28-0"></span>**4-3. Solución de problemas con el controlador**

<span id="page-28-1"></span>![](_page_28_Picture_81.jpeg)

![](_page_29_Picture_0.jpeg)

![](_page_29_Picture_91.jpeg)

![](_page_30_Figure_3.jpeg)

<span id="page-31-0"></span>![](_page_31_Figure_0.jpeg)

![](_page_32_Picture_0.jpeg)

![](_page_32_Picture_87.jpeg)

![](_page_33_Figure_0.jpeg)

![](_page_33_Figure_2.jpeg)

![](_page_33_Figure_3.jpeg)

![](_page_34_Picture_0.jpeg)

![](_page_35_Picture_107.jpeg)

<span id="page-35-0"></span>![](_page_35_Figure_3.jpeg)
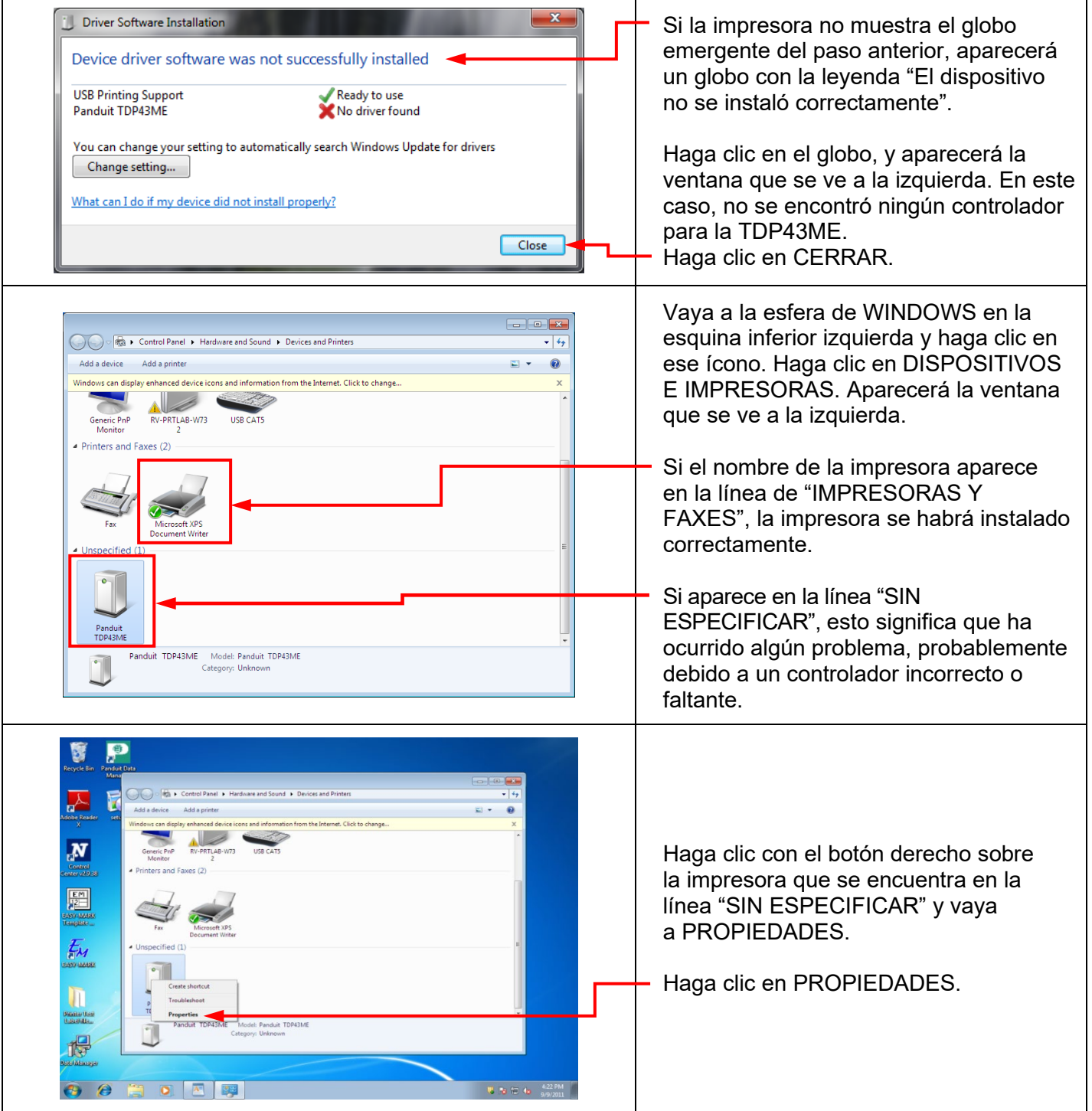

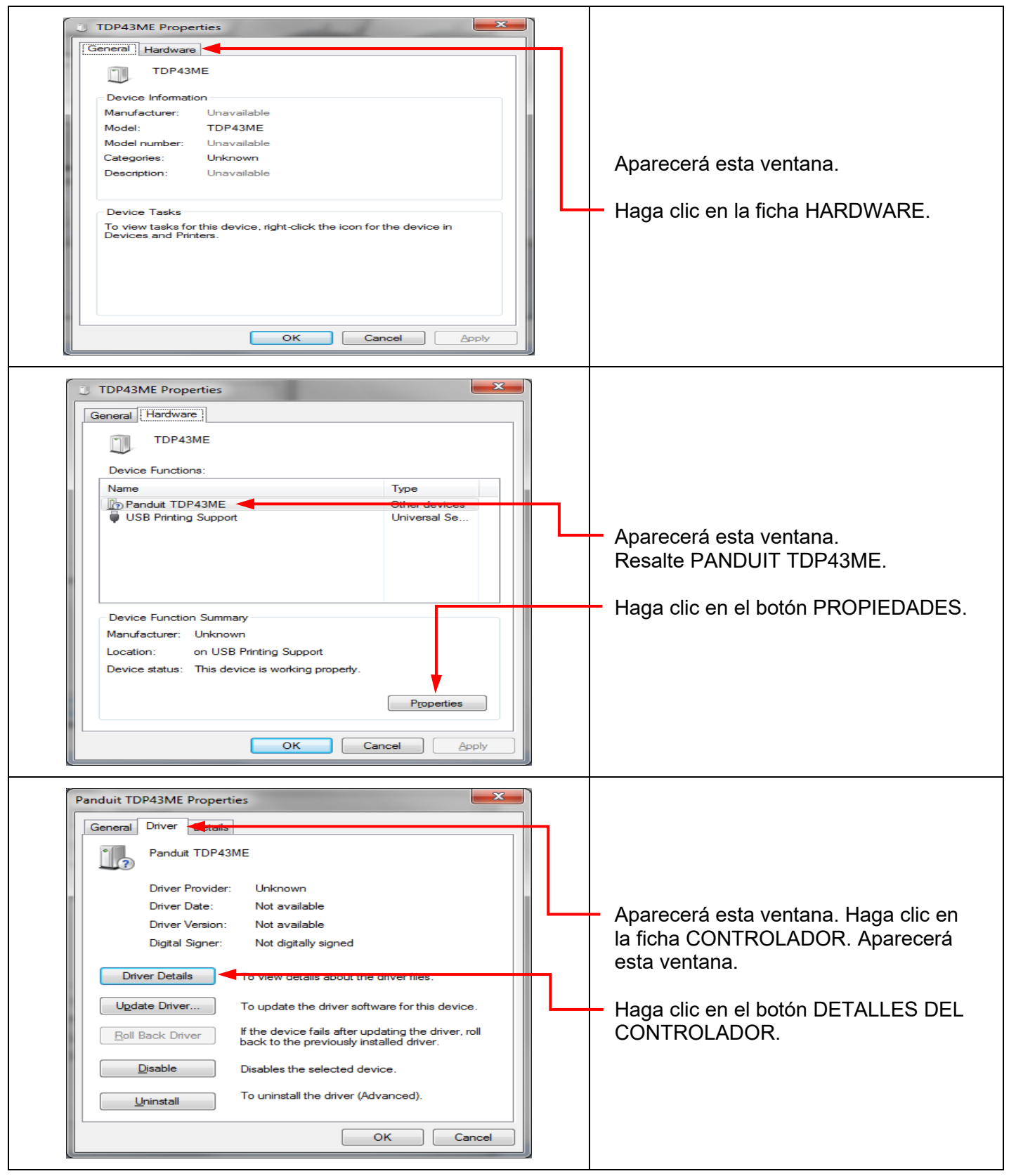

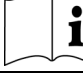

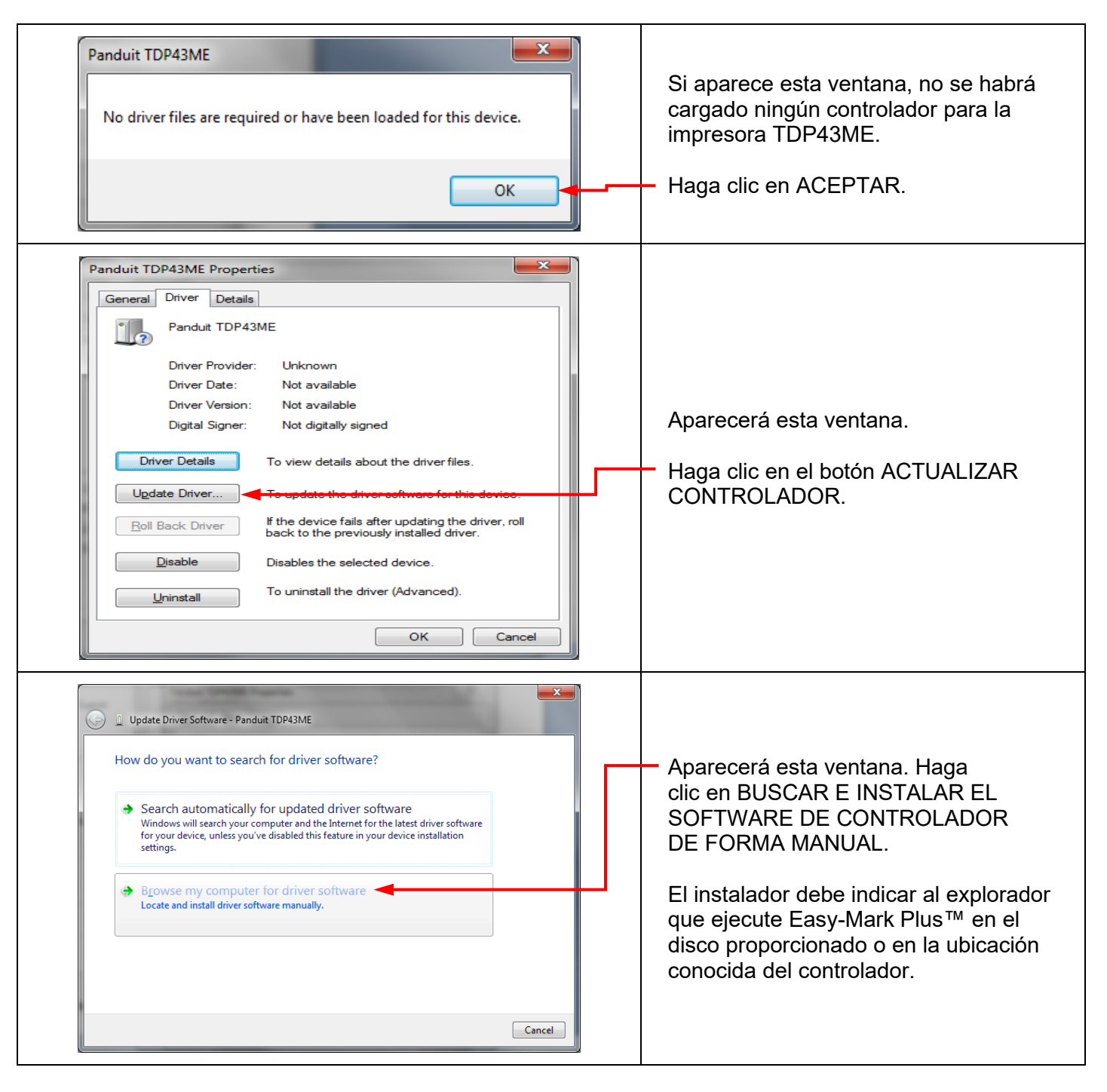

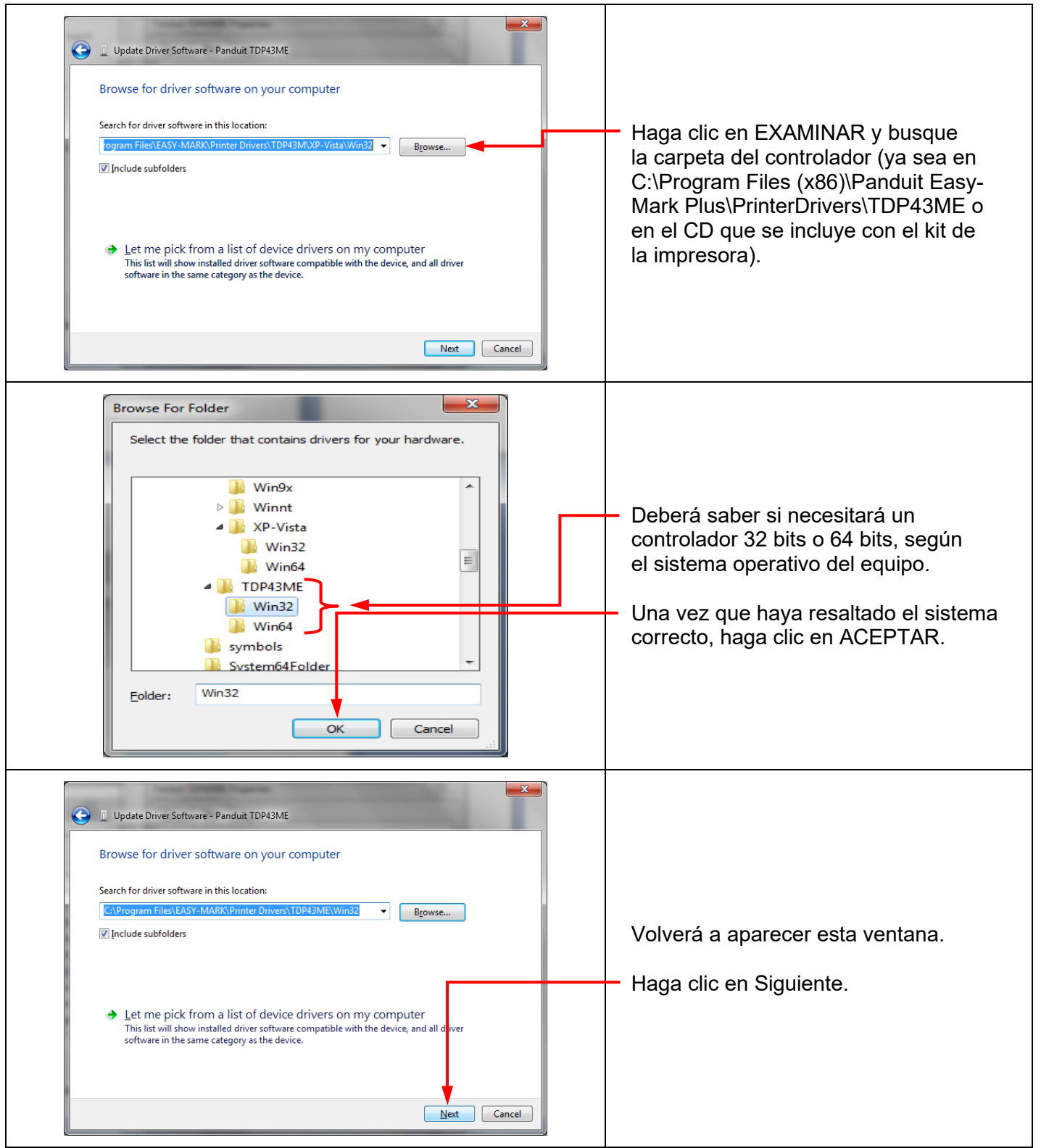

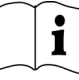

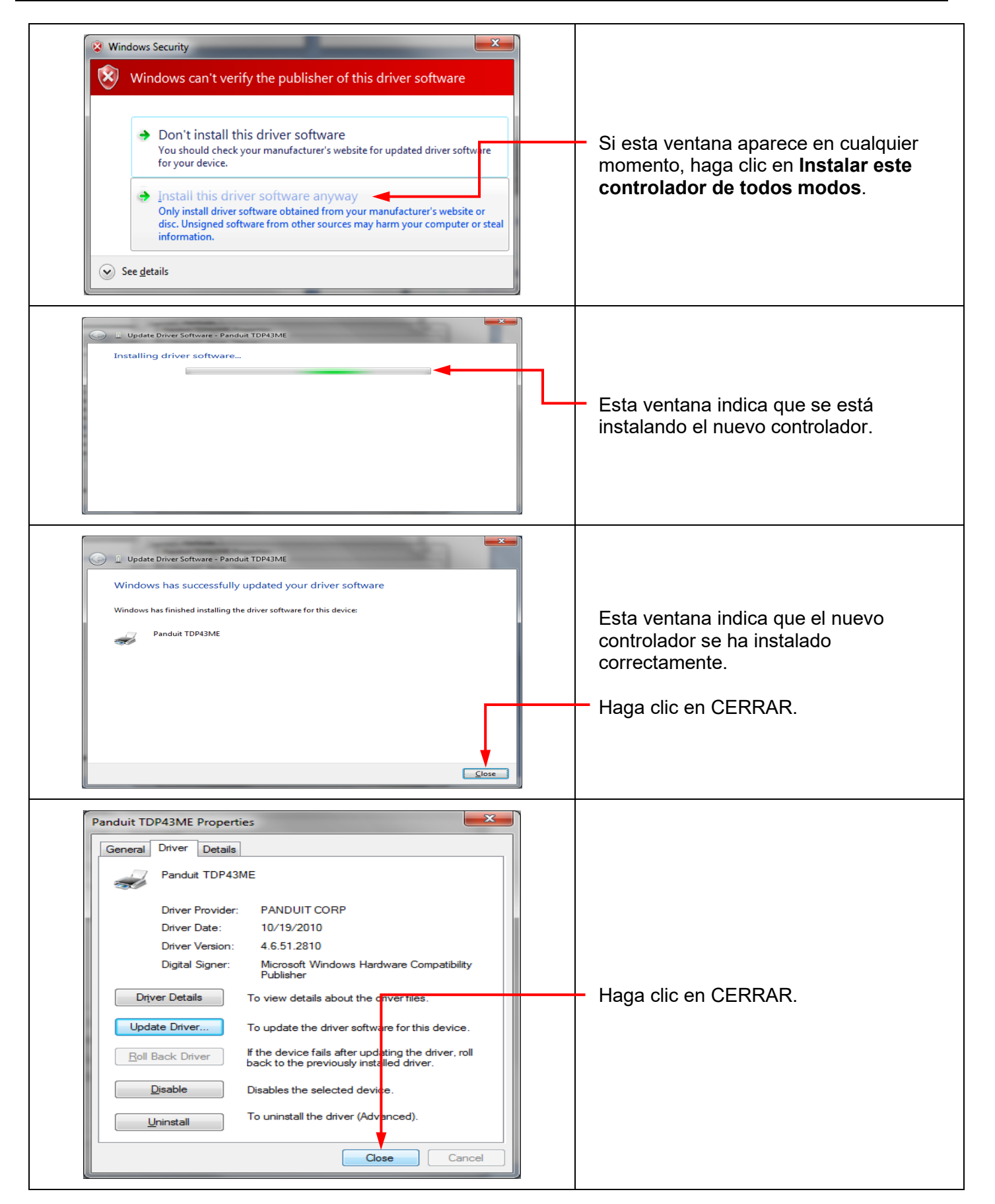

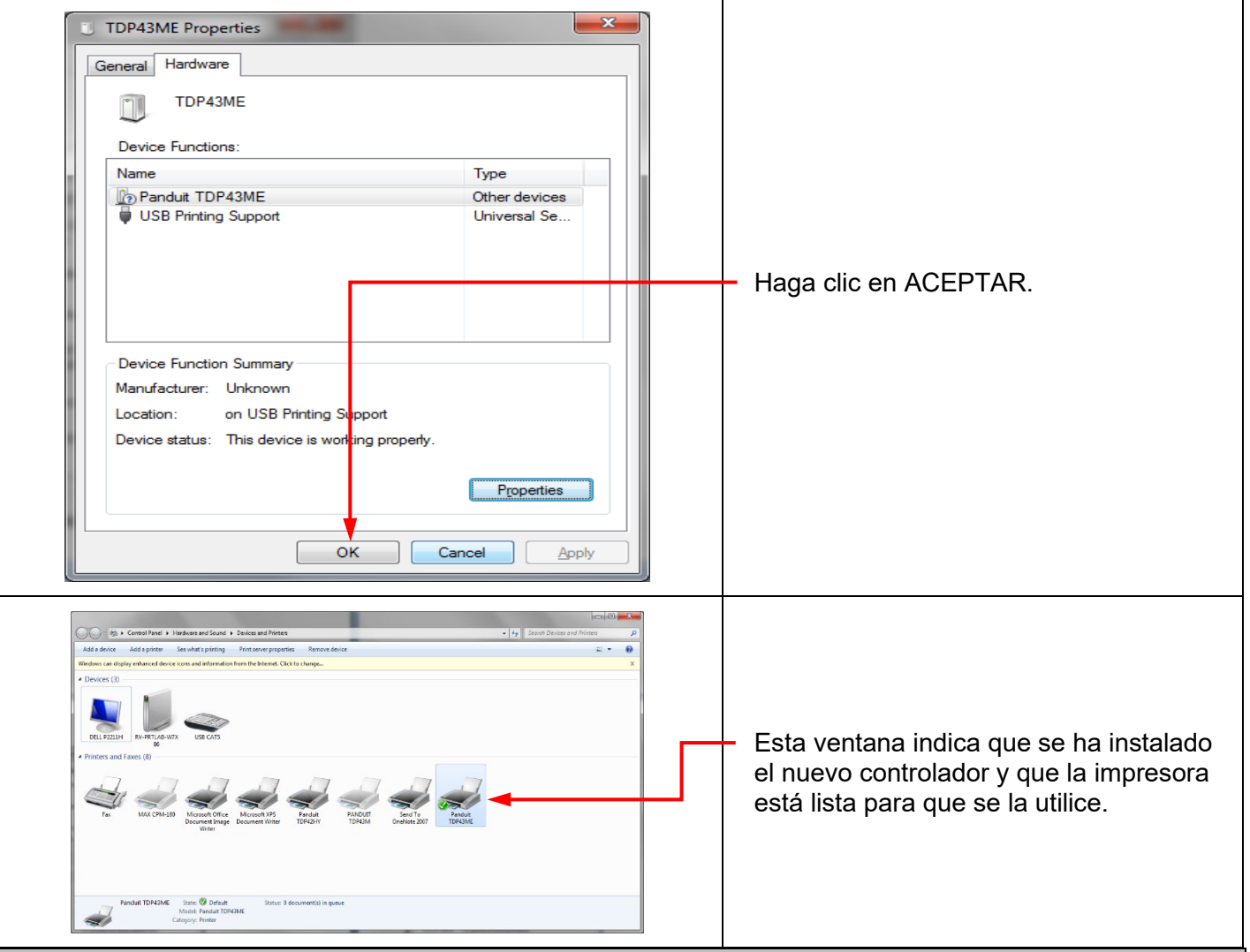

**Si la impresora se instalará en un puerto Ethernet (Windows 11):**

El proceso de instalación de una impresora TDP43ME en un puerto Ethernet para Windows 11 consta de tres pasos básicos. Estos son:

- 1. Instalar la impresora en el puerto USB y cambiar el sistema de circuitos internos de la impresora a puerto Ethernet activo.
- 2. Obtener la dirección IP que usará la impresora para comunicarse con la computadora. Se puede utilizar el software NetPS Control Center para identificar la dirección IP que utilizará la impresora seleccionada.
- 3. Cambiar la selección del puerto a TCP/IP, agregando el puerto, utilizando la dirección IP identificada en el paso anterior y seleccionándola en Impresoras y escáneres.

 $\mathbf i$ 

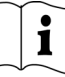

### *PASO 1. CAMBIAR EL SISTEMA DE CIRCUITOS INTERNOS:*

Los siguientes pasos guiarán al instalador para cambiar el sistema de circuitos internos del puerto.

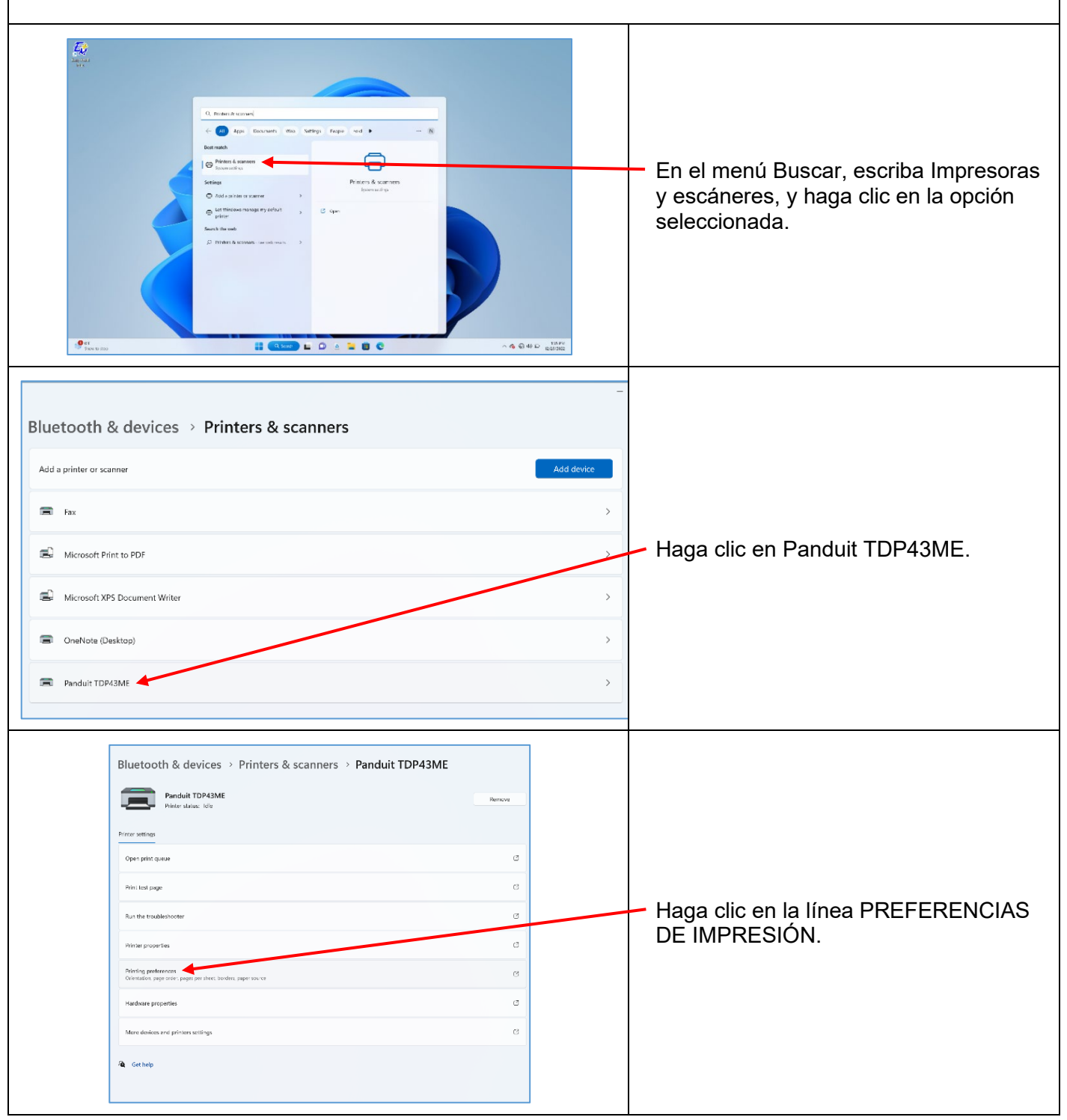

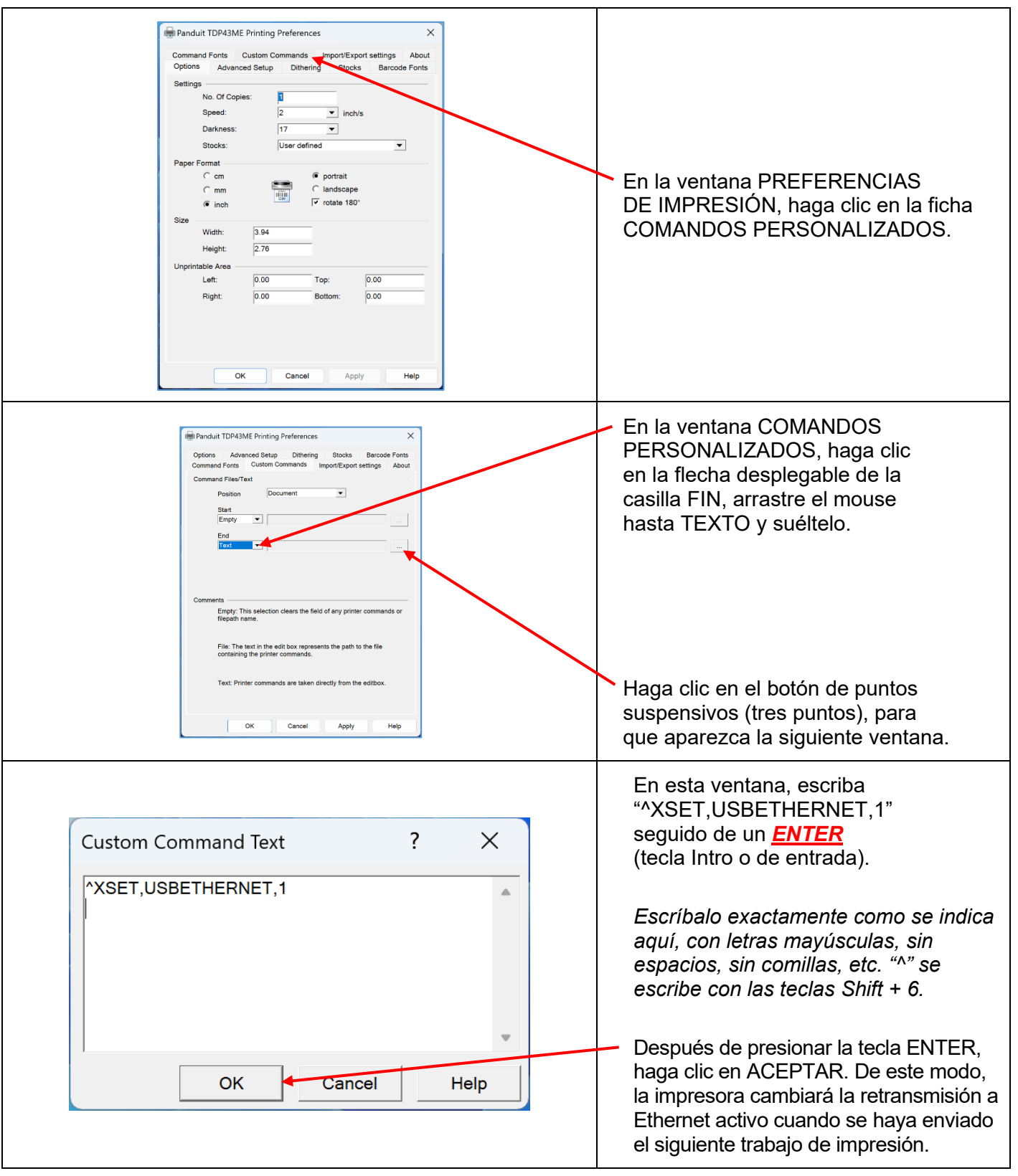

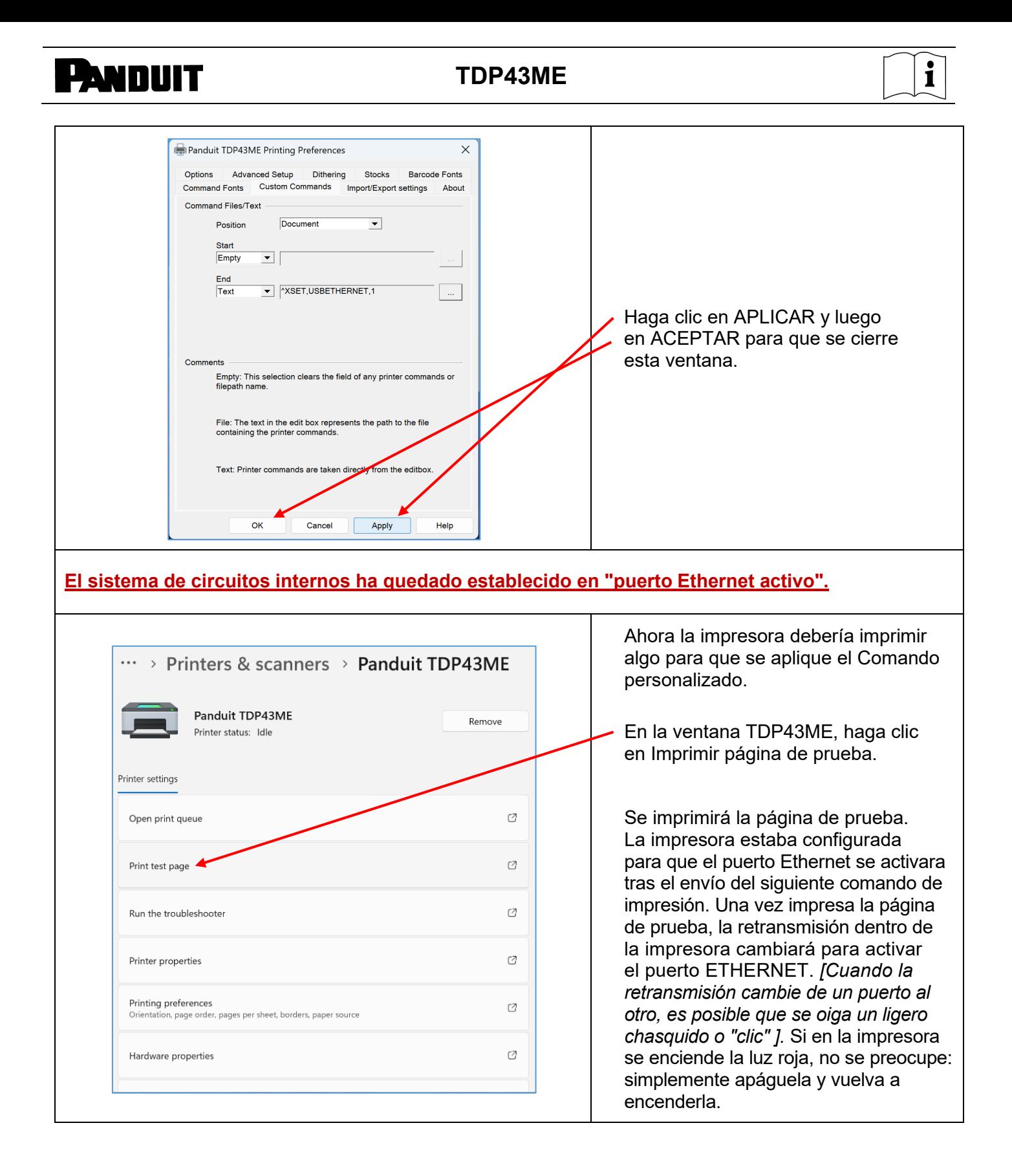

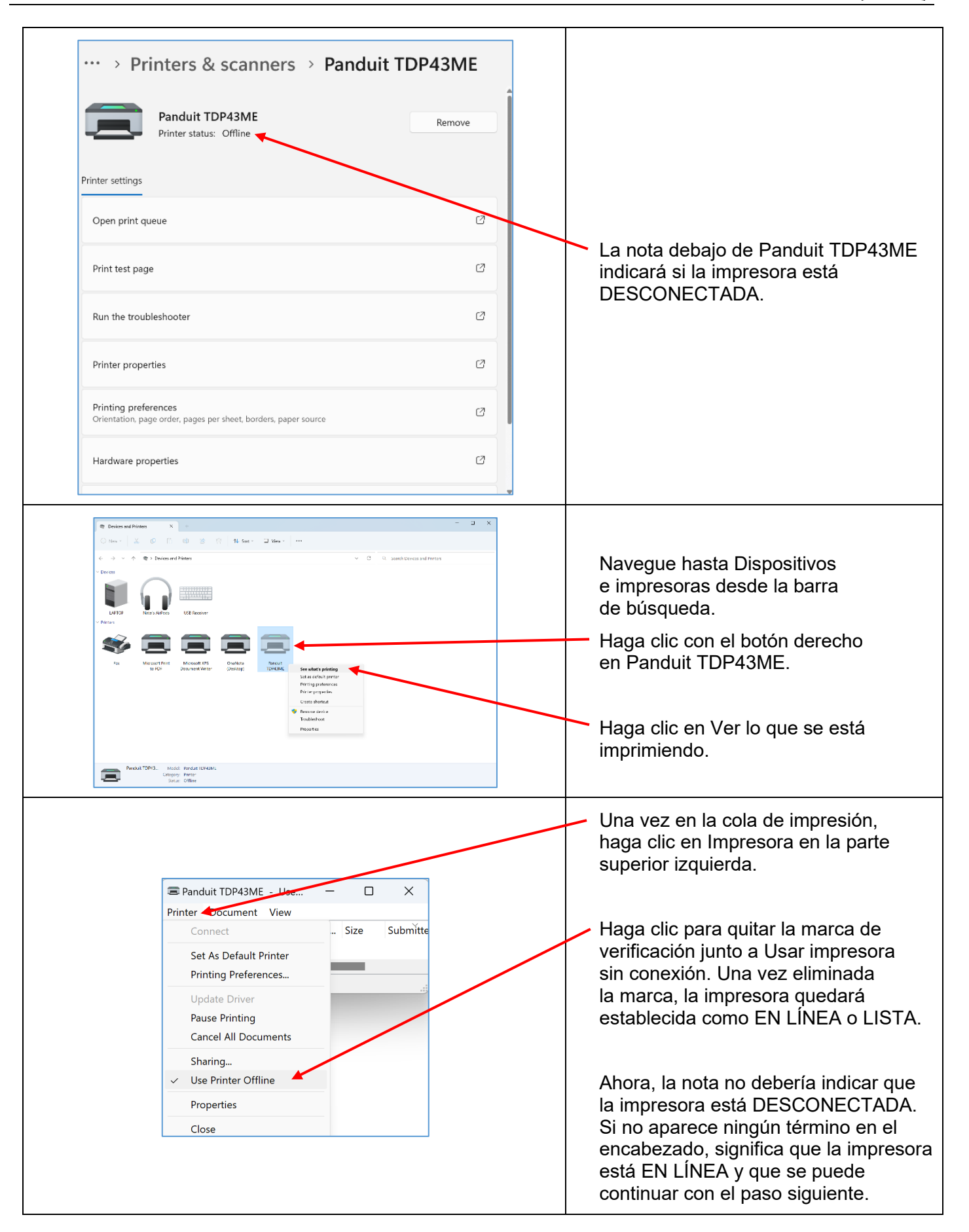

 $\mathbf i$ 

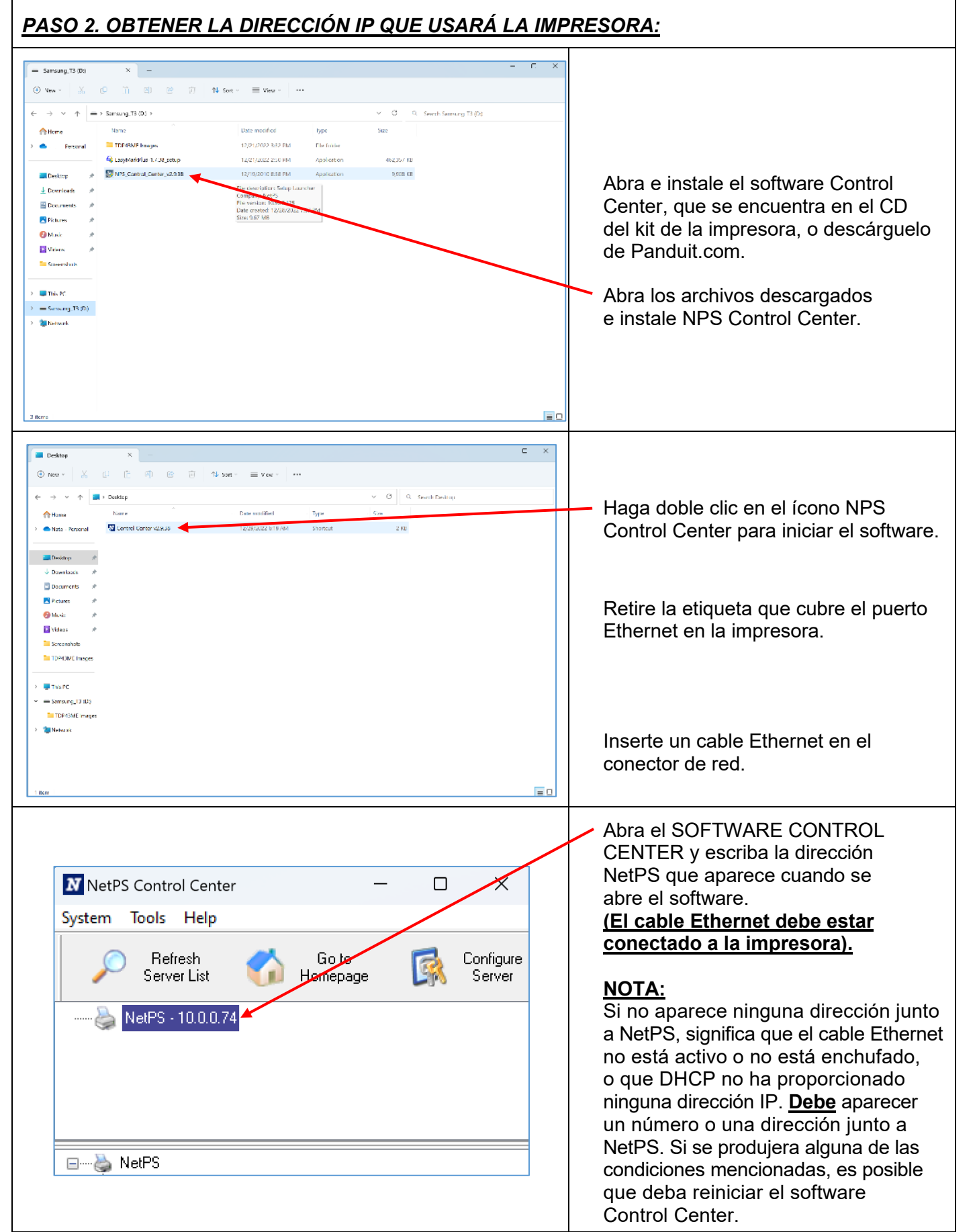

 $\mathbf i$ 

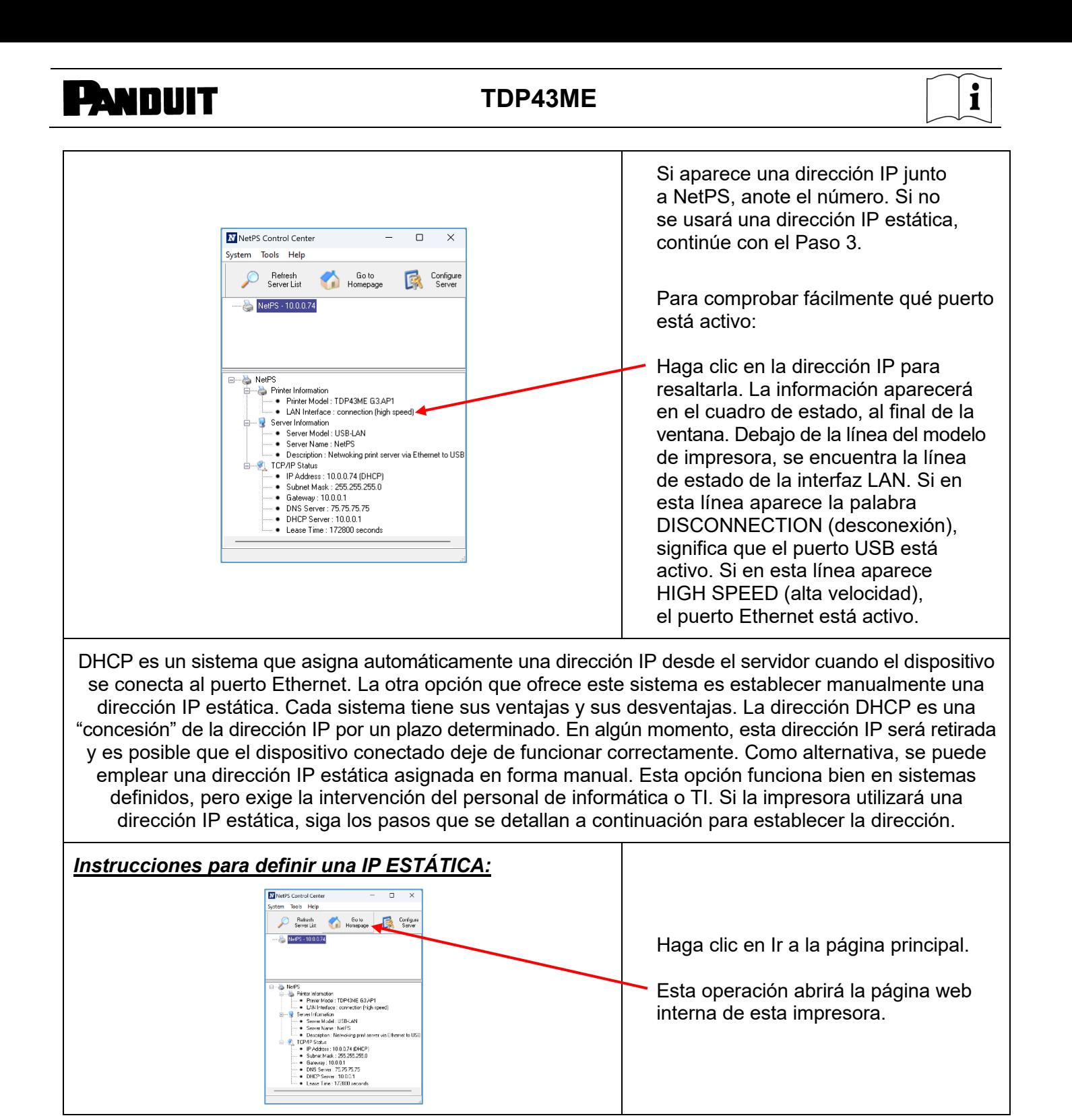

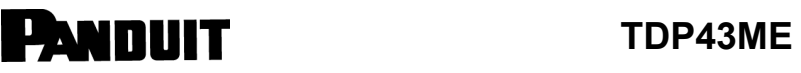

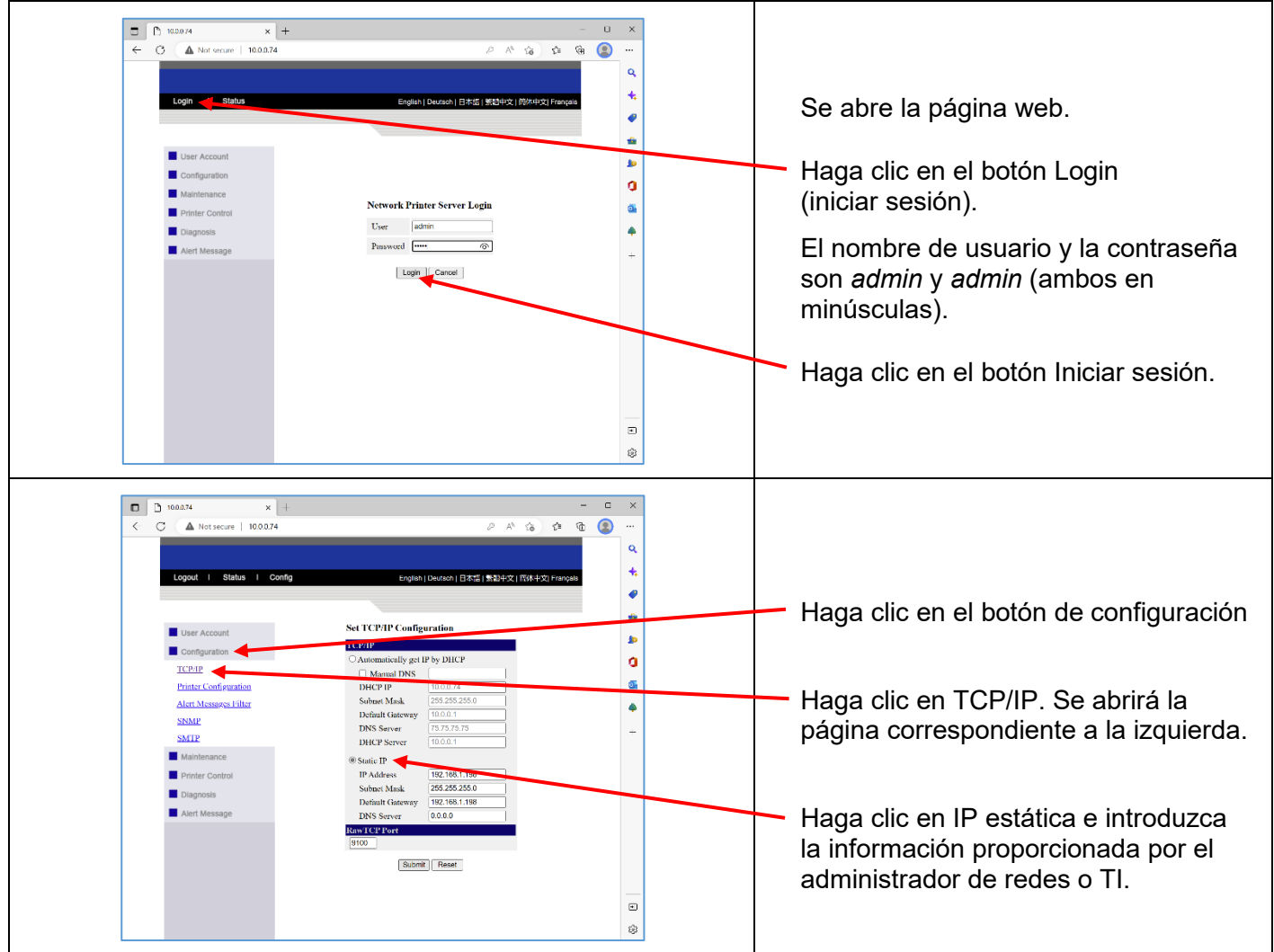

### *PASO 3. CAMBIAR LA SELECCIÓN DEL PUERTO A LA DIRECCIÓN IP:*

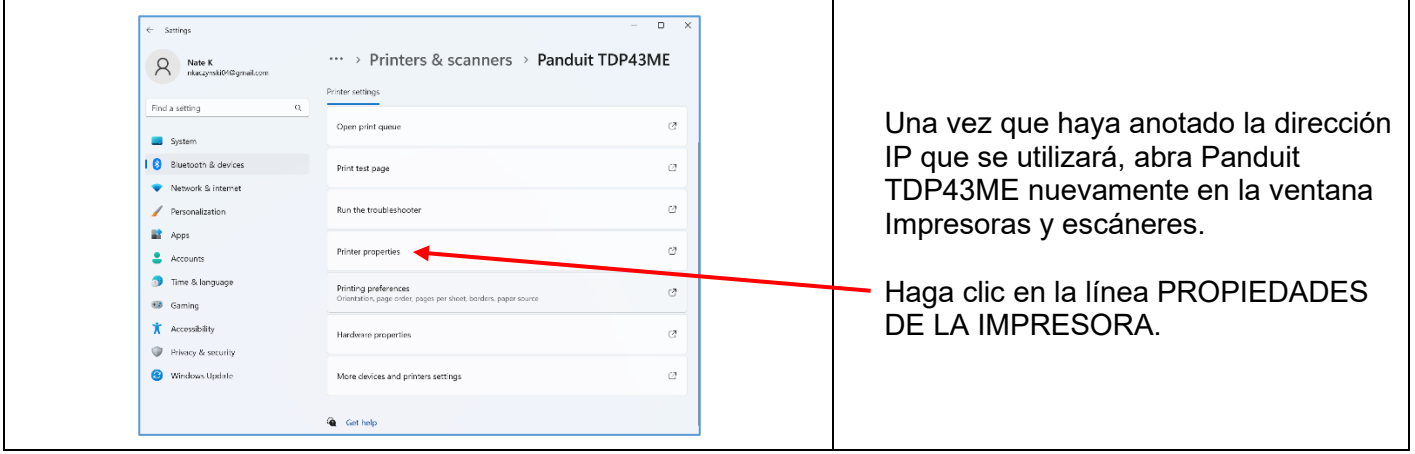

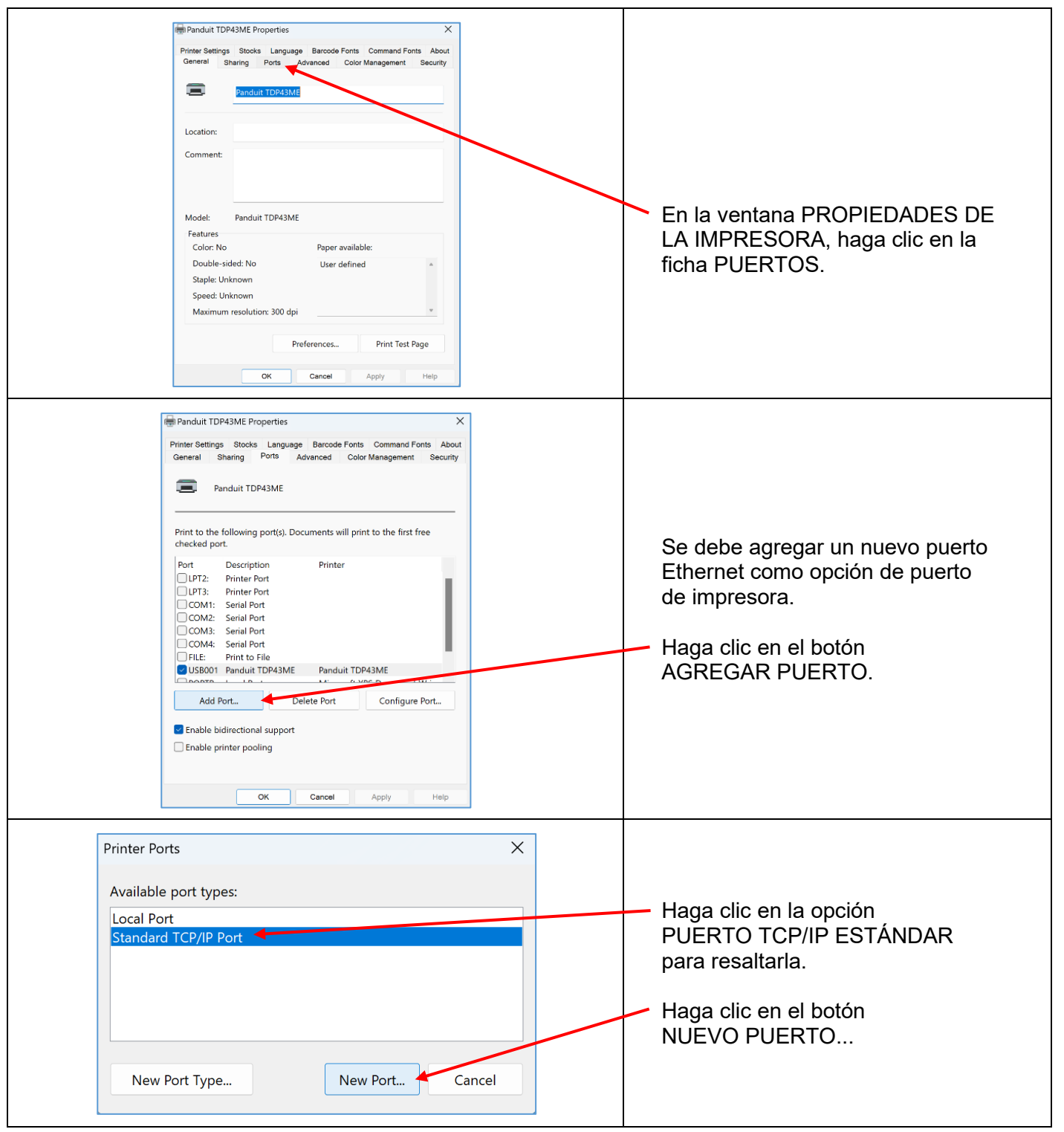

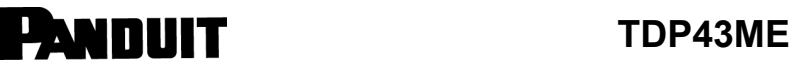

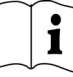

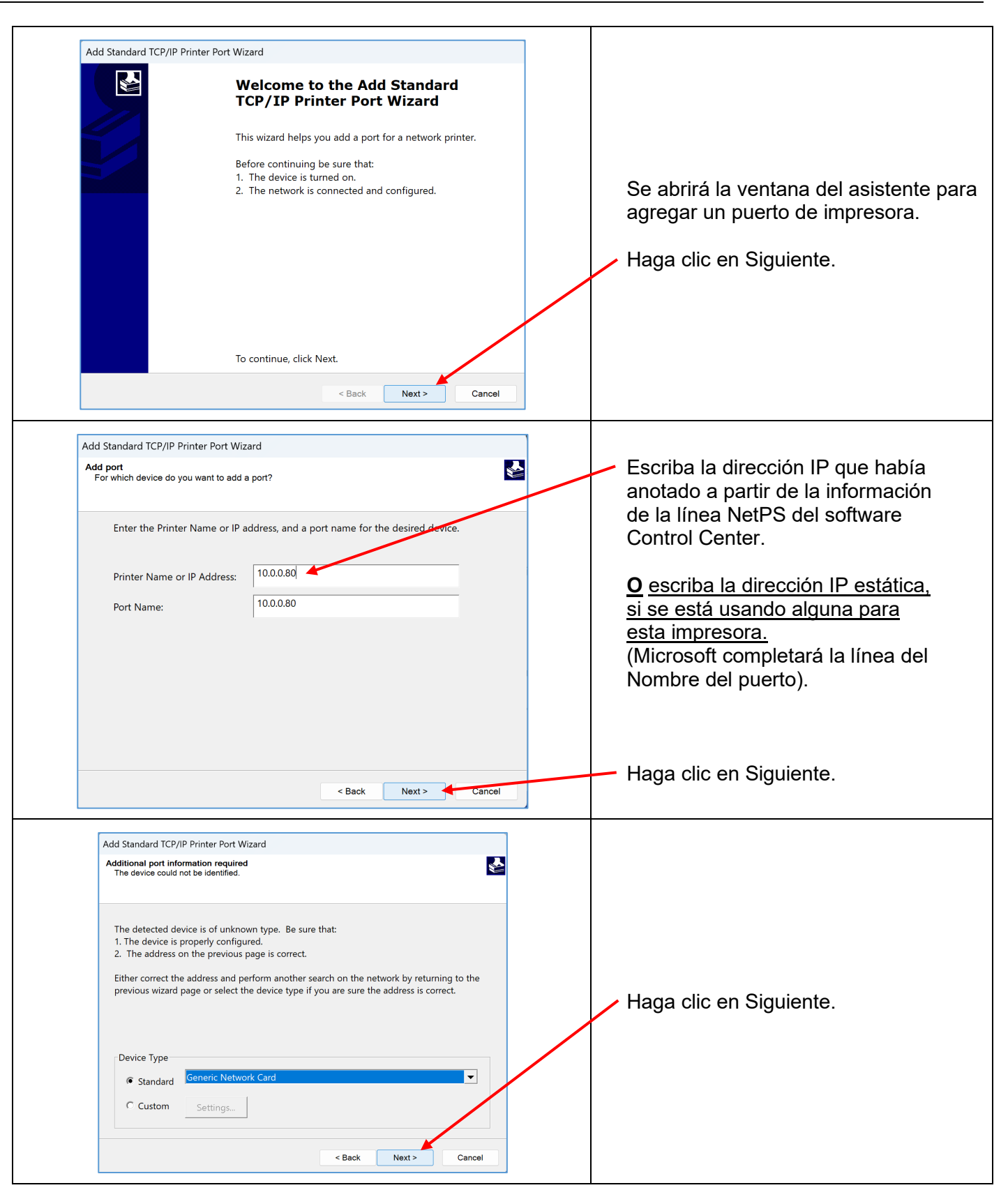

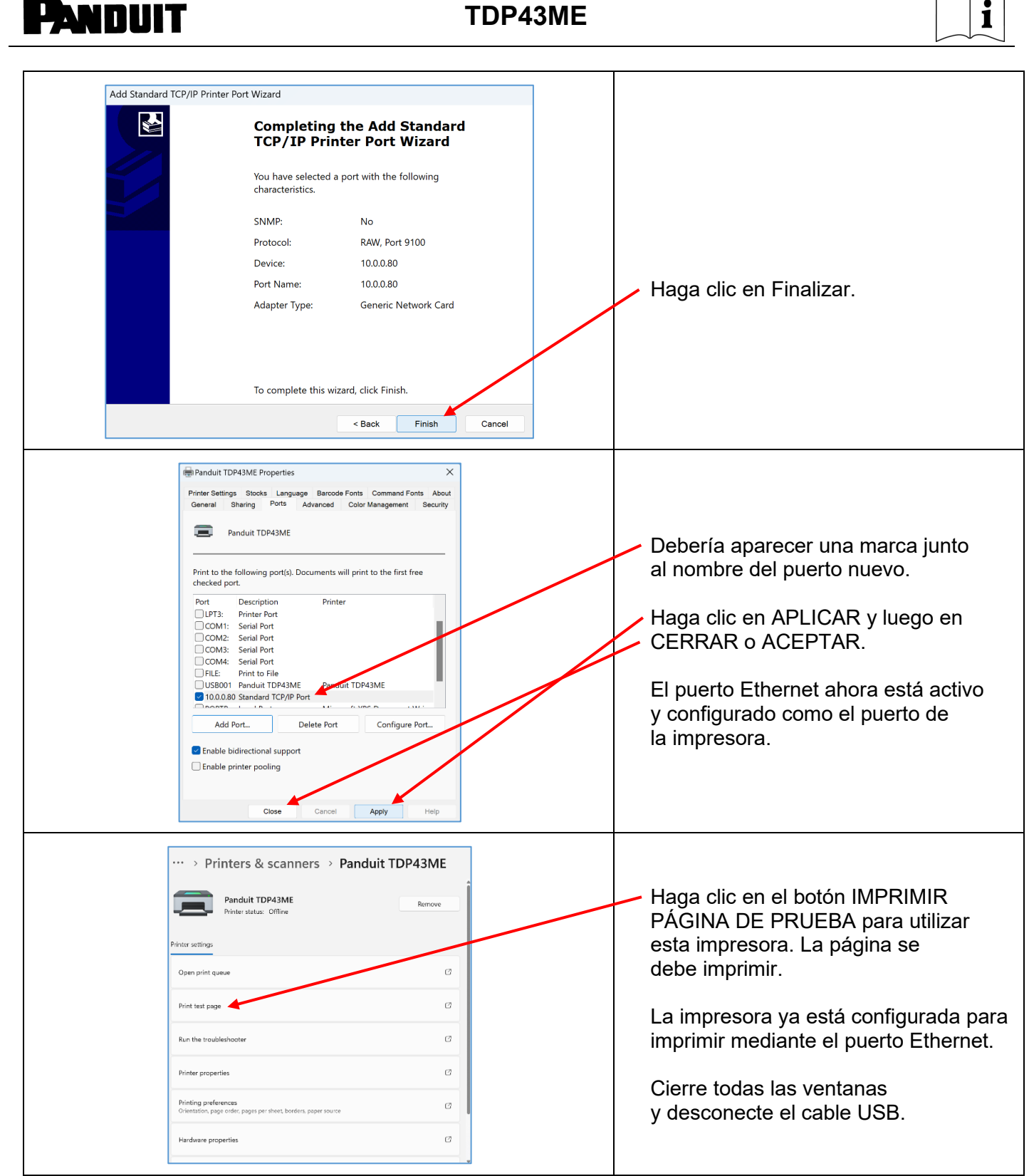

 $\overline{a}$  $\checkmark$  $\overline{\phantom{0}}$ 

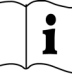

### **Si la impresora se instalará en un puerto Ethernet (Windows 10):**

El proceso de instalación de una impresora TDP43ME en un puerto Ethernet para Windows 10 consta de tres pasos básicos. Estos son:

- 1. Instalar la impresora en el puerto USB y cambiar el sistema de circuitos internos de la impresora a puerto Ethernet activo.
- 2. Obtener la dirección IP que usará la impresora para comunicarse con la computadora. Se puede utilizar el software NetPS Control Center para identificar la dirección IP que utilizará la impresora seleccionada.
- 3. Cambiar la selección del puerto a TCP/IP, agregando el puerto, utilizando la dirección IP identificada en el paso anterior y seleccionándola en Impresoras y escáneres.

### *PASO 1. CAMBIAR EL SISTEMA DE CIRCUITOS INTERNOS:*

Los siguientes pasos guiarán al instalador para cambiar el sistema de circuitos internos del puerto.

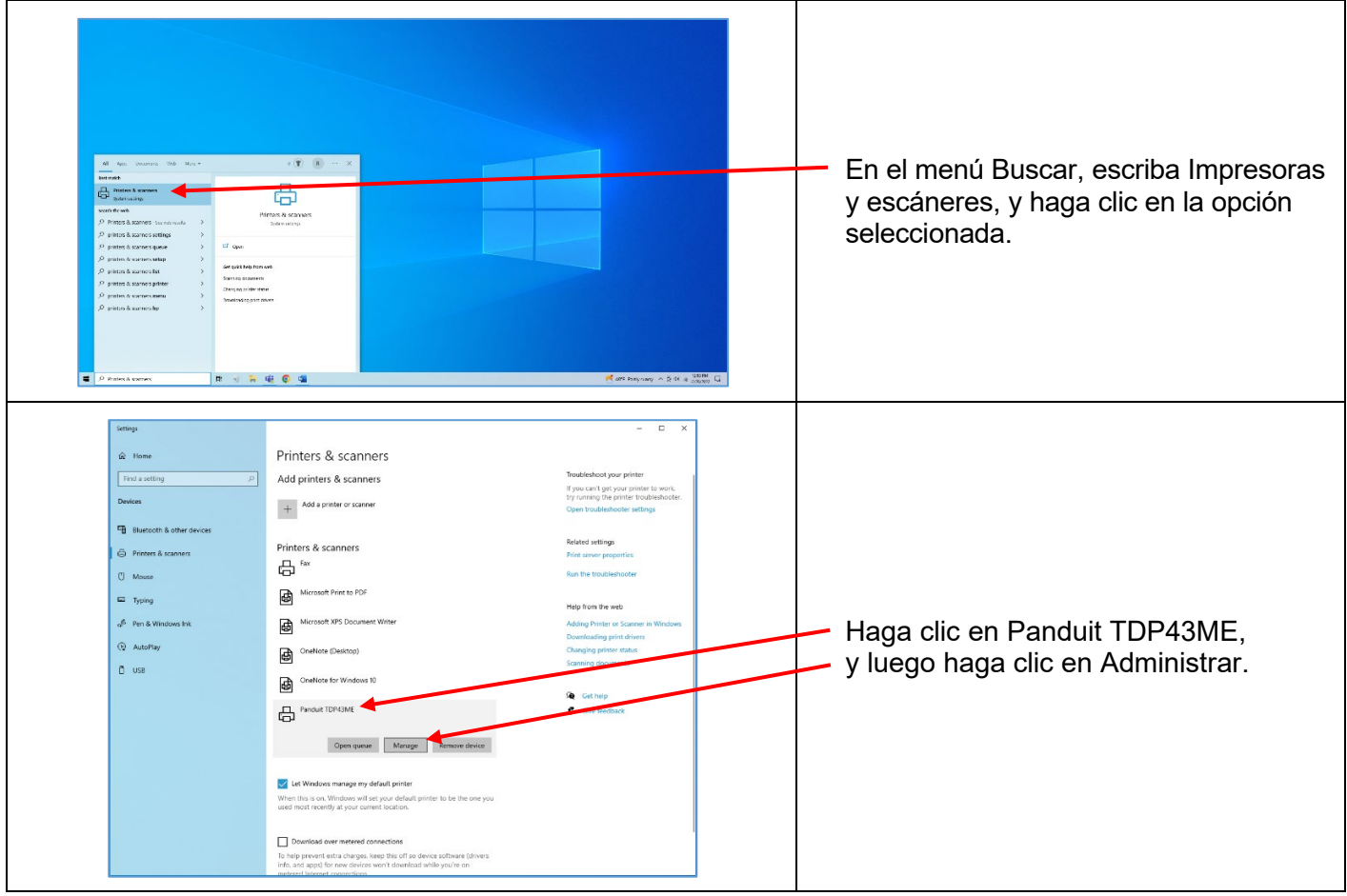

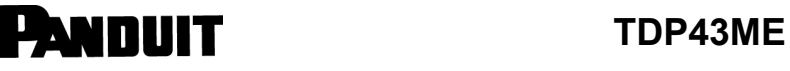

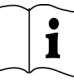

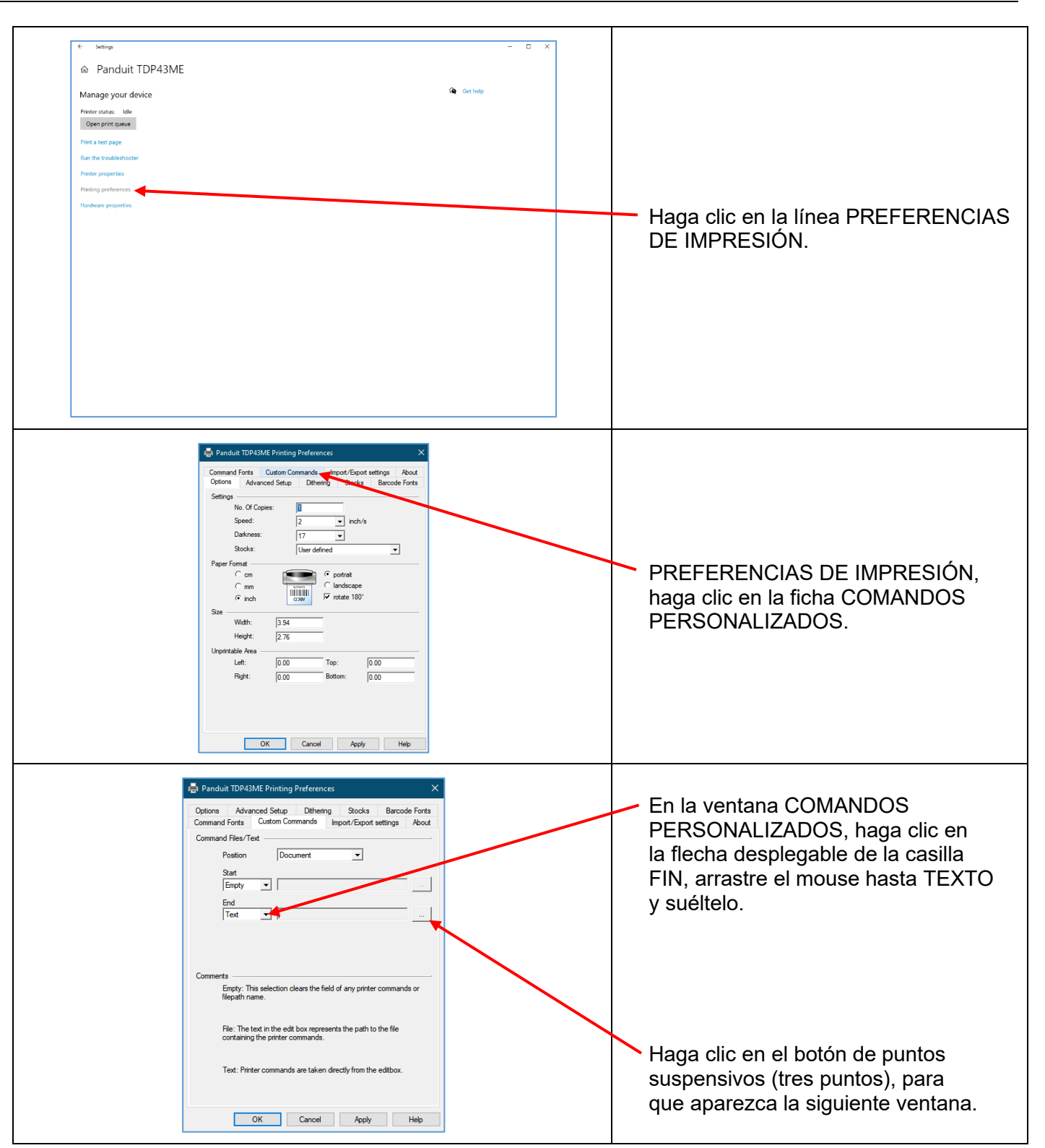

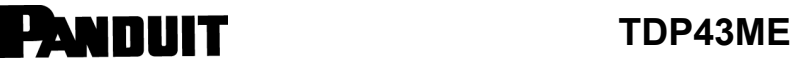

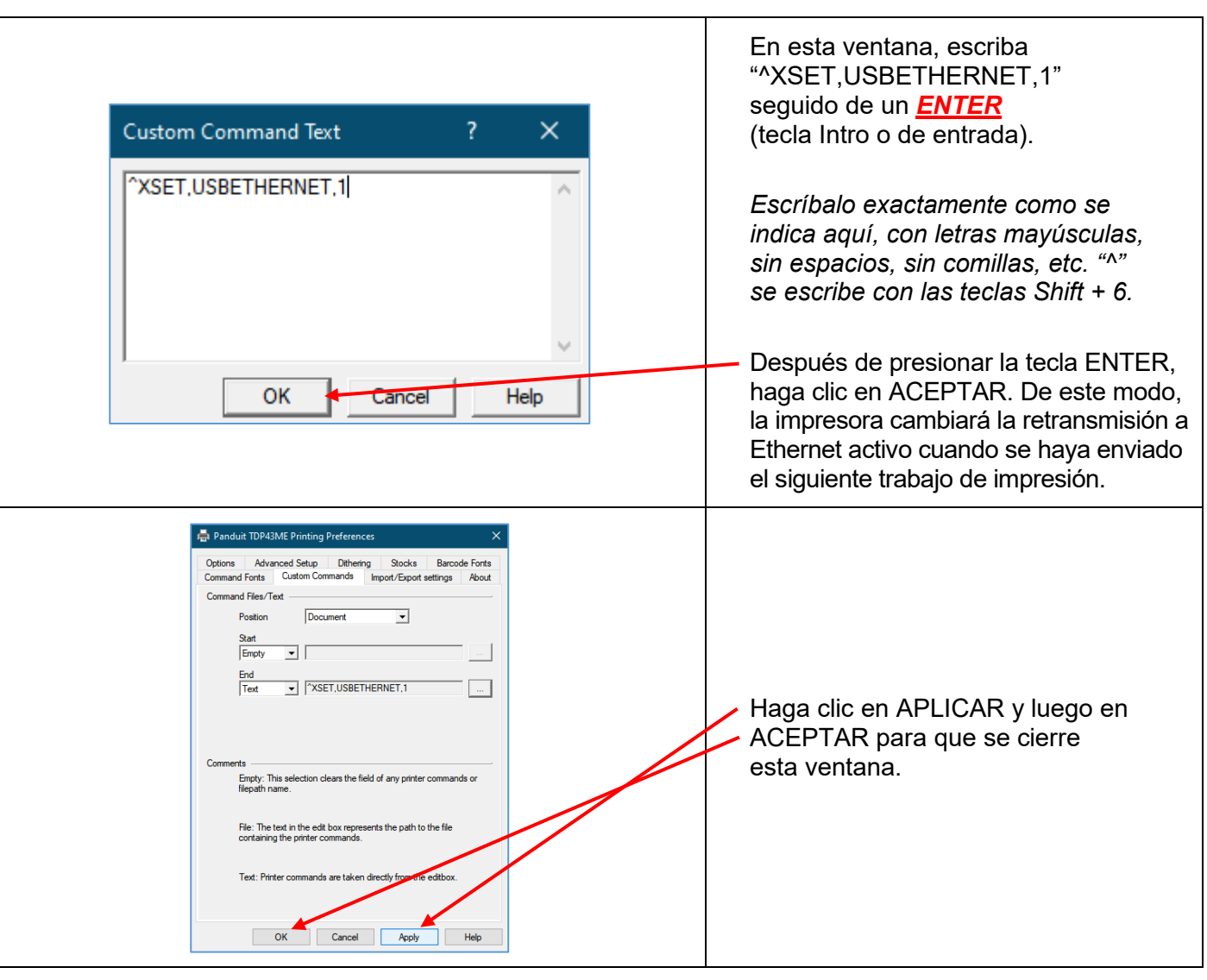

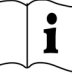

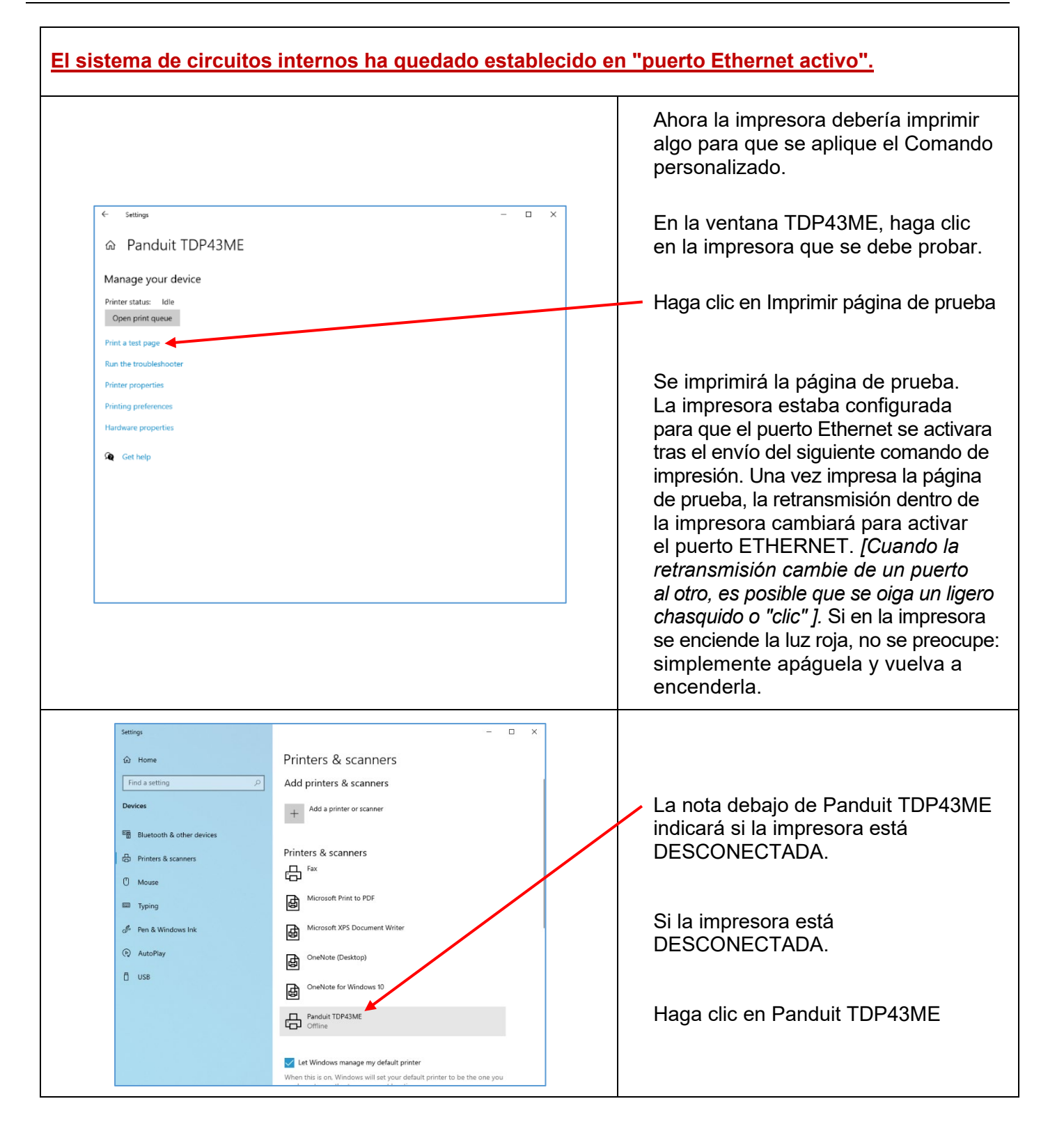

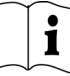

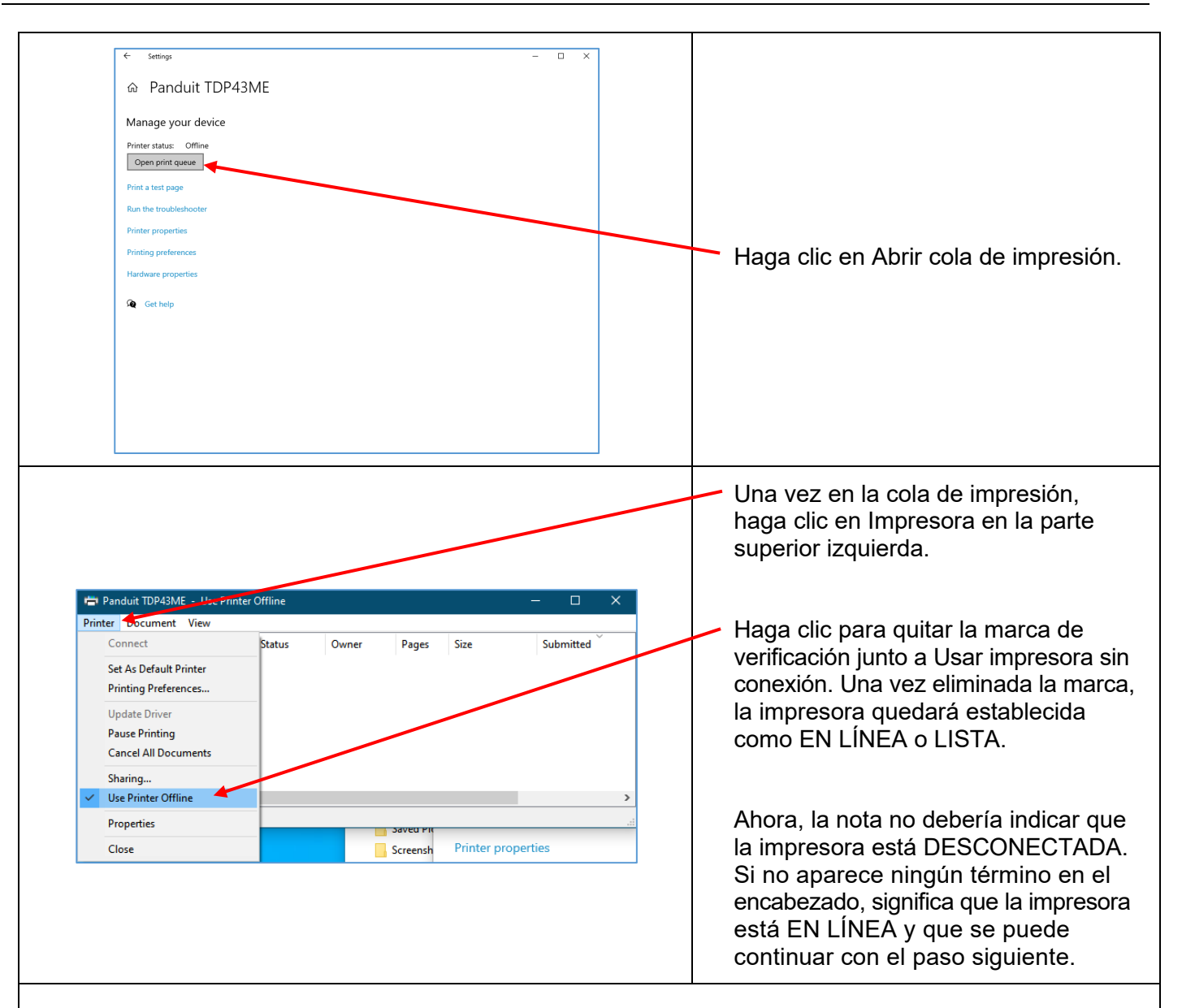

### *PASO 2. OBTENER LA DIRECCIÓN IP QUE USARÁ LA IMPRESORA:*

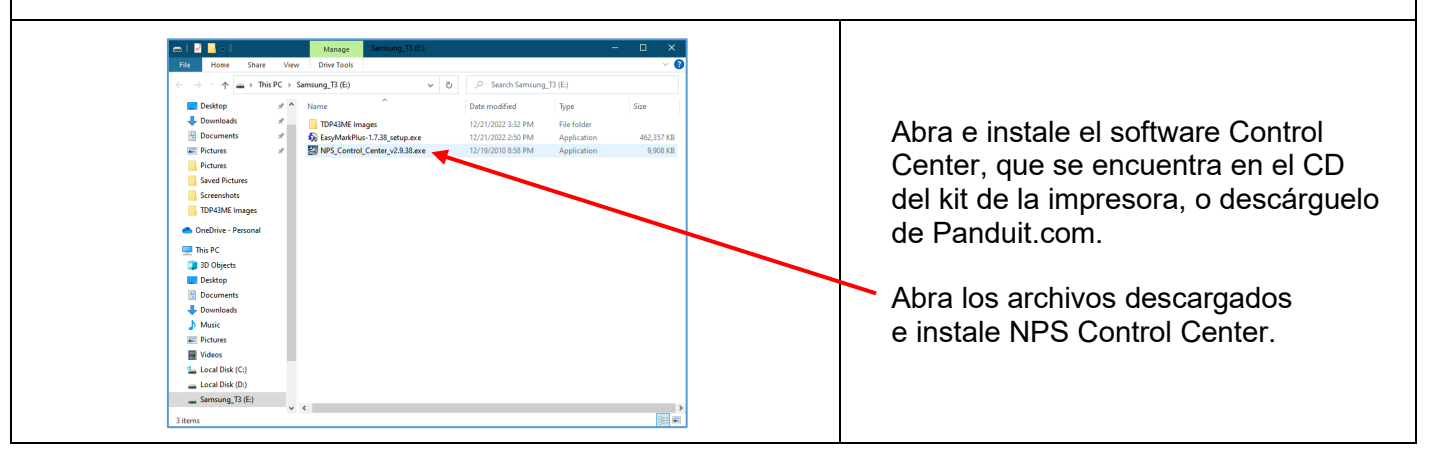

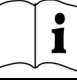

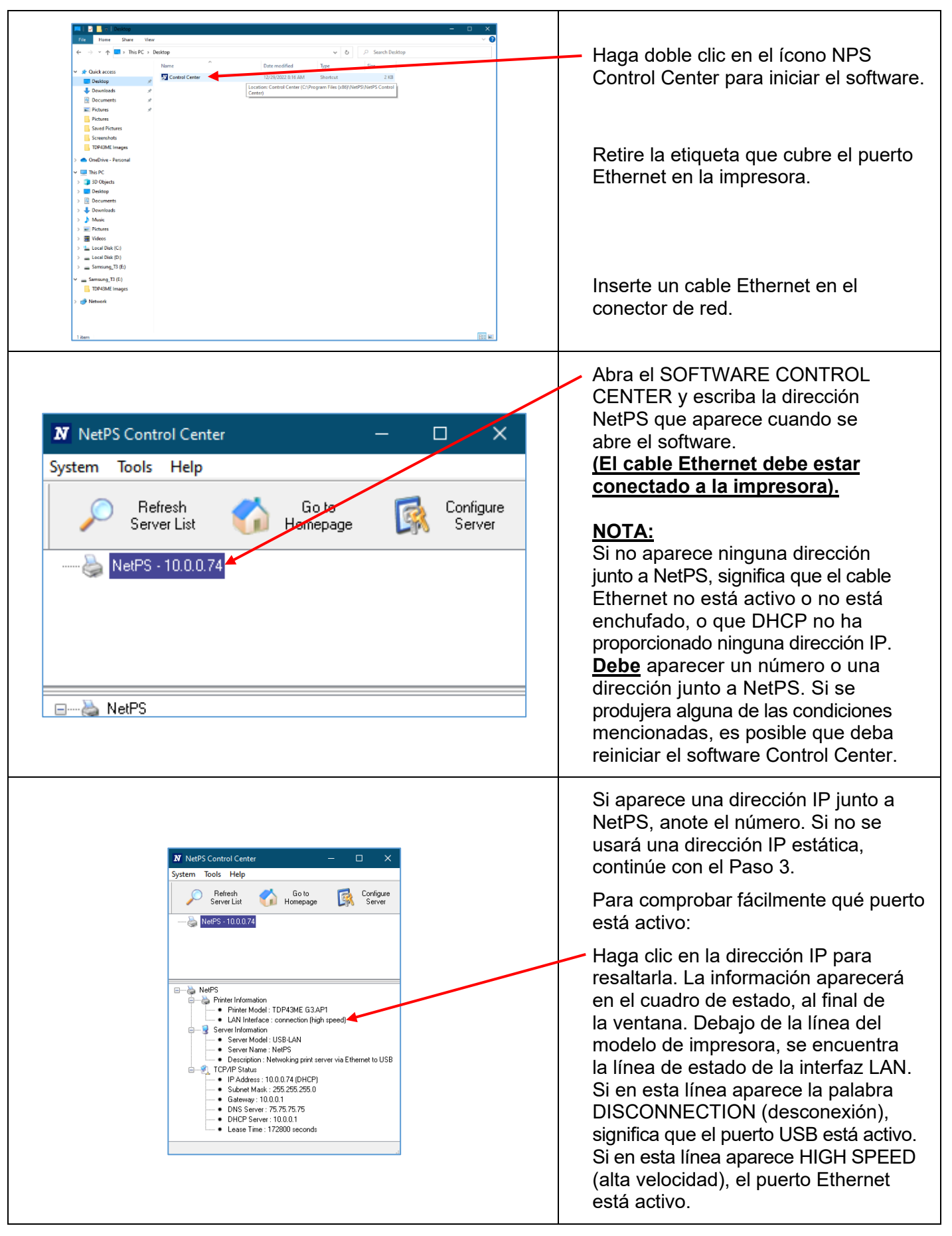

DHCP es un sistema que asigna automáticamente una dirección IP desde el servidor cuando el dispositivo se conecta al puerto Ethernet. La otra opción que ofrece este sistema es establecer manualmente una dirección IP estática. Cada sistema tiene sus ventajas y sus desventajas. La dirección DHCP es una "concesión" de la dirección IP por un plazo determinado. En algún momento, esta dirección IP será retirada y es posible que el dispositivo conectado deje de funcionar correctamente. Como alternativa, se puede emplear una dirección IP estática asignada en forma manual. Esta opción funciona bien en sistemas definidos, pero exige la intervención del personal de informática o TI. Si la impresora utilizará una dirección IP estática, siga los pasos que se detallan a continuación para establecer la dirección.

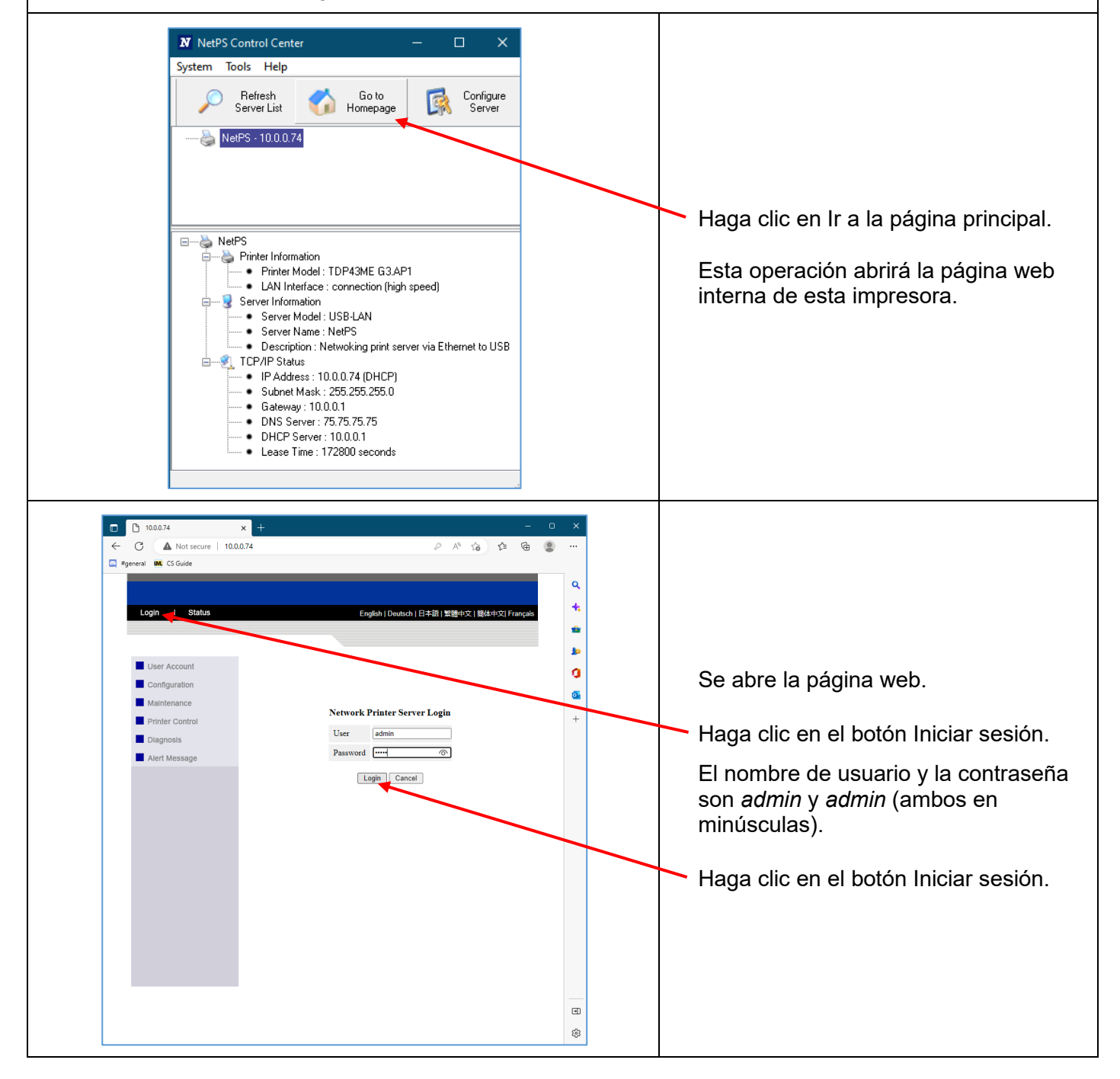

 $\mathbf i$ 

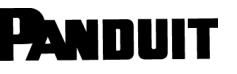

| ↑ 10.0.0.74<br>m.<br>$\times$<br>A Not secure   10.0.0.74<br>C Forneral<br><b>ML</b> CS Guide                                               | $A^h - \gamma_{\mathbf{B}}^h$                                                                                                    | Q               |                                                                             |
|----------------------------------------------------------------------------------------------------|----------------------------------------------------------------------------------------------------|-----------------|-----------------------------------------------------------------------------|
| Logout I Status I Config<br>User Account                                                                                                    | English   Deutsch   日本語   繁體中文   簡体中文  Français<br><b>Set TCP/IP Configuration</b>                                                                                                    |                 | Haga clic en el botón de configuración                                      |
| Configuration<br><b>TCP</b> IP<br><b>Printer Configuration</b><br><b>Alert Messages Filter</b><br><b>SNMP</b><br><b>SMTP</b><br>Maintenance | Automatically get IP by DHCP<br>Manual DNS<br>10.0.0.74<br>255.255.255.<br><b>Subnet Mask</b><br>10.0.0.1<br>Default Gateway<br>75.75.75.75<br><b>DNS</b> Server<br>10.0.0.1<br><b>DHCP</b> Server<br>Static IP |                 | Haga clic en TCP/IP. Se abrirá la<br>página correspondiente a la izquierda. |
| Printer Control<br>Diagnosis<br>Alert Message                                                                                               | <b>IP</b> Address<br>192. rue 100<br><b>Subnet Mask</b><br>255.255.255.0<br>192.168.1.198<br>Default Gateway<br>0.0.0.0<br><b>DNS Server</b><br><b>RawTCP Port</b><br>9100<br>Submit Reset                      |                 | Haga clic en IP estática e introduzca                                       |
|                                                                                                    |                                                                                                    |                 | la información proporcionada por el<br>administrador de redes o TI.         |
|                                                                                                    |                                                                                                    | $\boxdot$<br>සි |                                                                             |

*PASO 3. CAMBIAR LA SELECCIÓN DEL PUERTO A LA DIRECCIÓN IP:*

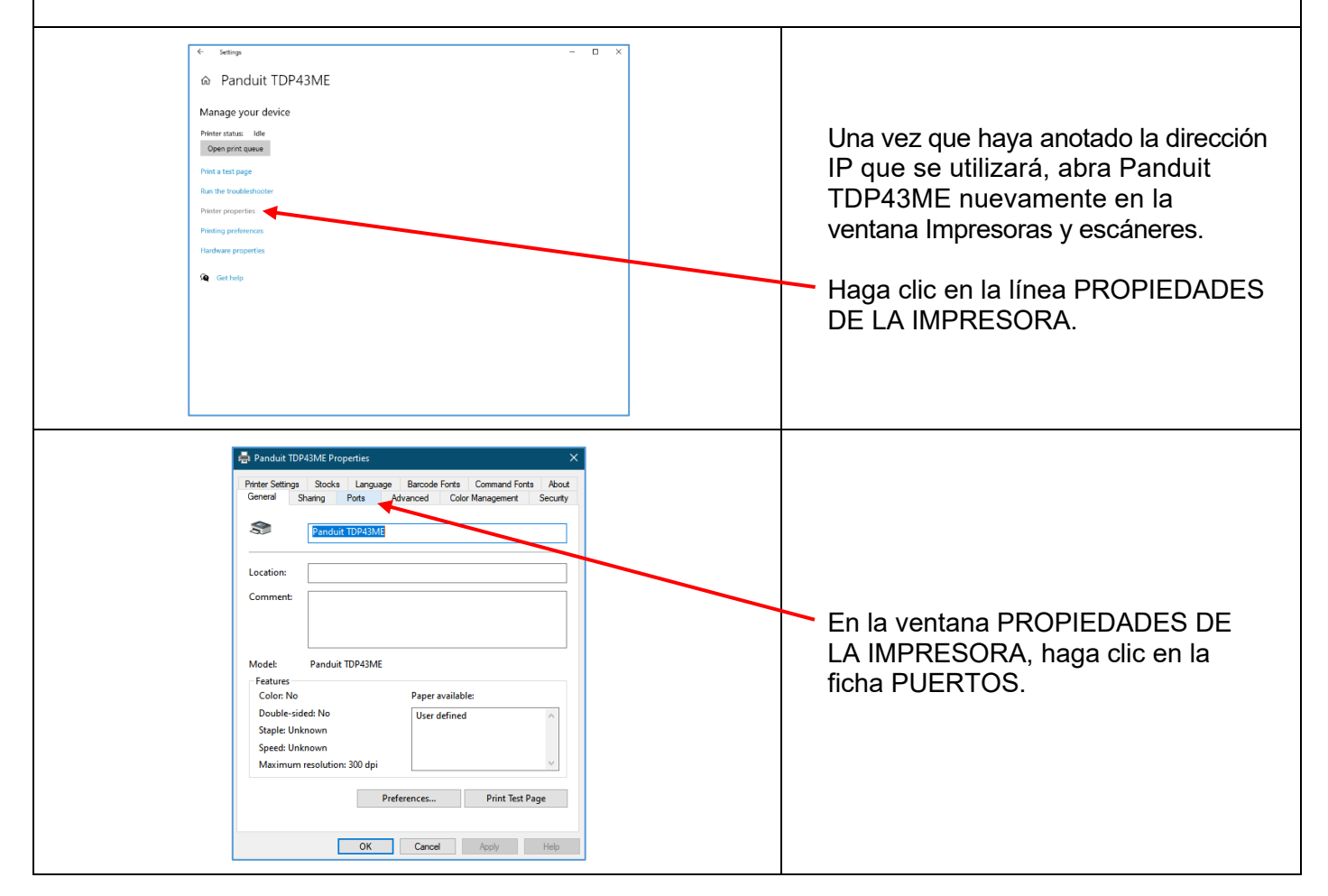

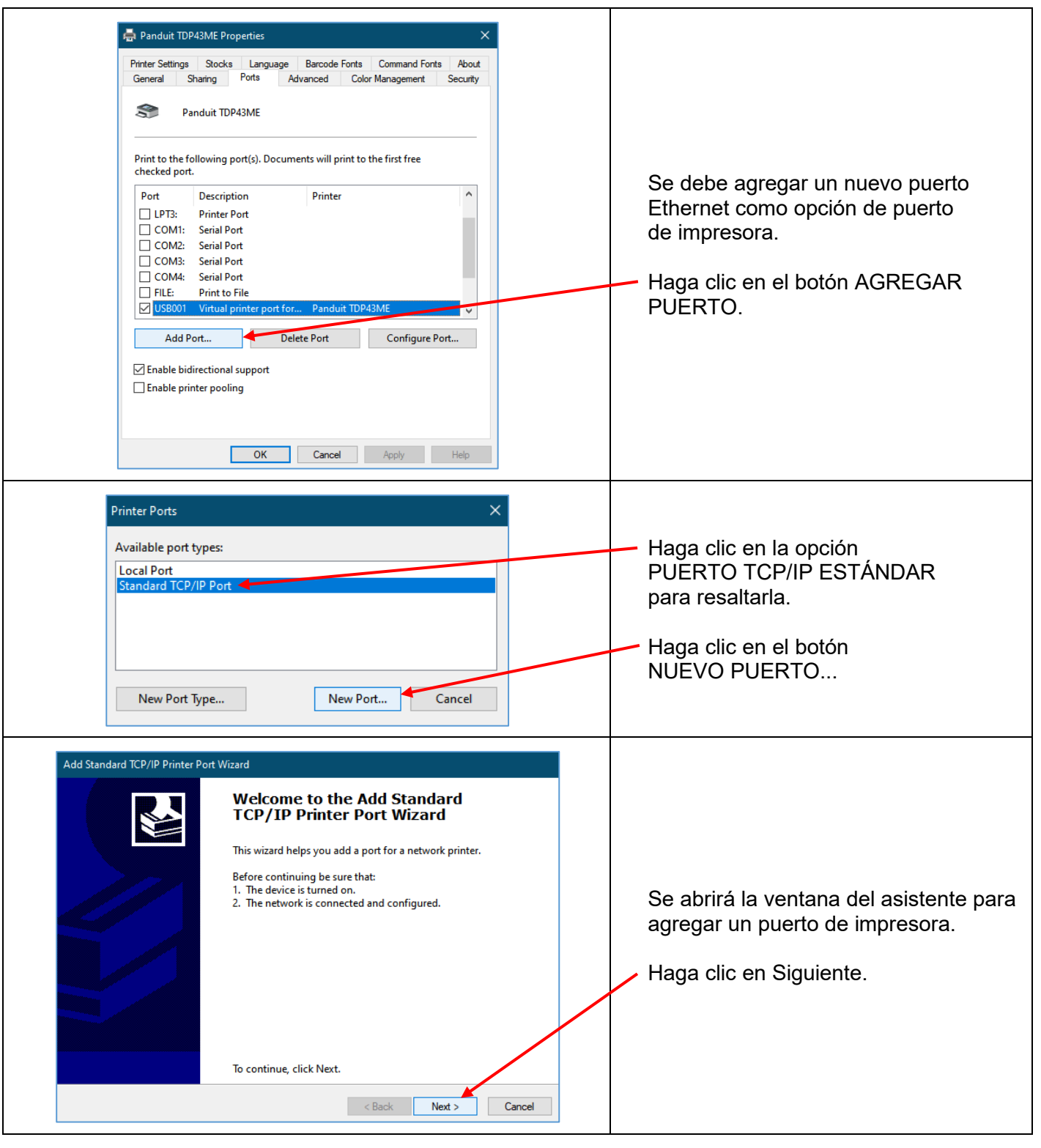

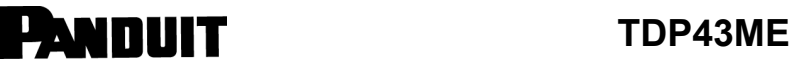

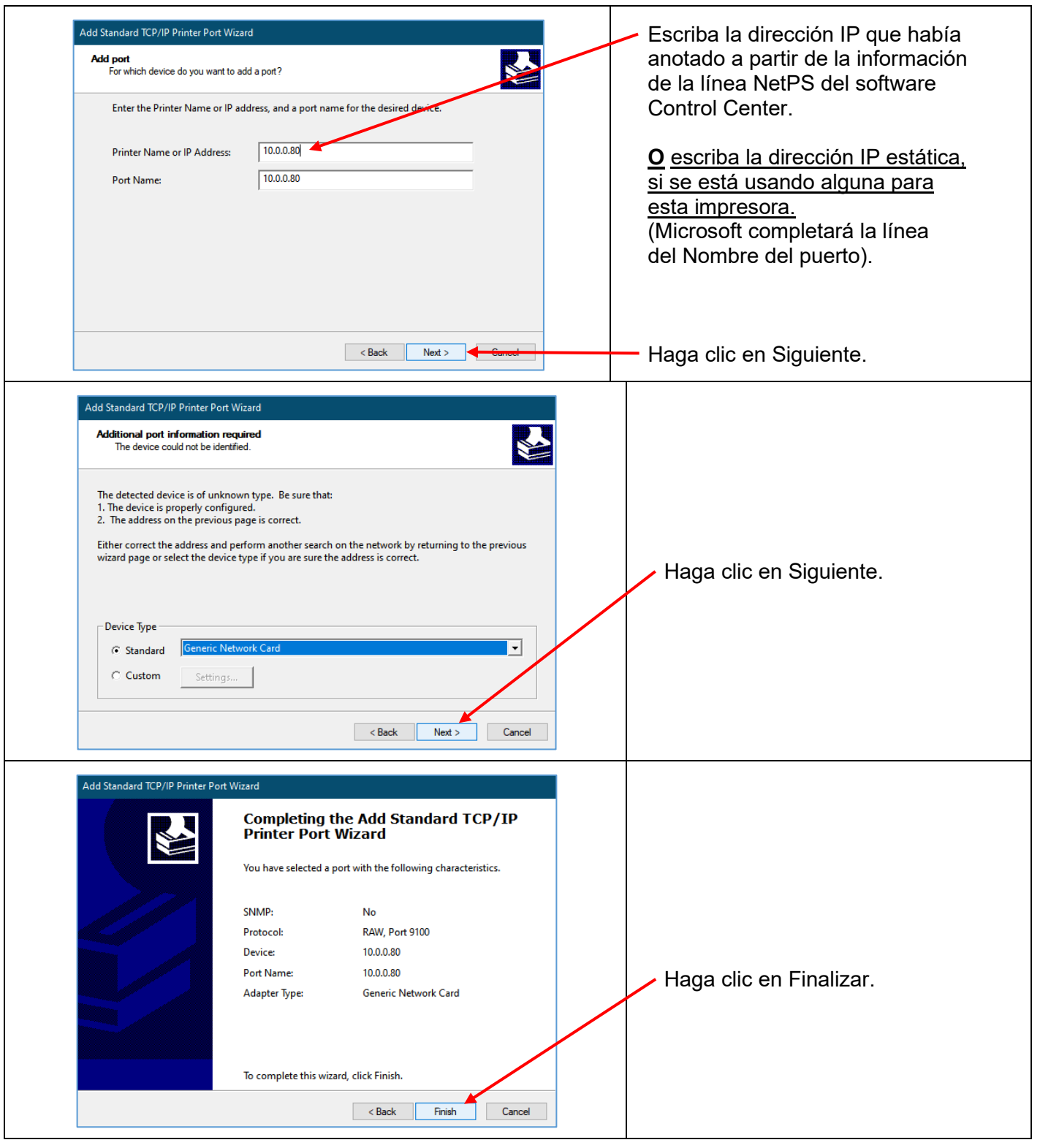

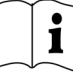

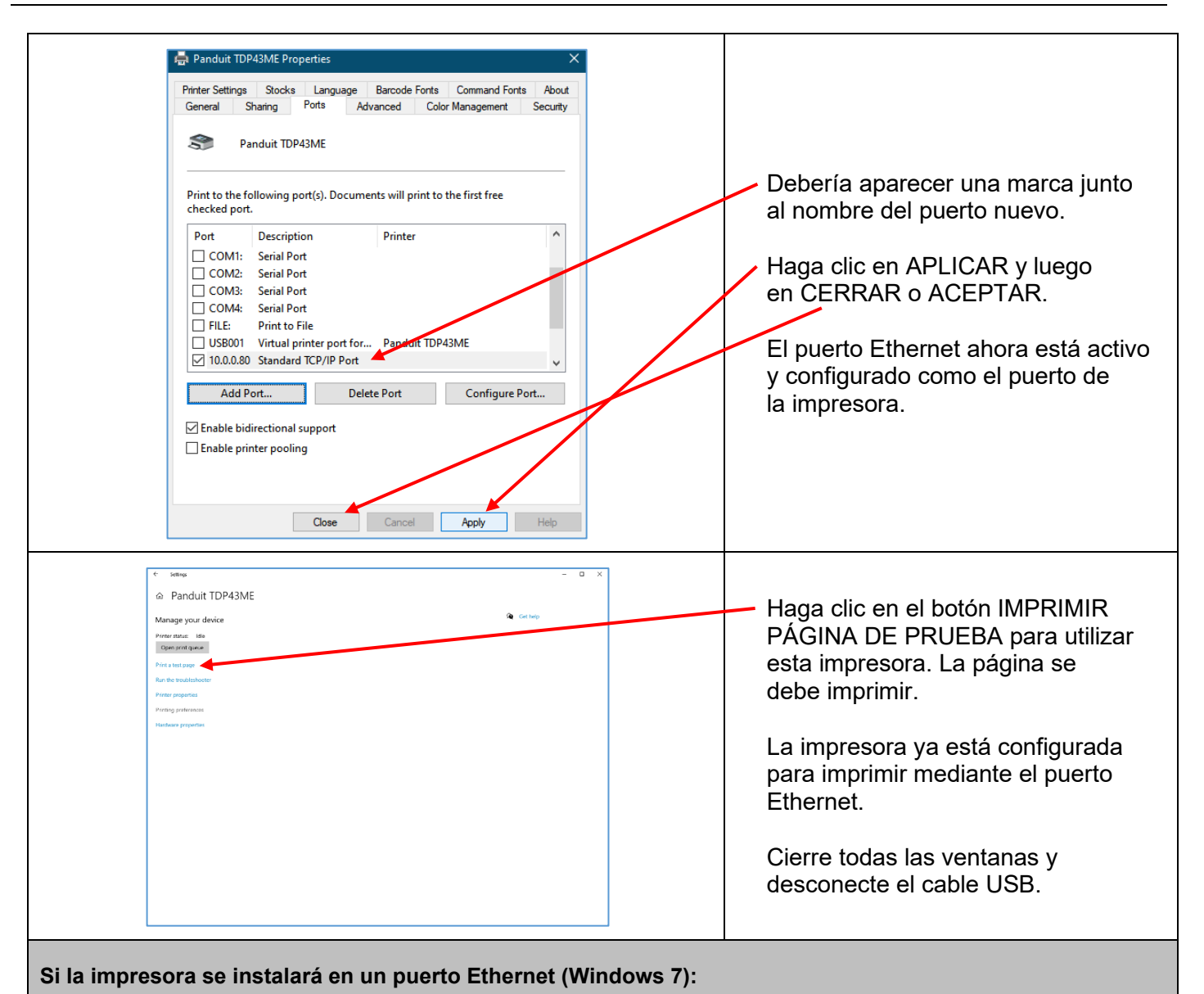

El proceso de instalación de una impresora TDP43ME en un puerto Ethernet para Windows 7 consta de tres pasos básicos. Estos son:

- 1. Instalar la impresora en el puerto USB y cambiar el sistema de circuitos internos de la impresora a puerto Ethernet activo.
- 2. Obtener la dirección IP que usará la impresora para comunicarse con la computadora. Se puede utilizar el software NetPS Control Center para identificar la dirección IP que utilizará la impresora seleccionada.
- 3. Cambiar la selección del puerto a TCP/IP, agregando el puerto, utilizando la dirección IP identificada en el paso anterior y seleccionándola en Dispositivos e impresoras.

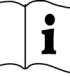

### *PASO 1. CAMBIAR EL SISTEMA DE CIRCUITOS INTERNOS:* Los siguientes pasos guiarán al instalador para cambiar el sistema de circuitos internos del puerto.  $\blacktriangle \overline{\textbf{0}}$ **Getting Started O Control Panel + Hardware and Sound + Devices and I PRTLAB** Microsoft Visual Studio 2010 Add a device  $\overline{\phantom{a}}$ Devices (3) Documents Panduit Data Manager En el menú INICIO, haga RV-PRTLAB<br>-W7X64 Pictures  $\sum_{\text{USB CATS}}$ clic en DISPOSITIVOS Notepad DELL<br>P2211H Music Printers and Faxes E IMPRESORAS. **Paint** Computer يليا VLINX ESP Manager **Control Panel**  $E_{\lambda}$  EASY-MARK Devices and Printers  $\mathbf{E}$ Windows Media Center Help and Su View and manage devices, p Resalte la impresora que  $\begin{array}{c} \boxed{a} \\ \boxed{a} \end{array}$ Calculator esta computadora debe Run. Sticky Notes controlar y haga clic con el botón derecho. Paso 1.A SI Search programs and file  $\mathbf{Q}% _{t}$ Shut down | 冒 B N EM. Haga clic en la línea PREFERENCIAS DE IMPRESIÓN. Paso 1.B

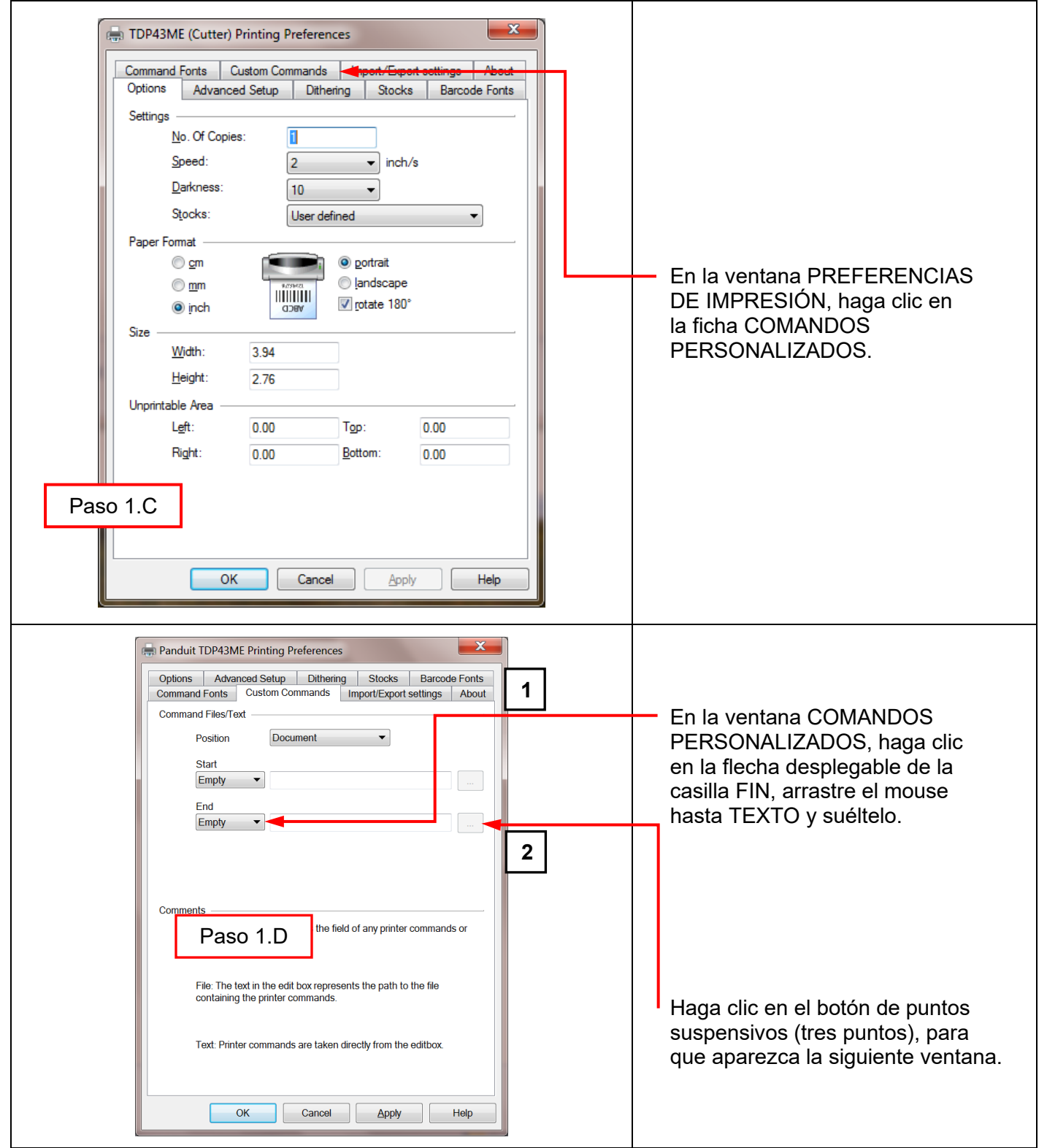

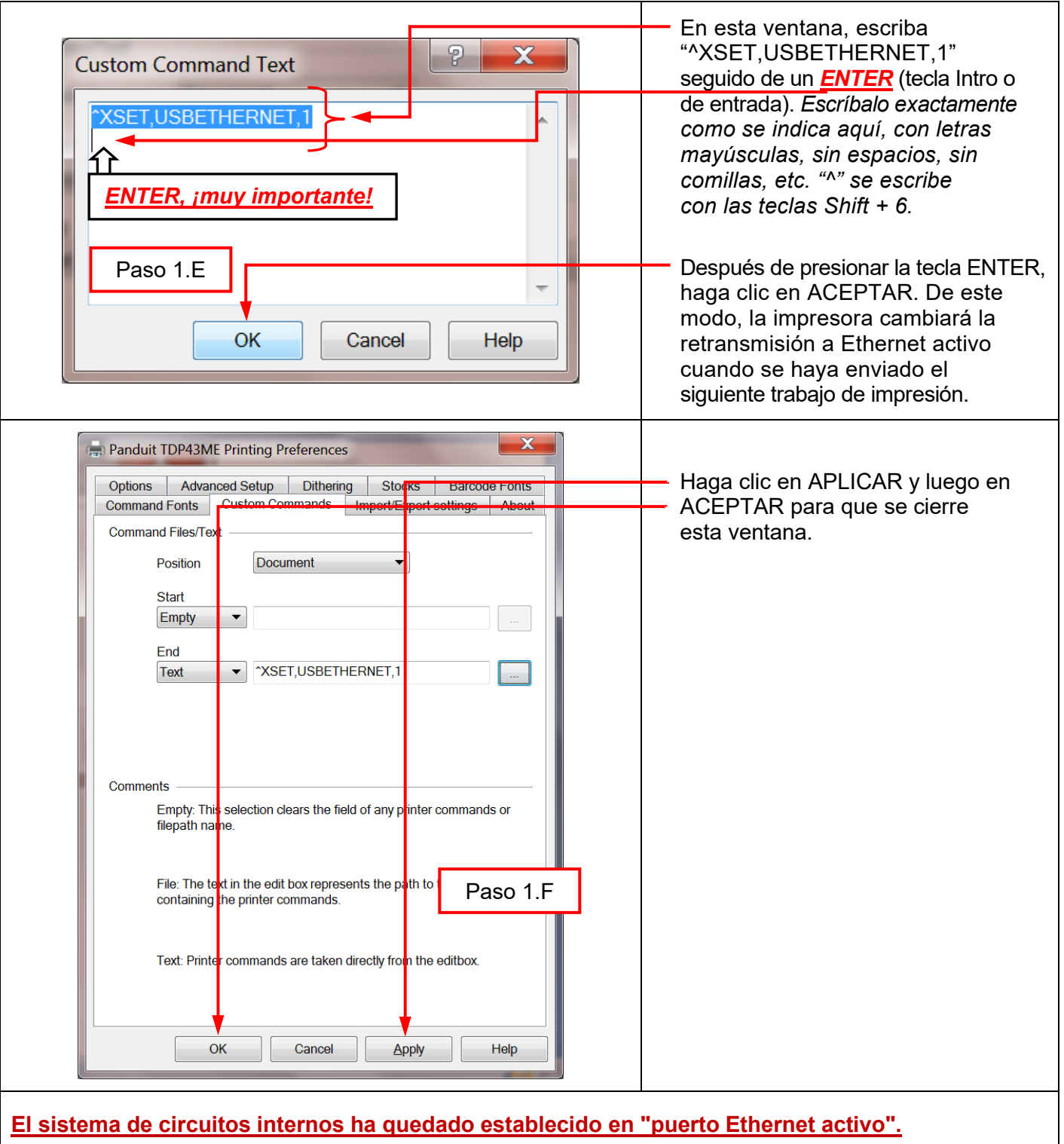

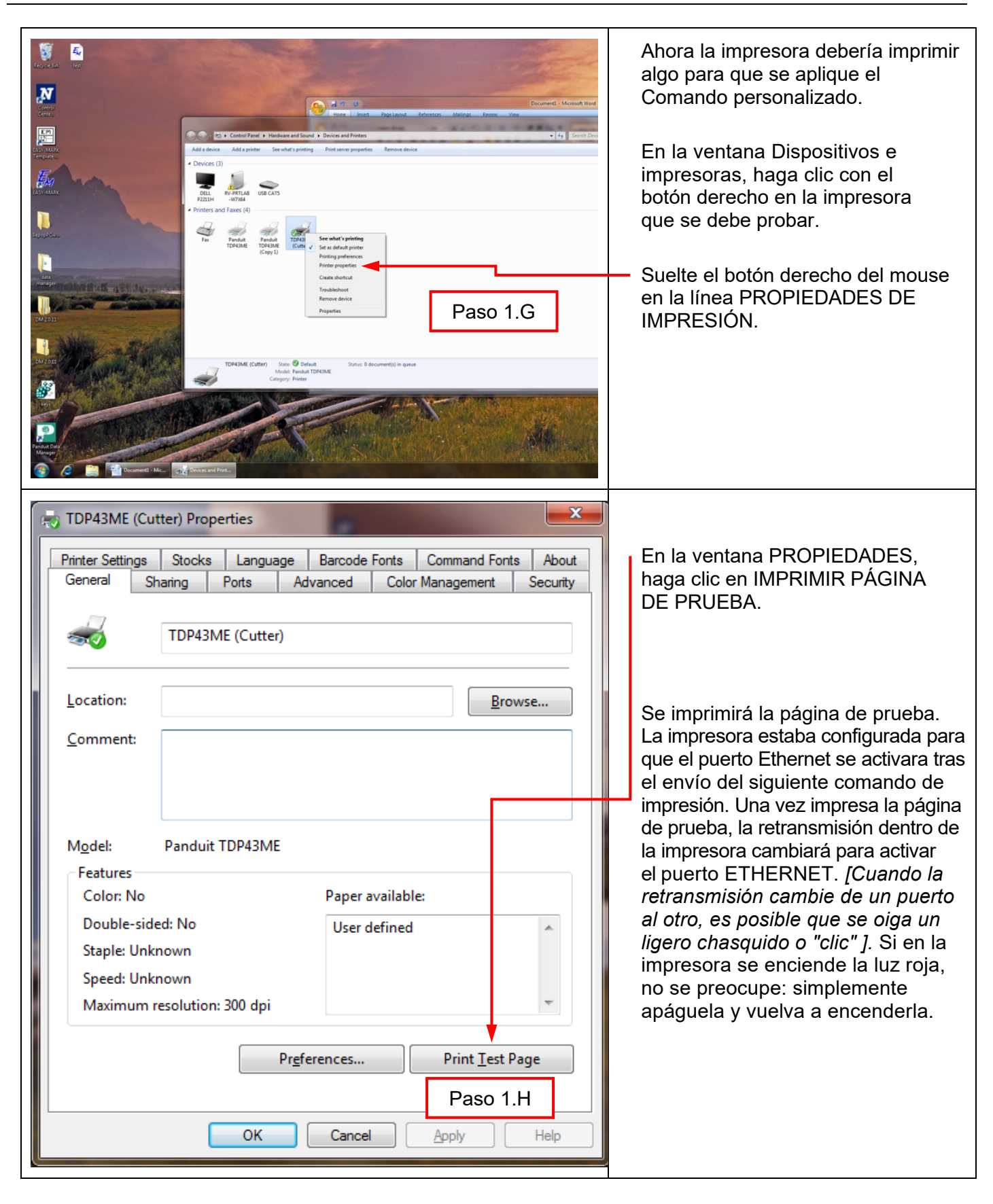

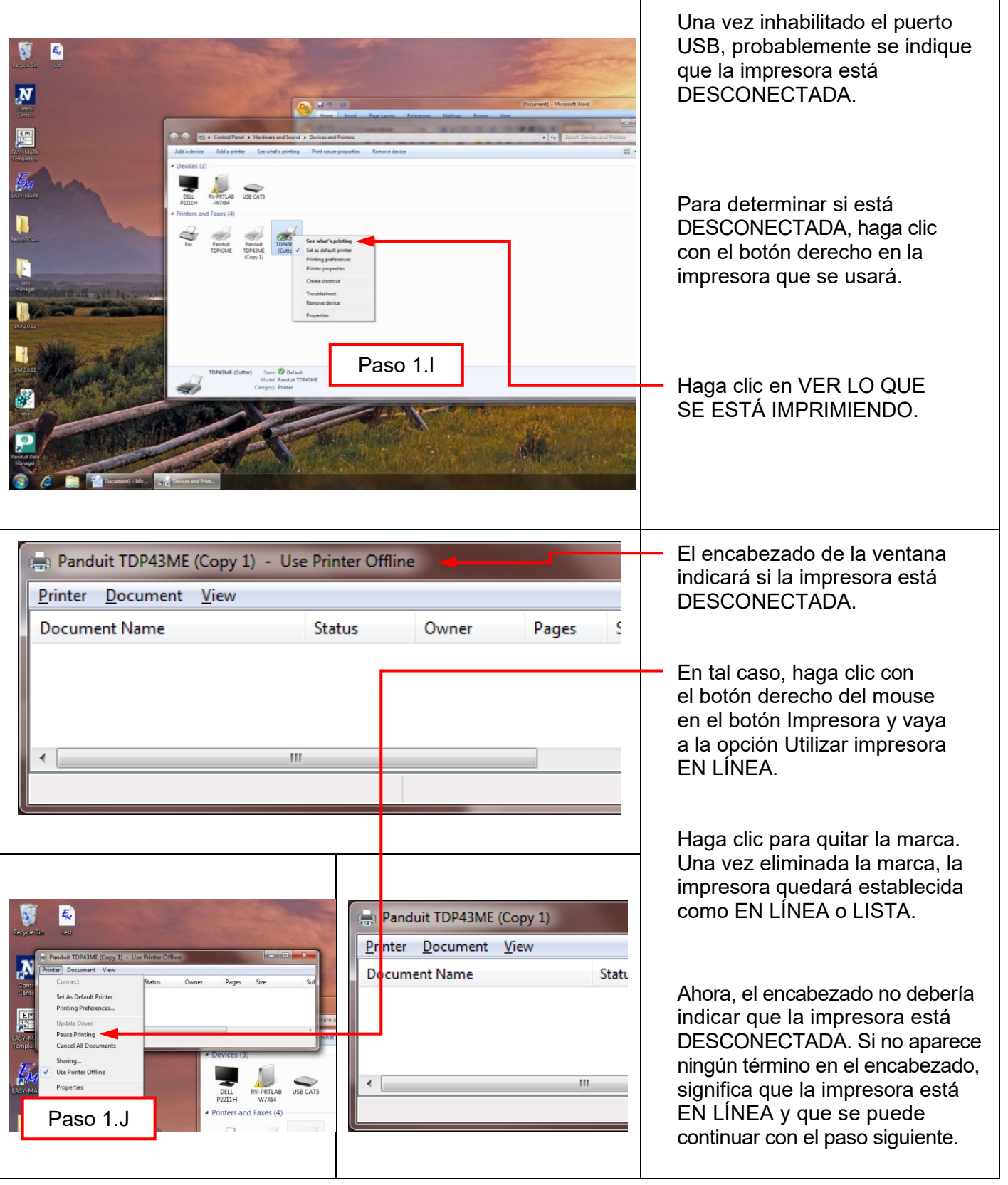

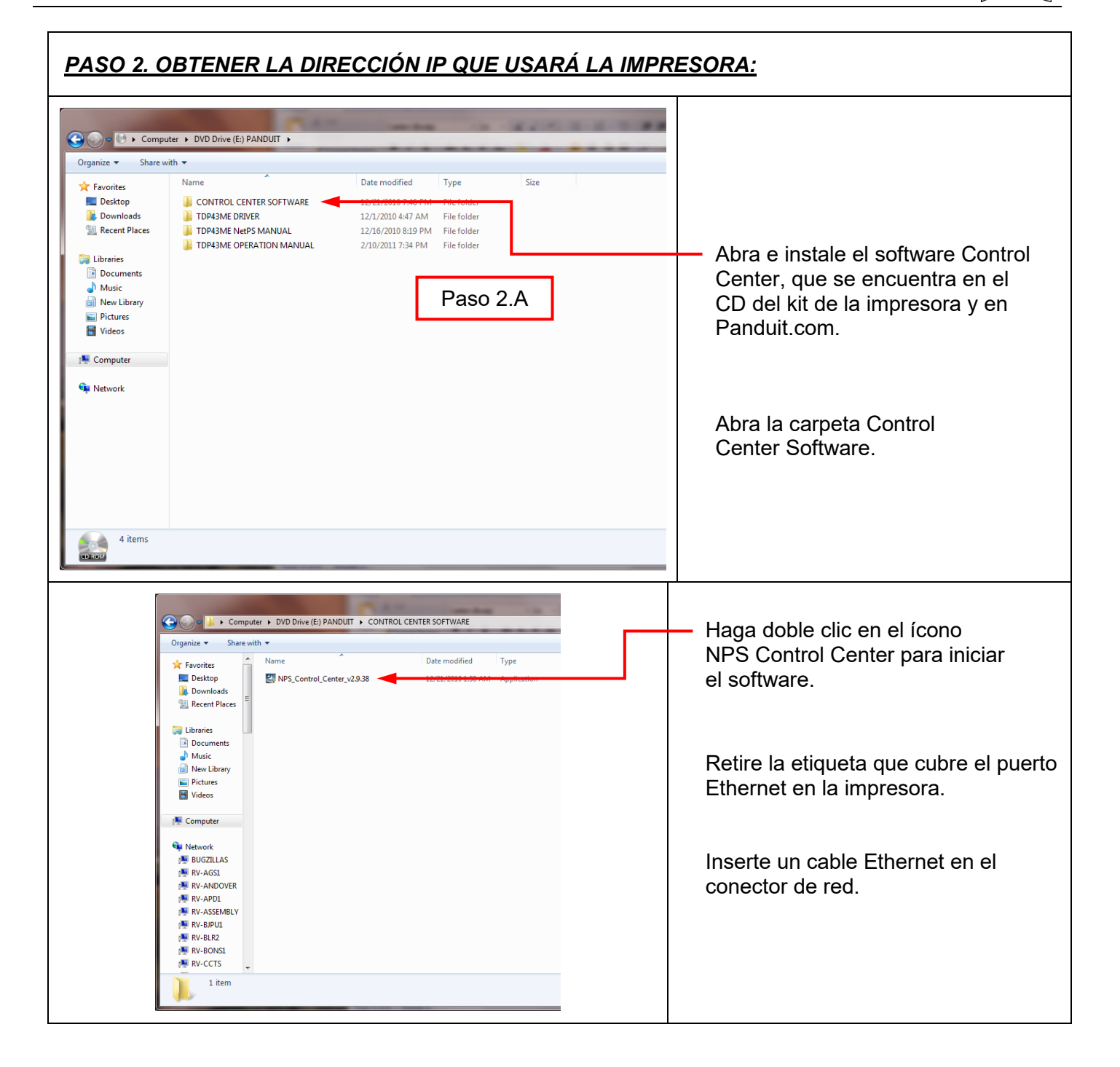

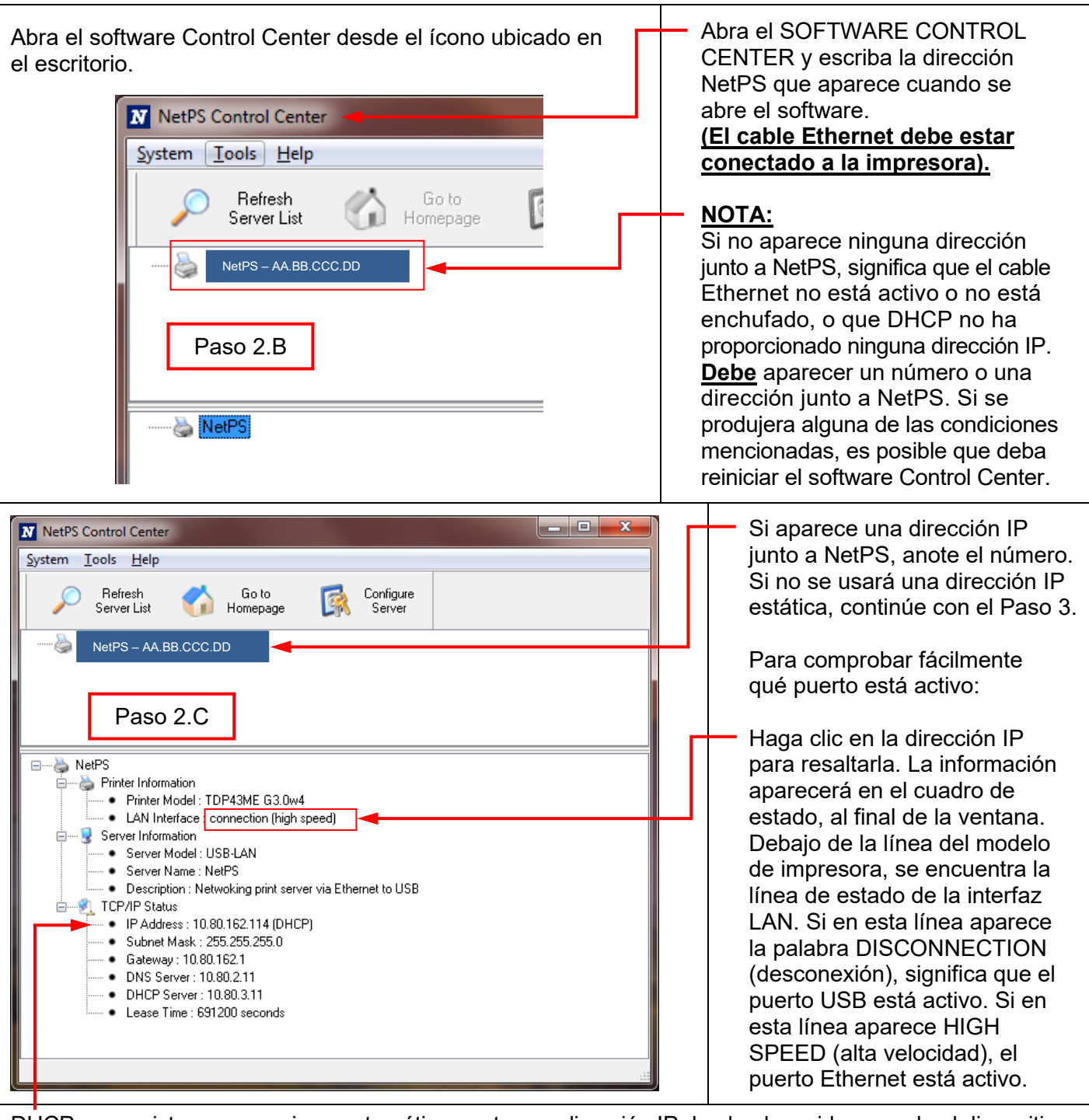

DHCP es un sistema que asigna automáticamente una dirección IP desde el servidor cuando el dispositivo se conecta al puerto Ethernet. La otra opción que ofrece este sistema es establecer manualmente una dirección IP estática. Cada sistema tiene sus ventajas y sus desventajas. La dirección DHCP es una "concesión" de la dirección IP por un plazo determinado. En algún momento, esta dirección IP será retirada y es posible que el dispositivo conectado deje de funcionar correctamente. Como alternativa, se puede emplear una dirección IP estática asignada en forma manual. Esta opción funciona bien en sistemas definidos, pero exige la intervención del personal de informática o TI. Si la impresora utilizará una dirección IP estática, siga los pasos que se detallan a continuación para establecer la dirección.

 $\mathbf i$ 

т

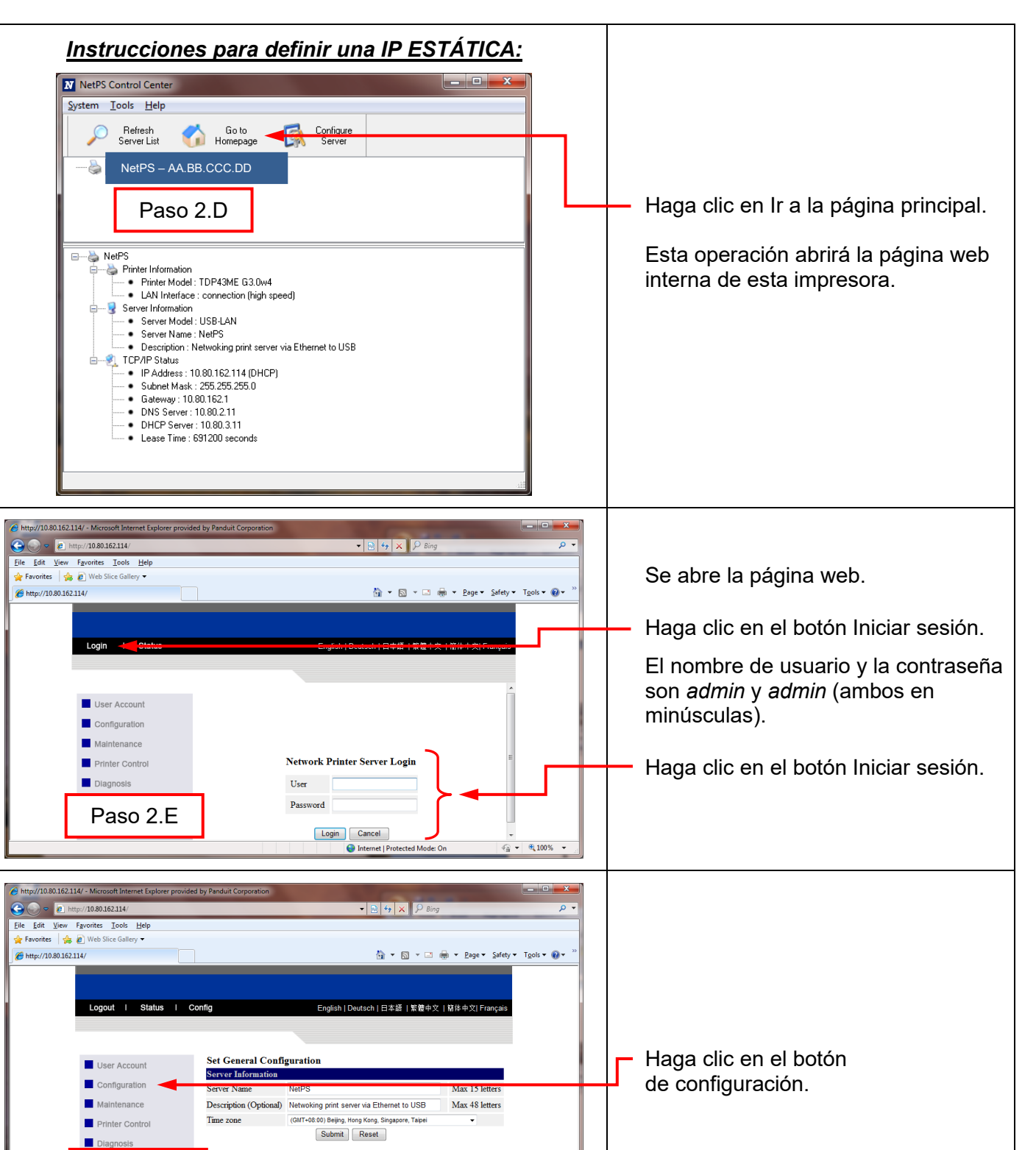

Paso 2.F

 $\bigoplus$  Internet | Protected Mode: On  $\bigotimes_{\mathbb{R}} \mathbf{v} \big| \bigotimes_{\mathbb{R}} 100\% \quad \mathbf{v}$ 

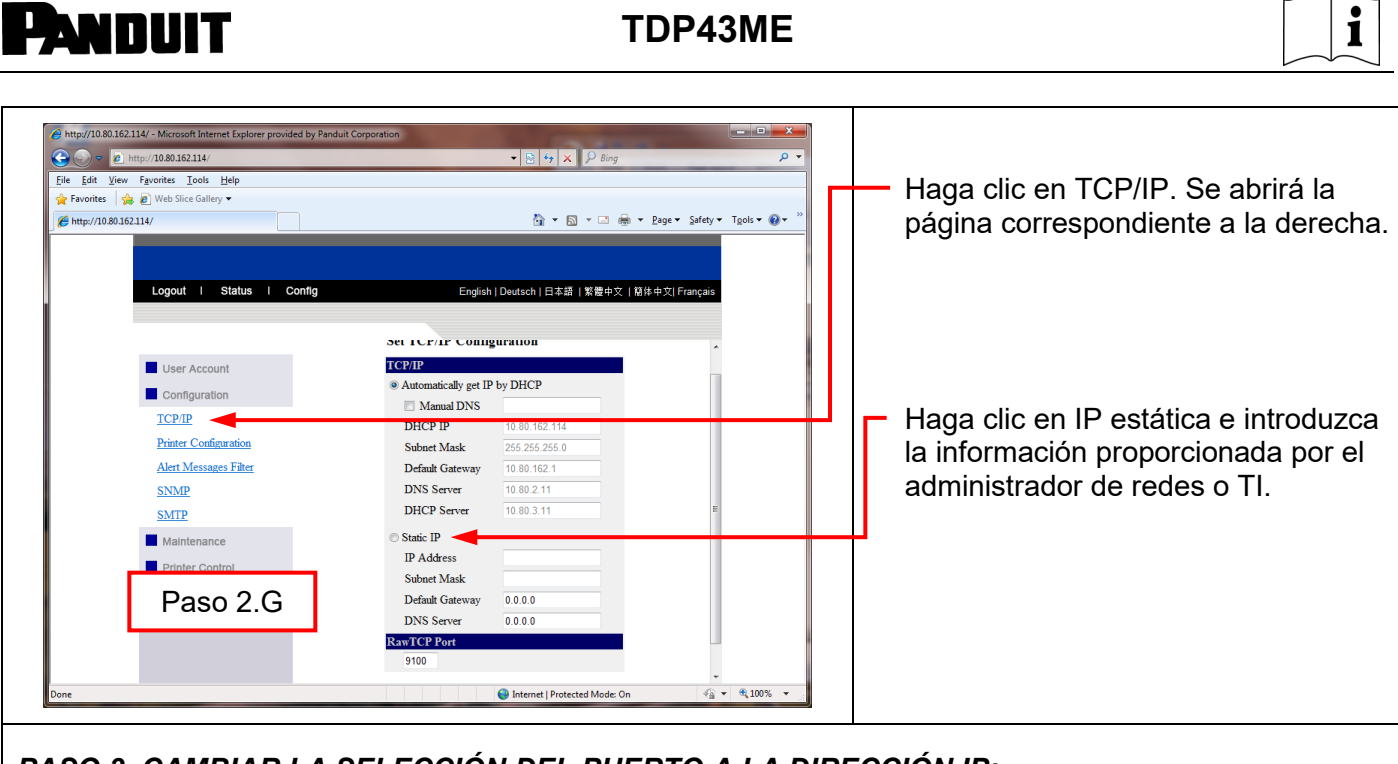

*PASO 3. CAMBIAR LA SELECCIÓN DEL PUERTO A LA DIRECCIÓN IP:*

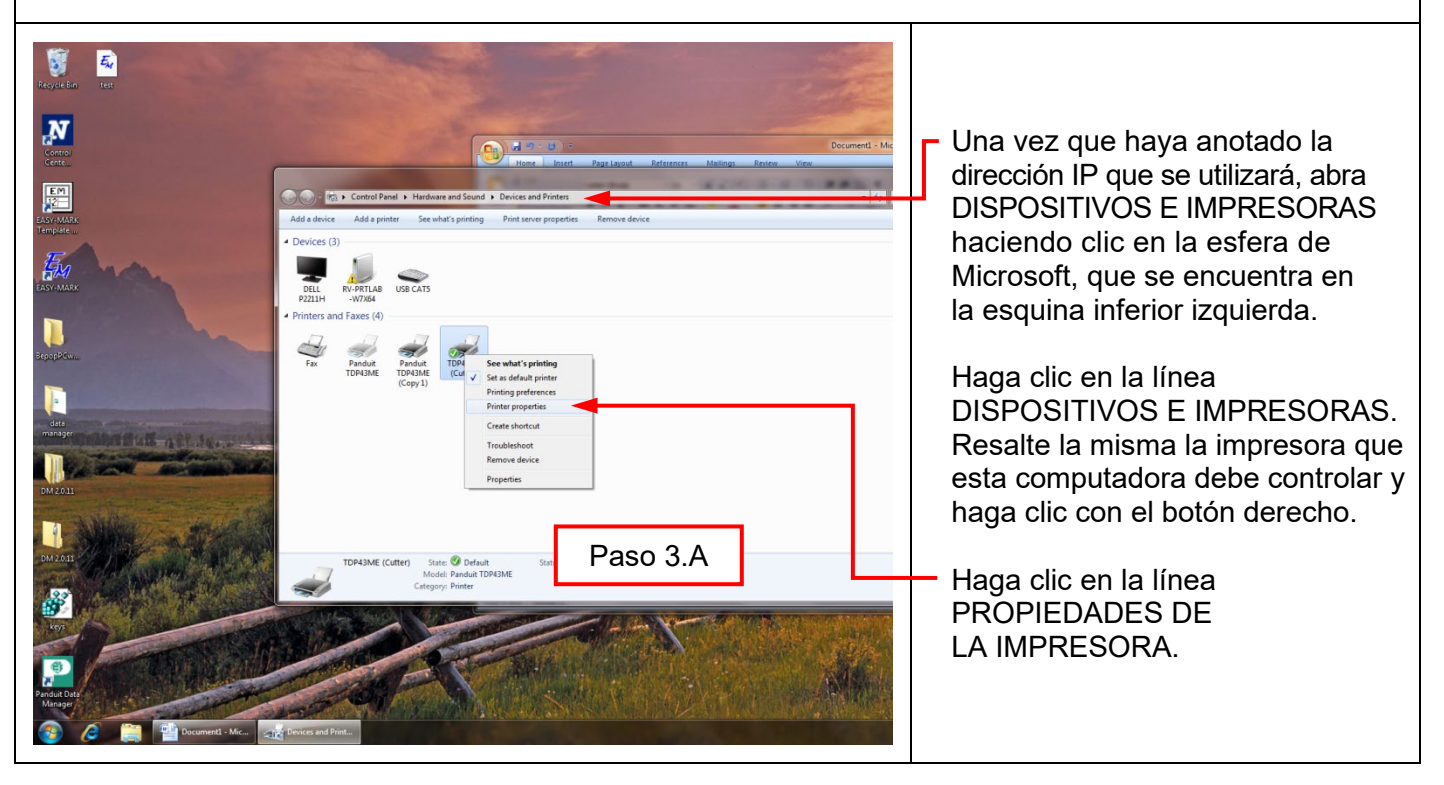
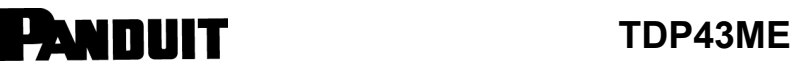

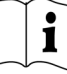

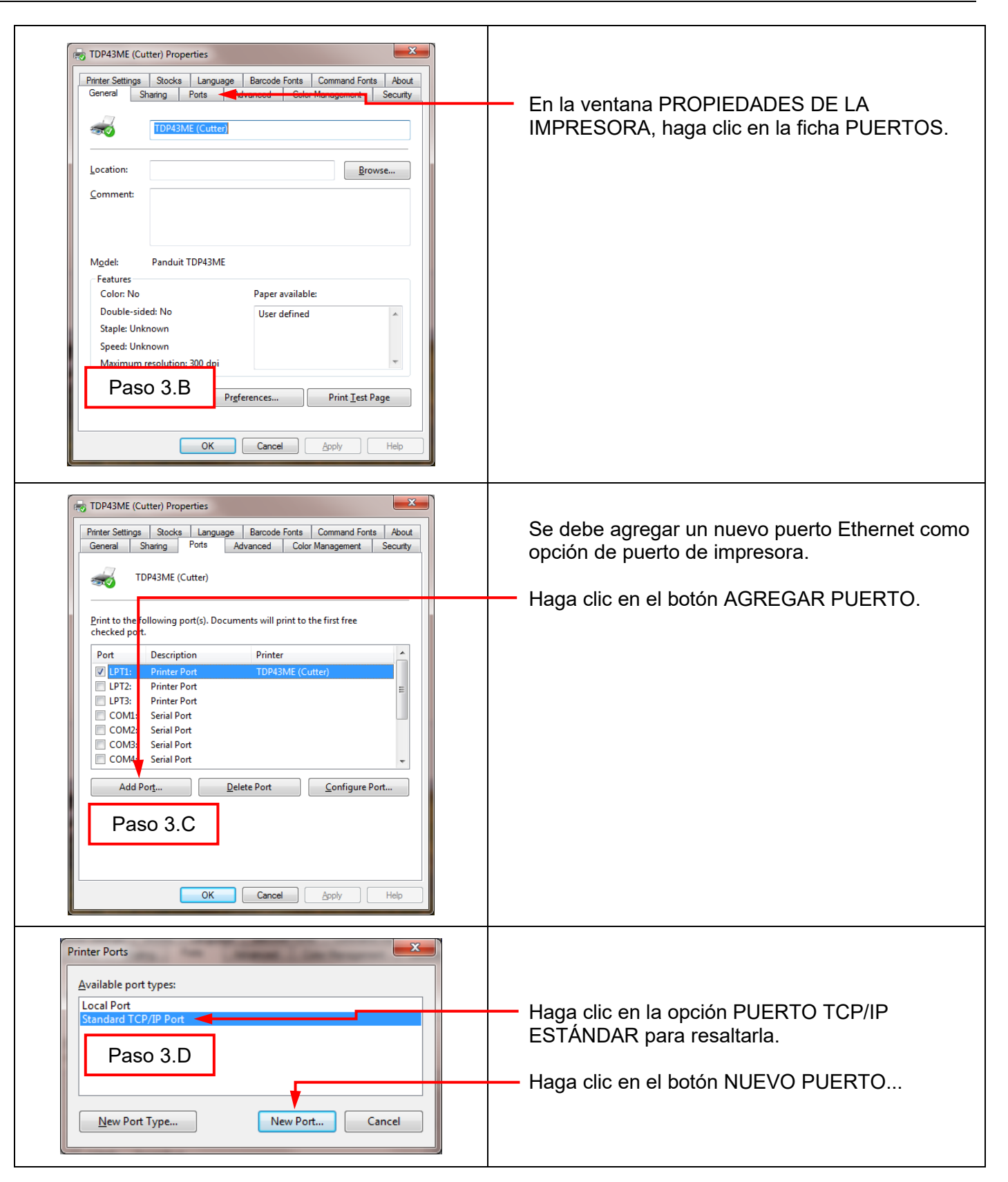

## **TOP43ME**

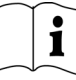

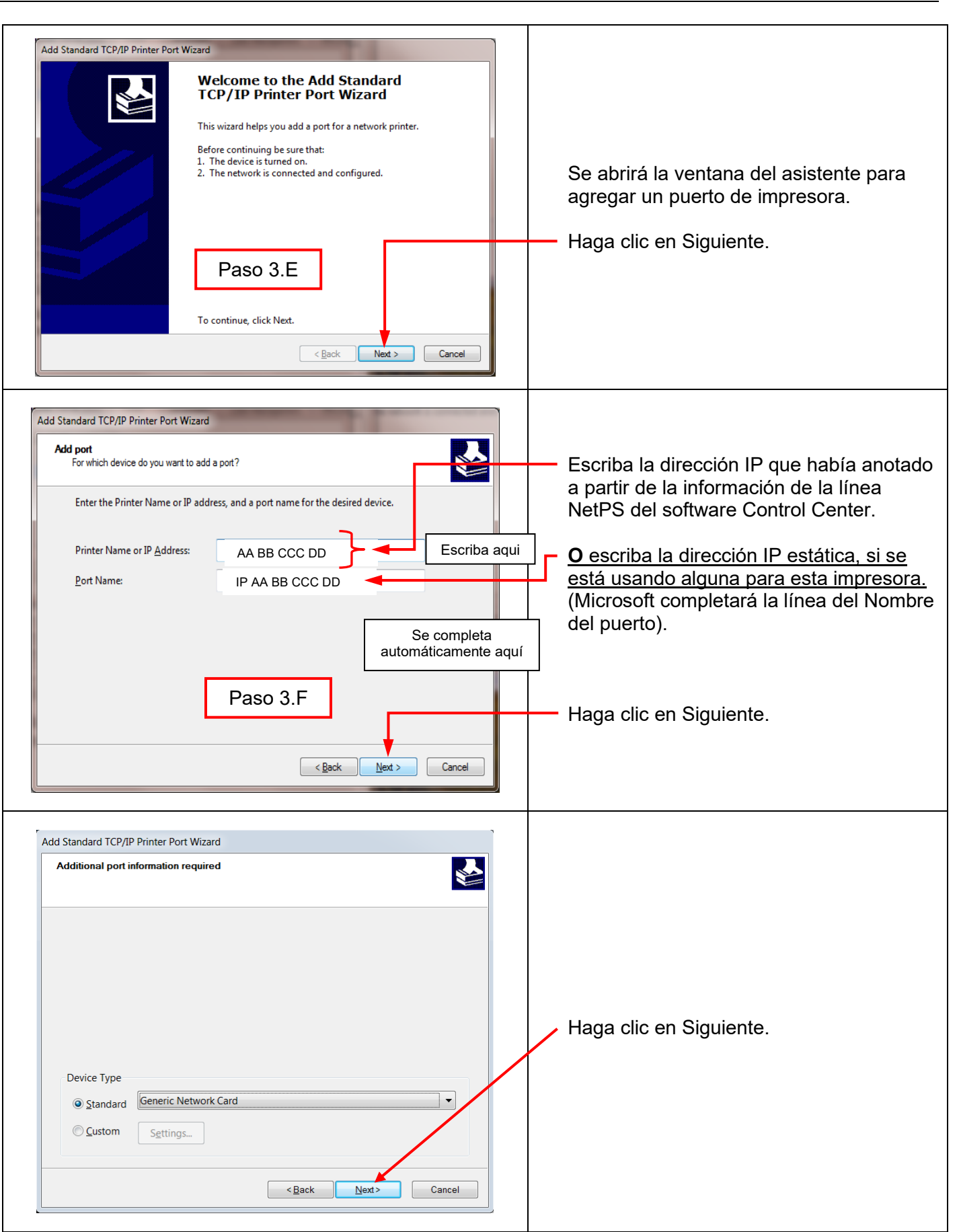

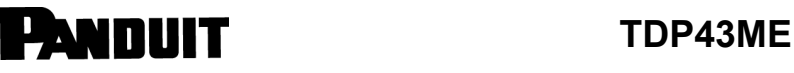

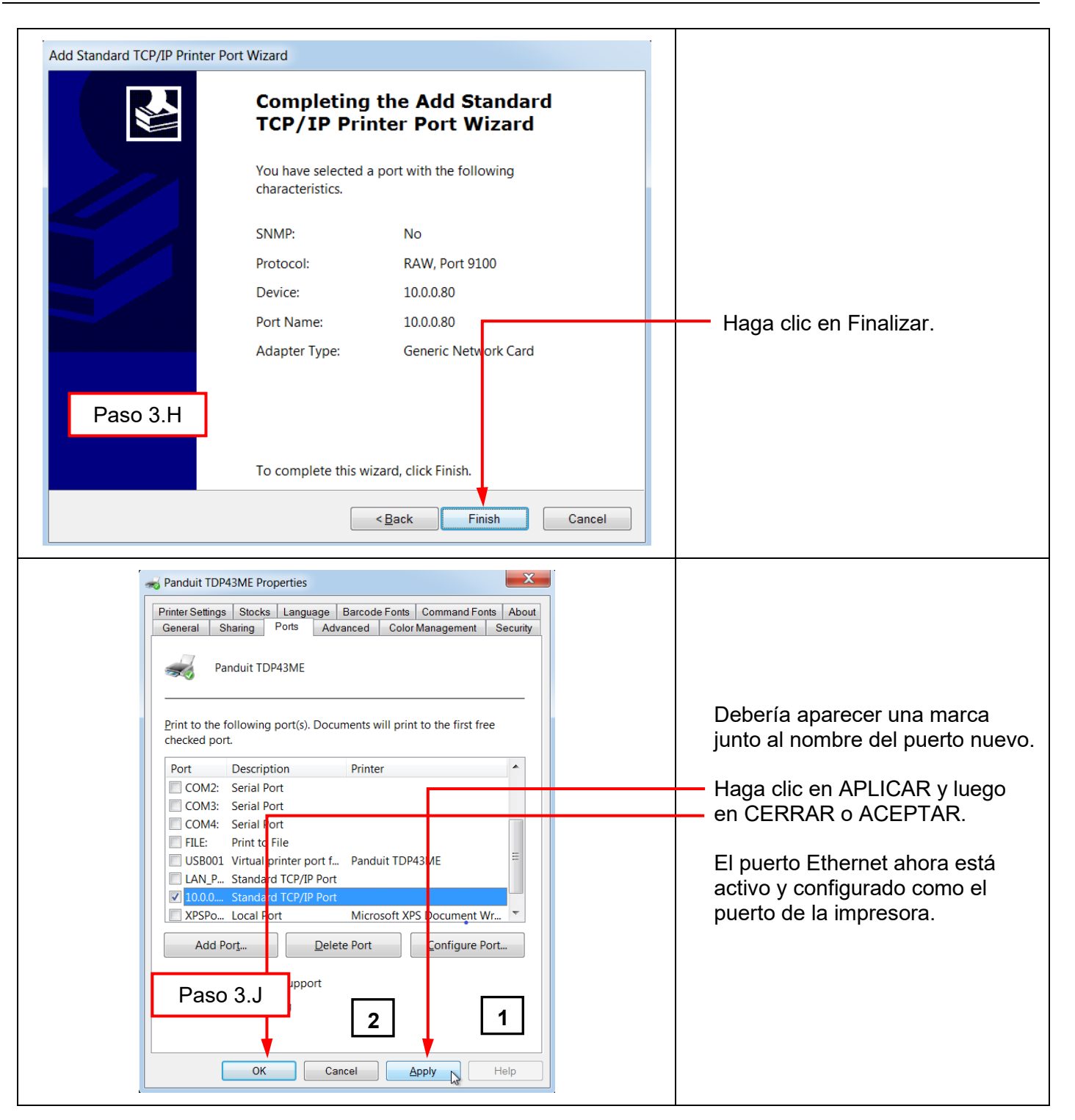

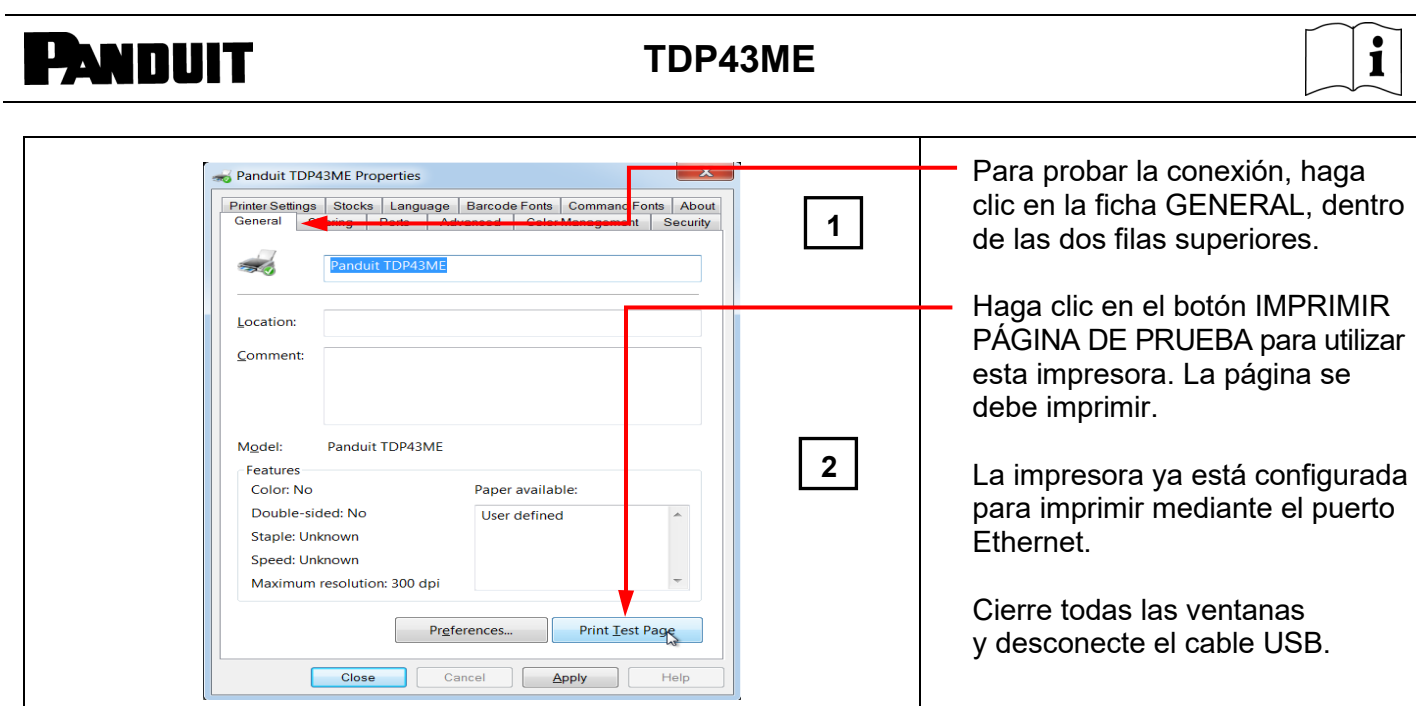

## **5. INFORMACIÓN DE ADVERTENCIA**

*El cable de alimentación debe estar conectado a un tomacorriente con conexión a tierra.*

*Este equipo no es apto para usarlo en lugares donde pueda haber niños presentes.*